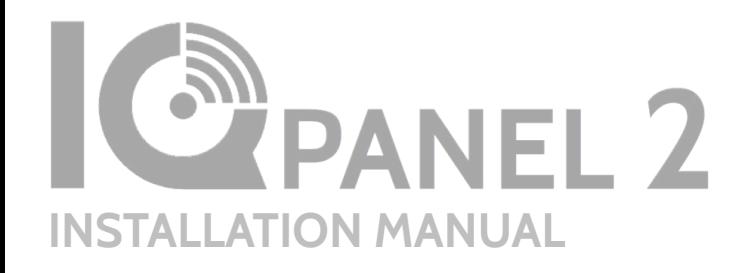

Qolsys IQ Panel 2 Software Version 2.0.6

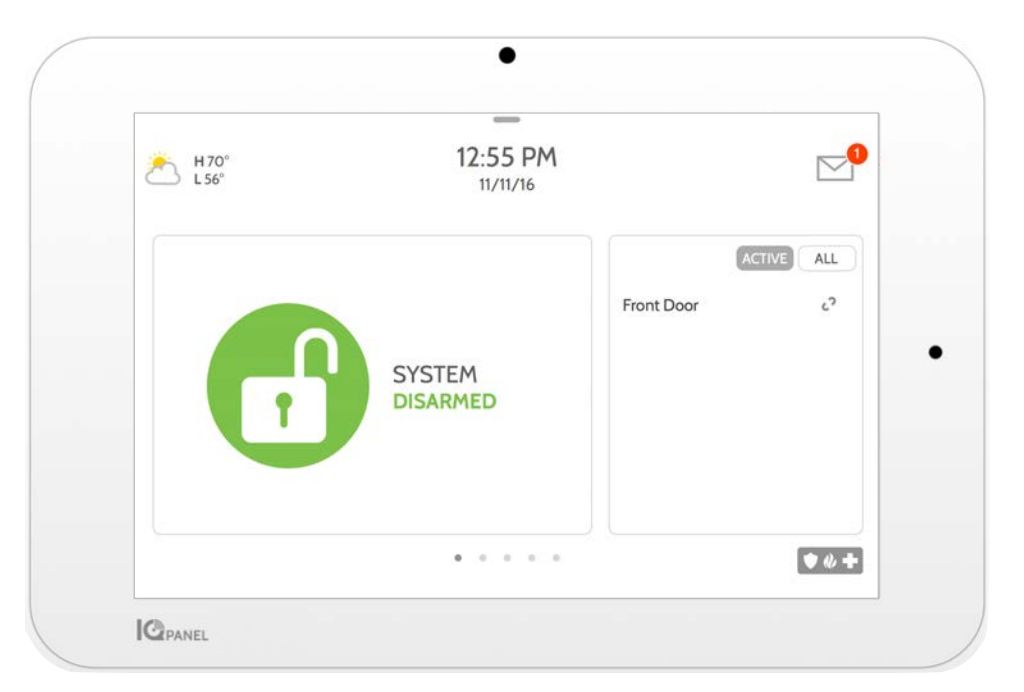

The Qolsys IQ Panel 2 is a 7" touchscreen built with an Android operating system, providing full security and smart home functionality in an easy to use interface.

# INTRODUCTION

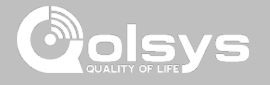

**?**

**QUESTIONS?**  Contact us at [techsupport@qolsys.com](mailto:techsupport@qolsys.com?subject=Question%20from%20the%20Installation%20Manual)

# **INCLUDED IN BOX SUPPORT**

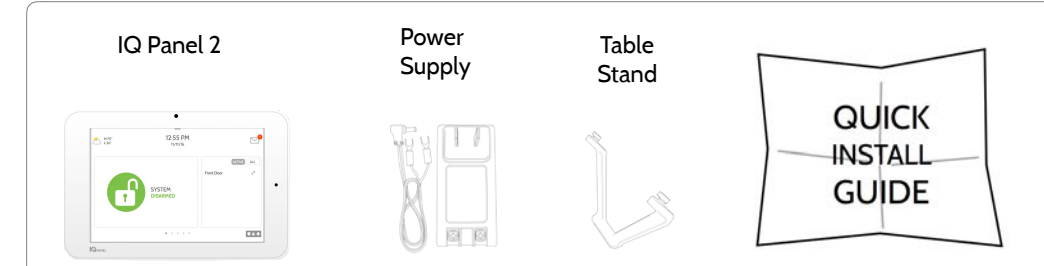

# **ABOUT THIS GUIDE**

This document outlines the basic hardware specifications and software directions to install and customize the IQ Panel 2. Note that the information presented is not comprehensive, but is specifically dedicated to those menus, features, and systems accessible solely to those with the proper installation code. Features accessible to users and installers alike are outlined in the IQ Panel 2 User Guide. The information contained is confidential and proprietary, and is solely owned by Qolsys Inc. Any reproduction, modification or distribution without permission is strictly prohibited.

#### **QOLSYS CONFIDENTIAL AND PROPRIETARY PAGE 2 OF 131**

# TABLE OF CONTENTS

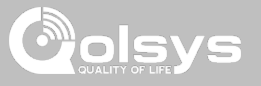

#### **PANEL OVERVIEW**

- 5- Exterior Front
- 6- Exterior Back
- 7- Interior

#### **INSTALLING THE PANEL**

9- Wall Mount Option 10- Table Stand Option 11- Wiring Diagram 12- Powering the Panel

#### **USER INTERFACE**

14- Home Screen Overview 15- Message Center 16- Settings Tray

#### **PROGRAMMING**

- 18- Settings 20- Advanced Settings 21- Installation 23- Installer/Dealer Settings 26- System Logs
- 27- Siren and Alarms
- 29- Security and Arming
- 31- Camera Settings
- 32- Sound
- 34- Z-Wave Device List
- 35- Devices

#### **SECURITY SENSORS**

- 36- Security Sensors
- 37- Auto Learn Sensor 38- Add Sensor
	-
- 39- Sensor Type 40- Sensor Name
- 42- Chime Type
- 43- Sensor Groups
- 57- Voice Prompts

#### **WI-FI DEVICES**

58- Wi-Fi Devices 60- Access Point Settings 61- AP Connected Devices 62- IQ Remote Devices

#### **Z-WAVE DEVICES**

- 63- Z-Wave Devices
- 64- Add Device
- 65- Clear Device
- 66- Delete Failed Device
- 67- Remove All Devices
- 68- Z-Wave Settings
- 70- Network Wide Inclusion
- 71- Association

### **BLUETOOTH DEVICES**

72**-** Bluetooth Devices

- 73- Add Device
- 74- Edit Device
- 75- Delete Device
- 76- Remove All Devices
- 77- Settings

#### **SYSTEM TESTS**

- 79- System Tests 81- Wi-Fi Test 82- Sensor Test 83- Cellular Test 84- Image Sensor Config 85- Z-Wave Test
- 86- Rediscover Network
- 87- Neighbor Info
- 88- Counters
- 90- Z-Wave Diagnostics
- 91- Wi-Fi Devices Test
- 92- Panel Glass Break Test
- 95- Dual Path Test
- 96- Daughter Cards Test
- 97- Panel Test
- 98- Advanced Sensor Test

#### **CUSTOMIZATION**

101- User Management 102- Dealer Contact 103- Connecting to Wi-Fi

- 104- Weather 105- Photo Frame
- 108- Load Images from SD Card
- 109- Load Help Videos

#### **MAINTENANCE**

- 111- Upgrade Software
- 112- Upgrade Software Using Wi-Fi
- 113- Software Update Via SD Card
- 114- Automatic Software Updates
- 115- Battery Replacement

#### **TROUBLESHOOTING**

- 117- About
- 120- Power Down
- 121- Panel Reboot
- 122- Hard Reboot
- 123- Panel Test Troubleshooting
- 125- Cannot Load Help Videos

#### **LEGAL**

126- Important Information

**SPECIFICATIONS**  129- Specifications

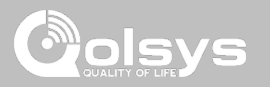

Warning: This Product should be installed in accordance with the National Fire Alarm Code, ANSI/NFPA 72, (National Fire Protection Association, Batterymarch Park,Quincy, MA 02269). Printed information describing proper installation, operation, testing, maintenance, evacuation planning, and repair service is to be provided with this Product. In Canada the product shall be installed in accordance with the Standard for the Installation of Residential Fire Warning Systems, CAN/ULC-S540.

Warning: For Canadian installations this Product and all sensors associated with it (collectively, the "System") should be tested once a week. The test shall be performed also with primary DC power de-energized. For recommended smoke detectors maintenance instructions refer to user manual associated with compatible Qolsys model QS5110-P840 smoke detector.

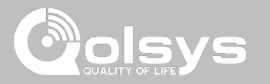

## **EXTERIOR FRONT**

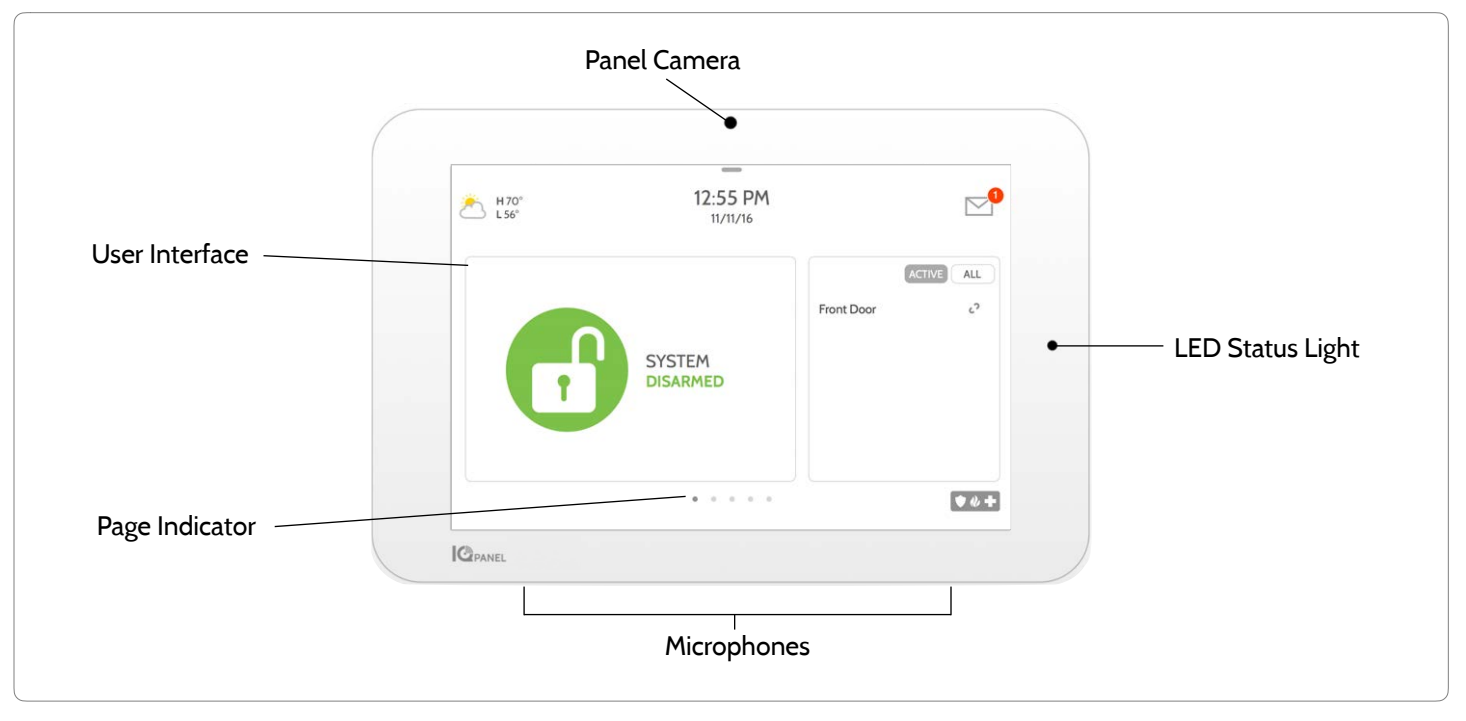

**QOLSYS CONFIDENTIAL AND PROPRIETARY PAGE 5 OF 131**

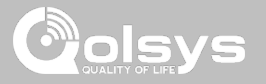

## **EXTERIOR BACK**

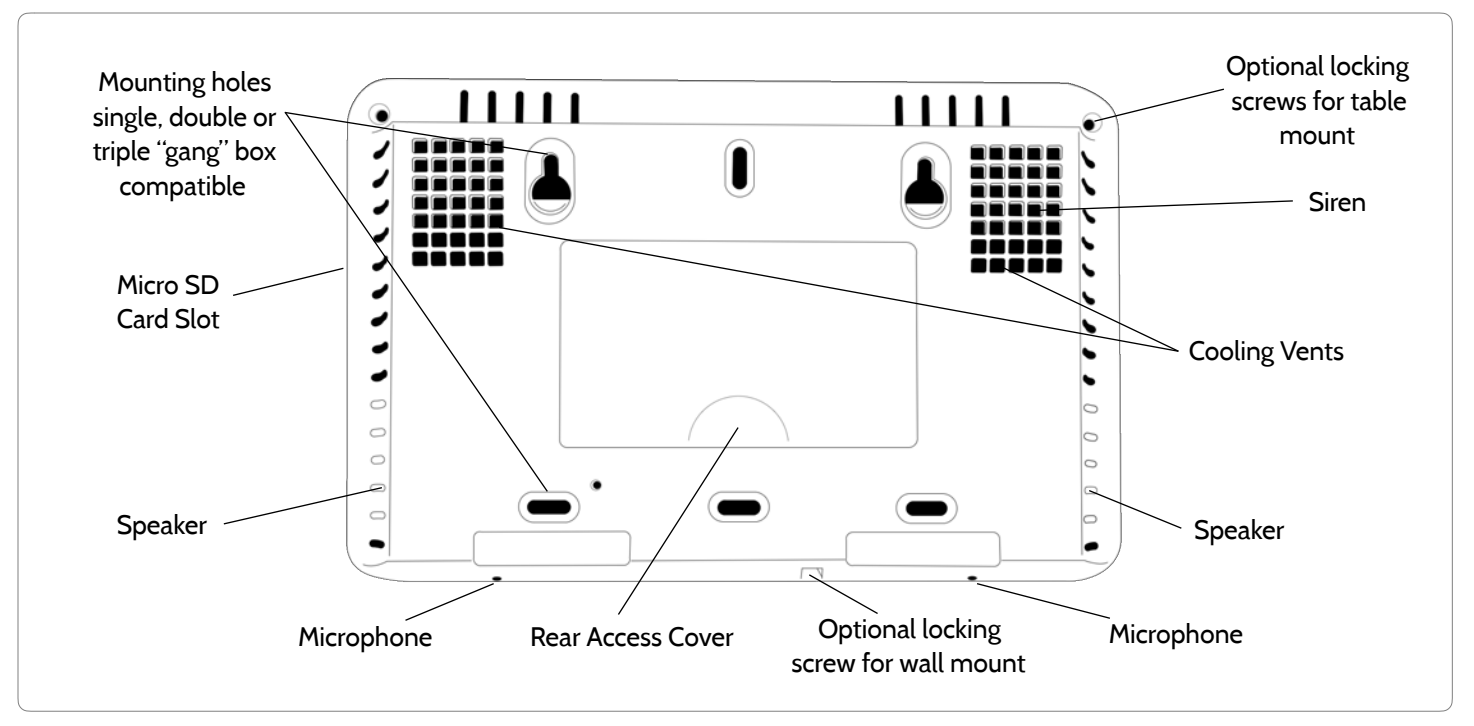

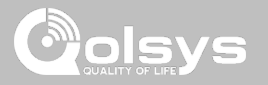

### **INTERIOR**

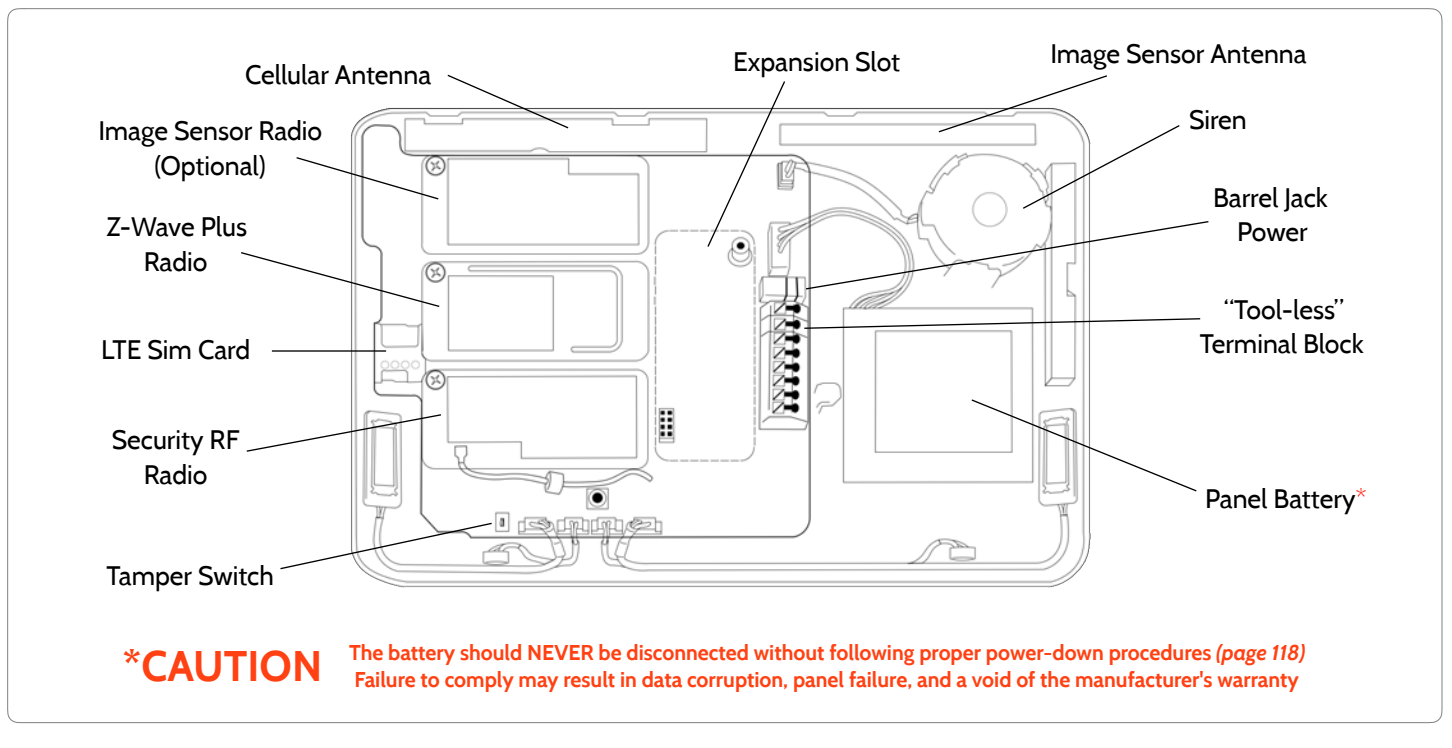

**QOLSYS CONFIDENTIAL AND PROPRIETARY PAGE 7 OF 131**

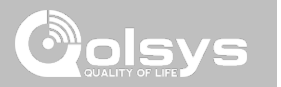

# **INSTALLING THE PANEL**

**QOLSYS CONFIDENTIAL AND PROPRIETARY PAGE 9 OF 131**

# INSTALLING THE PANEL

细眼

# **WALL MOUNT OPTION**

Insert your thumb or finger under the opening on the back cover and firmly pull up to remove. This cover is not needed for wall mount.

Press tabs on the bottom of the panel and pull apart to remove the back plate.

Mount to the wall using appropriate hardware ensuring it's level.

1. Hang the front of the panel with the hanging strap on the back plate as shown above.

2. Make a small hole in the wall through the bottom right mounting hole and feed the white RF antenna into the wall.

*IMPORTANT: Not properly routing the RF antenna in the wall will greatly reduce RF sensor range.*

Connect your 5.0 - 5.5v DC Power supply to the barrel jack or to the (+/Red) and (-/Black) terminals if using a custom length wire.

1. At a 60° - 90° angle seat the top of the panel on the top 4 tabs of the back plate. Ensure the tabs line up with the grooves on the panel.

2. Swing the panel downwards to close while feeding the antenna and power wire in the wall.

If there is a gap on the top because the panel did not completely close, firmly pinch at all 4 tab locations to ensure proper closure. You will hear a "pop" or "snap" sound when pinched.

≪мпп

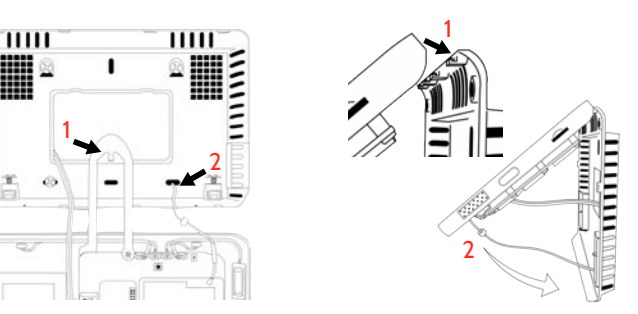

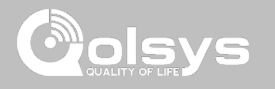

 $\overline{\mathsf{H}}\mathsf{H}\mathsf{H}$ 

#### **QOLSYS CONFIDENTIAL AND PROPRIETARY PAGE 10 OF 131**

INSTALLING THE PANEL

Allin

Insert your thumb or finger under the opening on the back cover and firmly pull up to remove.

# **TABLE STAND OPTION**

1. With the included power supply and cable, plug the barrel connector into the jack next to the terminals as shown above.

- 2. Route the cable under the hook next to the battery.
- 3. Route the cable through the strain relief opening.

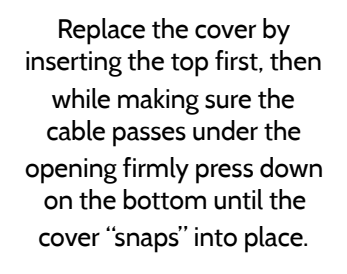

Allin

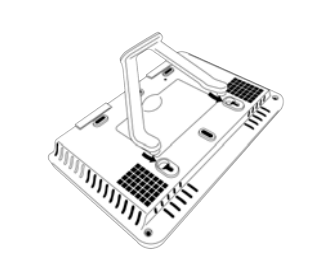

Insert table stand dowels into the 2 upper keyholes.

Slide the stand firmly upwards until you hear a "click" from each side.

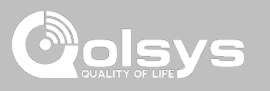

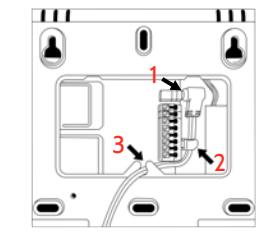

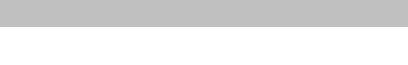

# INSTALLING THE PANEL

# olsvs

### **WIRING DIAGRAM**

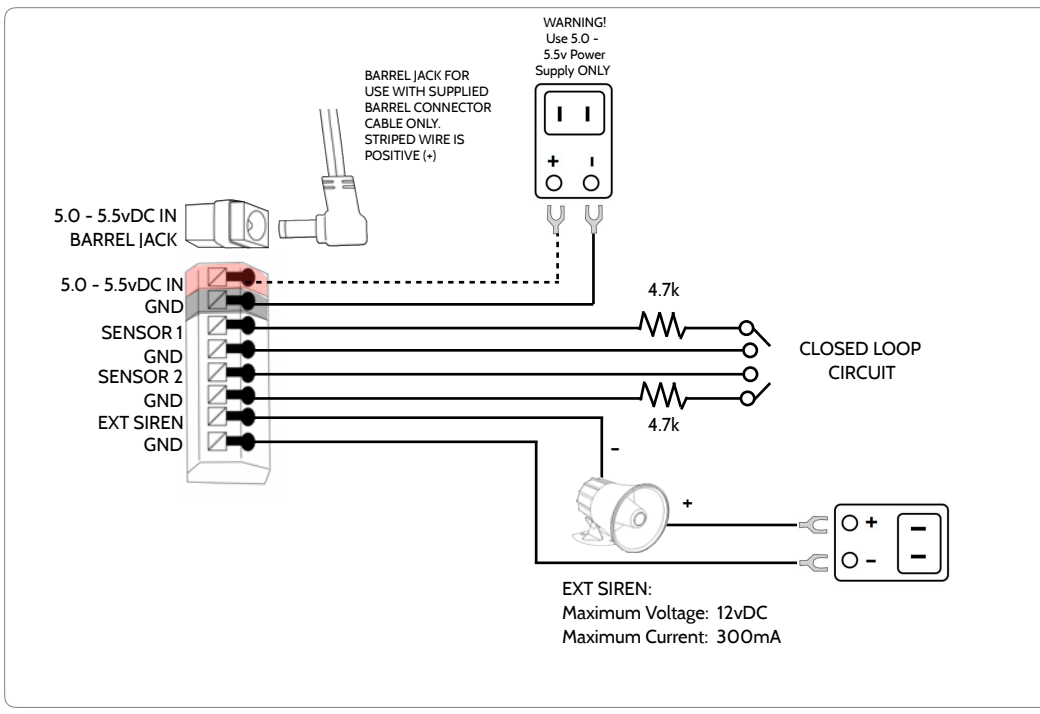

# **NOTES**

**NOTE: Use only UL/ cUL listed external siren in UL/cUL listed installations. Rating:12vDC/ 300mA NOTE: Inputs are used only for Burglary applications. IMPORTANT IF USING CUSTOM LENGTH WIRE: Use 18AWG wire no longer than 25ft to ensure sufficient power is received at the panel.**

**QOLSYS CONFIDENTIAL AND PROPRIETARY PAGE 12 OF 131**

# INSTALLING THE PANEL

# **POWERING THE PANEL**

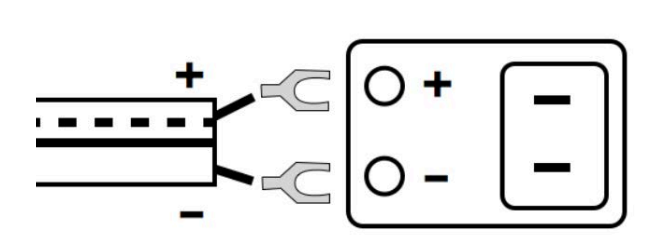

Connect power supply. WARNING! Use 5.0 - 5.5v Power Supply ONLY

If using the provided cable, the "striped" wire is (+)

**IMPORTANT IF USING CUSTOM LENGTH WIRE: Use 18AWG wire no longer than 25ft to ensure sufficient power is received at the panel.**

Press and hold the power button on the right side of the panel for 3 seconds to power up.

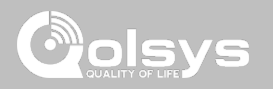

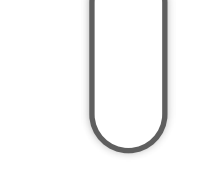

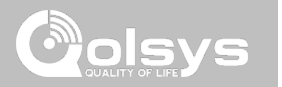

# **USER INTERFACE**

# USER INTERFACE

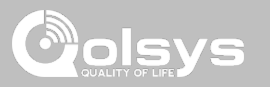

# **HOME SCREEN OVERVIEW**

The home screen is divided into three sections. The header shows the date & time, today's weather, message center and the Settings tray. The Primary interface shows arming options and sensor status. The footer shows panic options and additional pages.

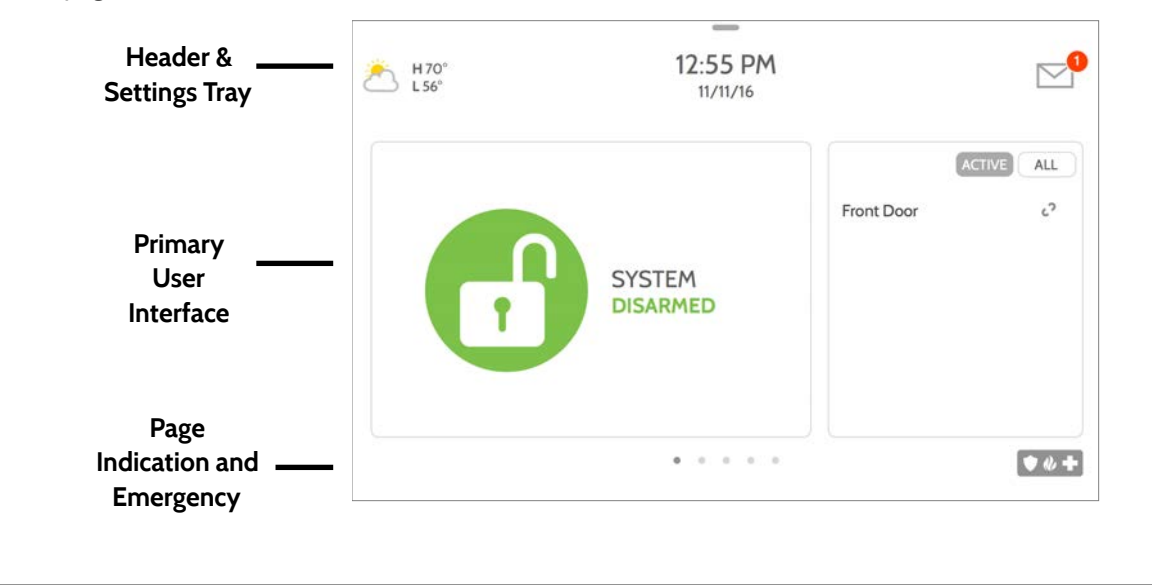

# **CONTACT US** This is where you will find the Security Provider's Contact Information This is where you will find Video Tutorials to help with common questions **VIDEO TUTORIALS** This is where you will find messages from the Security Provider, Panel MESSAGES/ALERTS/ALARMS<sup>8</sup> Alerts and Alarm Notifications. **QOLSYS CONFIDENTIAL AND PROPRIETARY PAGE 15 OF 131**

The header contains the the pull down settings tray, the weather icon, time/date and a message icon in the upper right portion of the screen where you will find Security Provider messages and contact info, alerts, video tutorials and FAQ's

11:18 AM

09/15/16

# USER INTERFACE

**MESSAGE CENTER**

 $H 71^\circ$  $45^\circ$ 

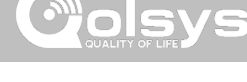

#### **QOLSYS CONFIDENTIAL AND PROPRIETARY PAGE 16 OF 131**

#### $1 \nless x$  1 <u>\_n</u> **DISARMED** 12:55 PM  $\cdot$ H 70°  $L56^\circ$ 02/01/16 ALL **ACTIVE**  $\mathcal{C}^2$ **Front Door JOMF**  $\circledR$ **CLEAN ESPAÑOL SETTINGS MESSAGES PHOTO SCREEN ALERTS** FRAME  $90+$ . . . .

**SETTINGS TRAY**

To access the Settings tray swipe down on the bar at the top of the screen. The Settings tray has quick access to system, battery, wi-fi, bluetooth & cellular status as well as volume control, brightness and other quick settings.

# USER INTERFACE

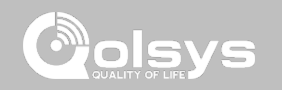

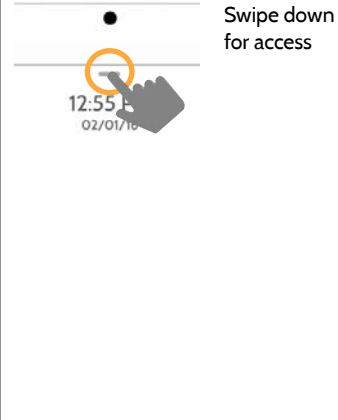

# **FIND IT**

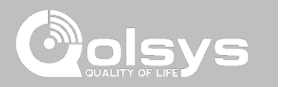

#### PROGRAMMING **SETTINGS** The Settings page allows quick access to various simple 10.15 AM  $\circ$  $\sum_{\rm{LSP}}^{H\overline{H}}$ features & settings that do not require the protection of a 茶  $\frac{1}{\sqrt{2}}$ Dealer, Installer or Master code to be changed.  $\frac{1}{\sqrt{2}}$  $\sum_{\text{average}}^{\text{QCD}}\prod_{\text{average}}% \sum_{\text{average}}% \sum_{\text{average$  $\Theta$  $-4.969<sub>11</sub>$  $10<sub>max1</sub>$ **Setting Description**

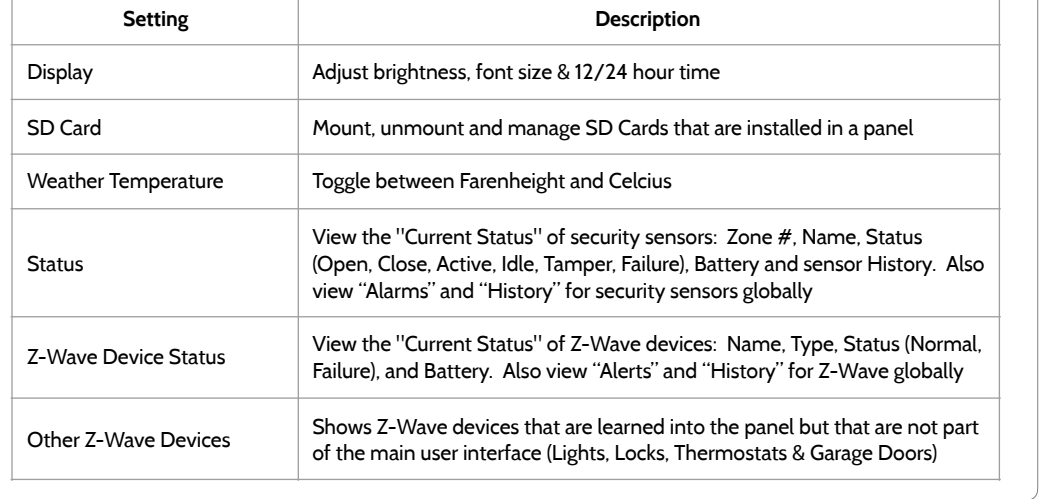

# **FIND IT**

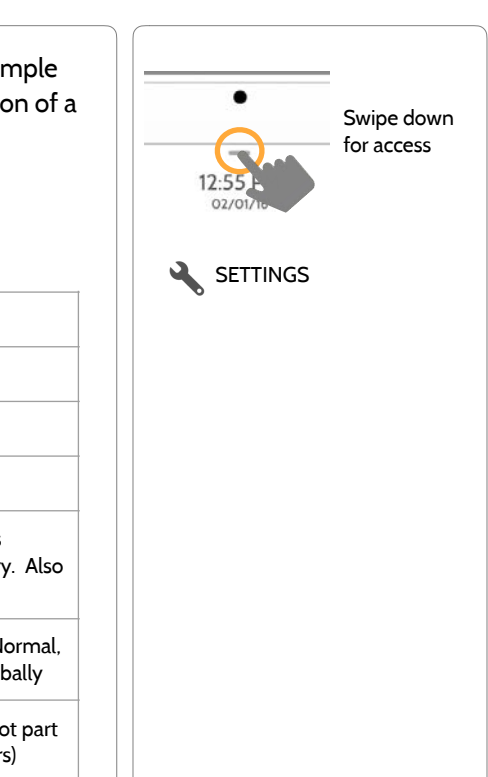

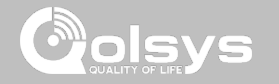

**SETTINGS**

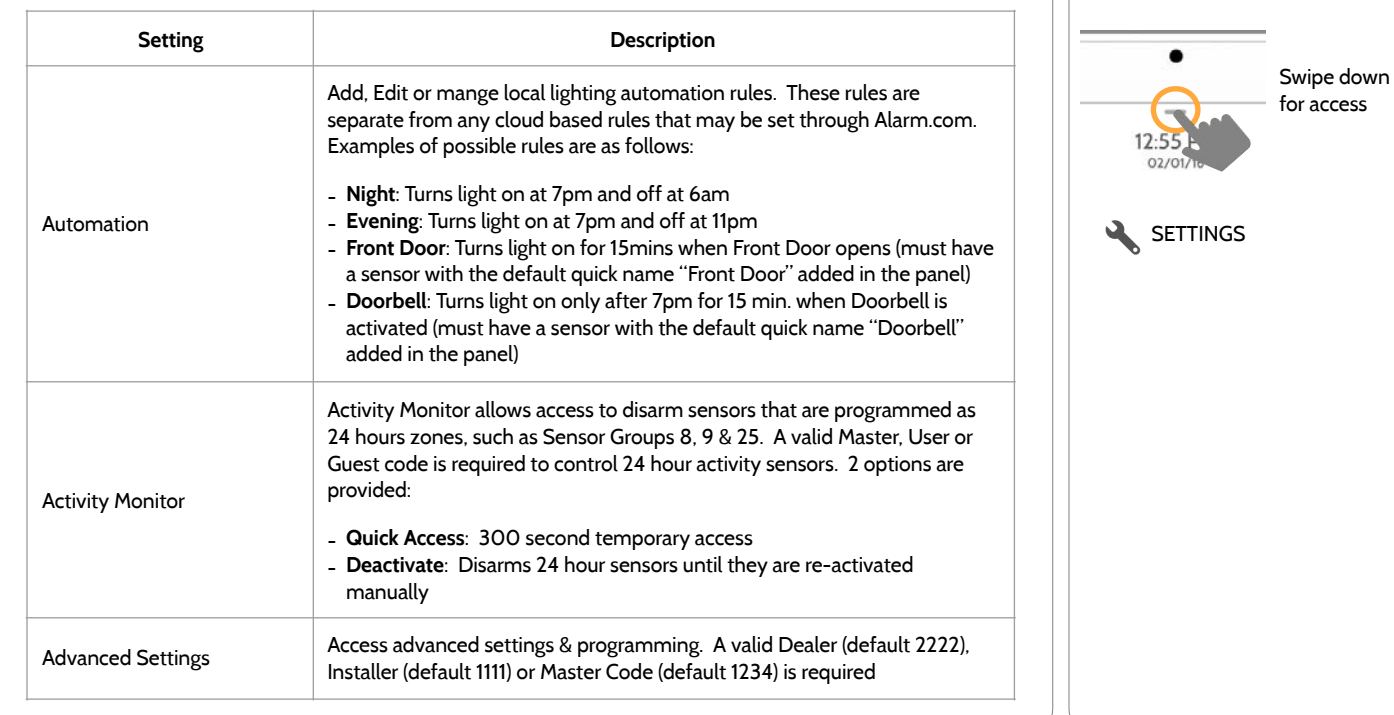

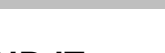

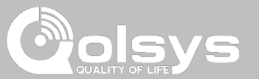

# **FIND IT**

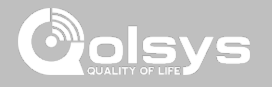

## **ADVANCED SETTINGS**

## **FIND IT**

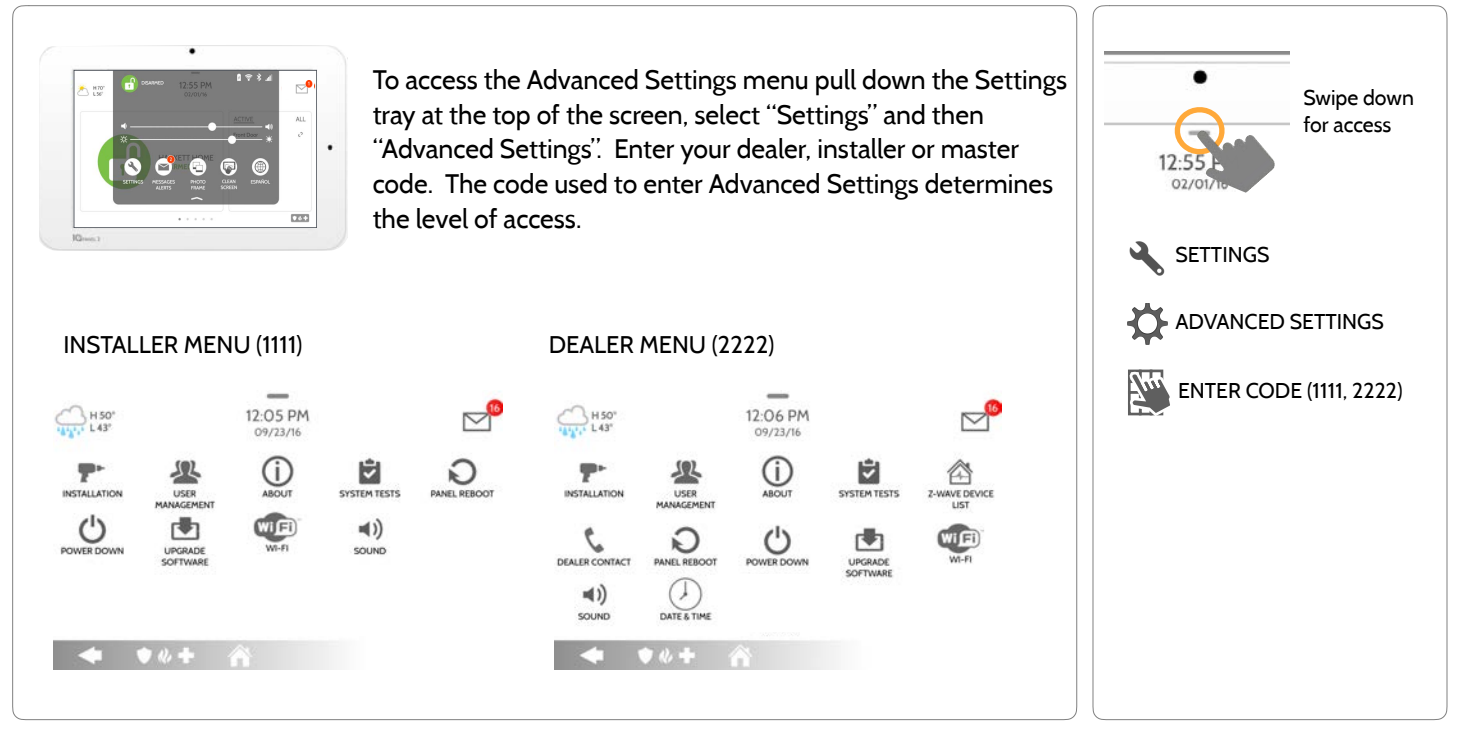

**QOLSYS CONFIDENTIAL AND PROPRIETARY PAGE 20 OF 131**

# **INSTALLATION FIND IT**

If Dealer Contact info is not previously filled out or pushed from Alarm.com, a pop up is generated when accessing the "Installation" icon, requiring that dealer contact information to be entered. This information is used to populate the "Contact Us" tab in the Message Center. *Note: Company Name and Company Phone Number are required and must be filled out to continue with panel programming.*

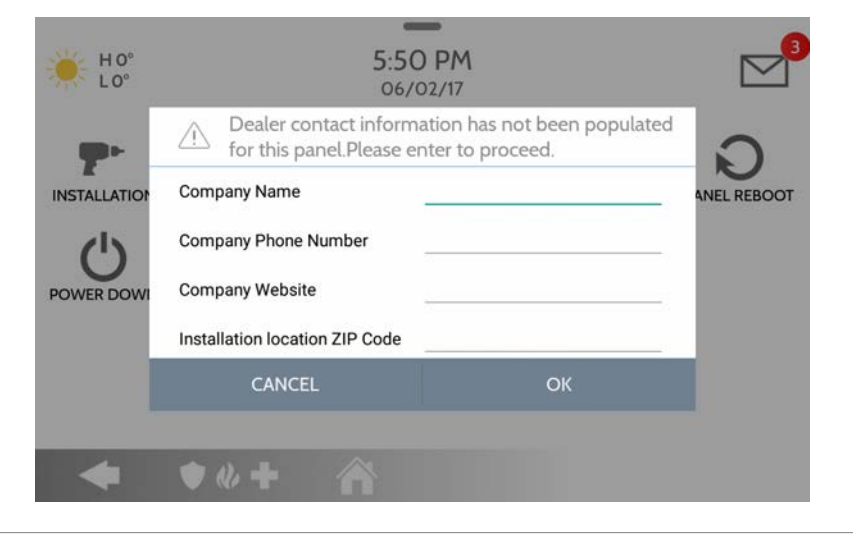

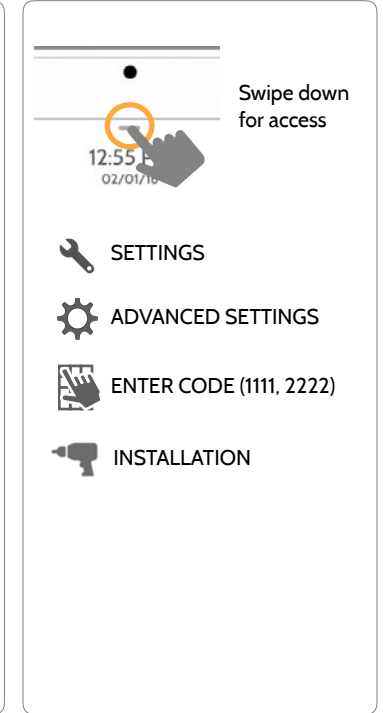

#### **QOLSYS CONFIDENTIAL AND PROPRIETARY PAGE 21 OF 131**

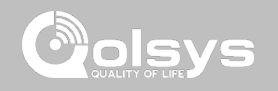

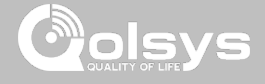

# **INSTALLATION FIND IT**

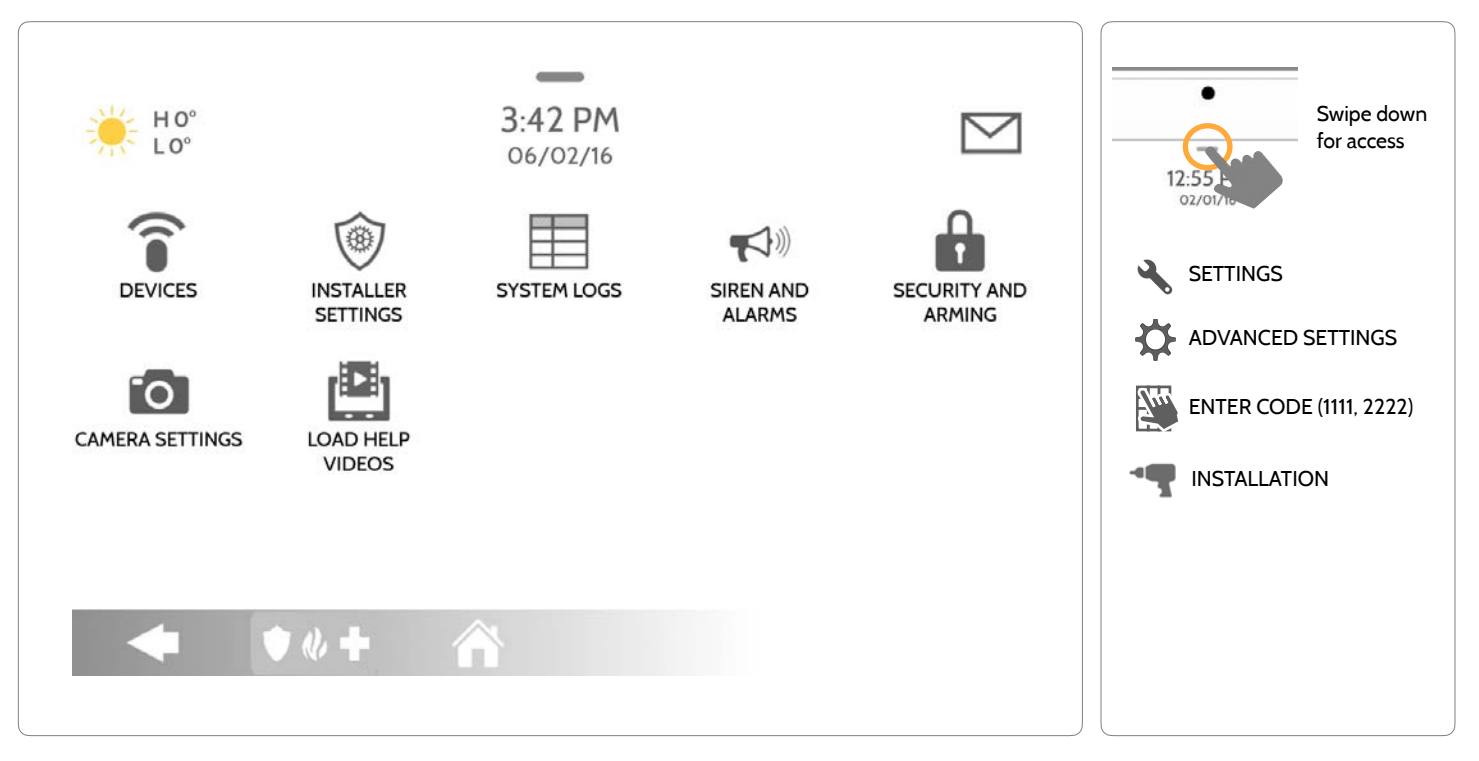

**QOLSYS CONFIDENTIAL AND PROPRIETARY PAGE 22 OF 131**

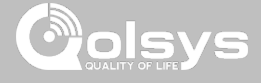

Swipe down for access

# **INSTALLER/DEALER SETTINGS**

**FIND IT**

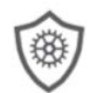

#### **Installer/Dealer Settings**

Change panel settings like supervisory times, power and cell loss timeout and SIA settings.

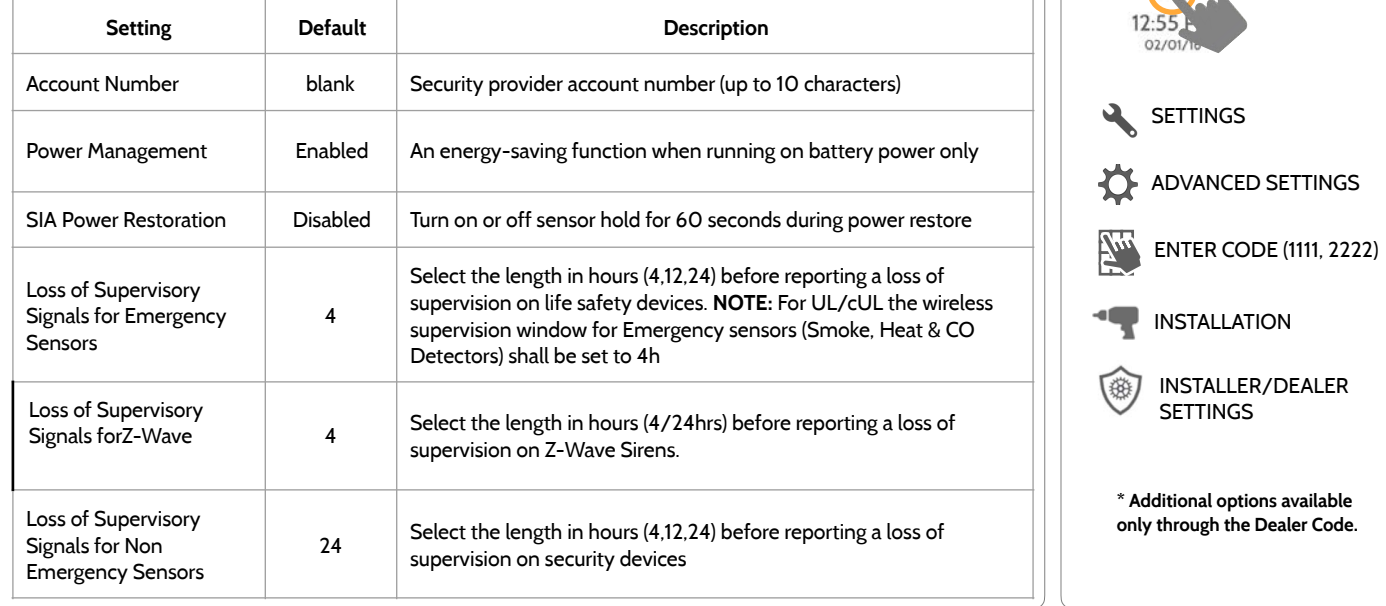

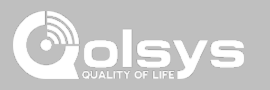

# **INSTALLER/DEALER SETTINGS**

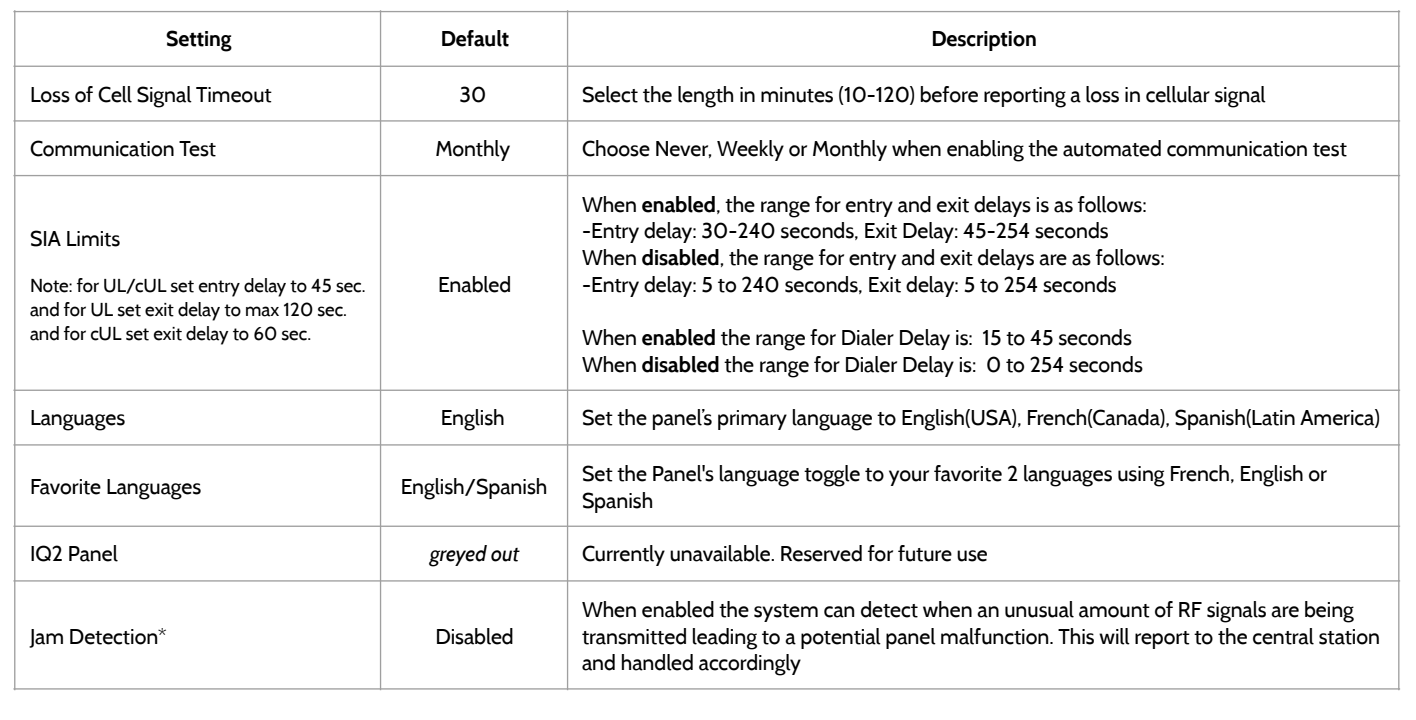

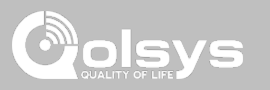

# **INSTALLER/DEALER SETTINGS**

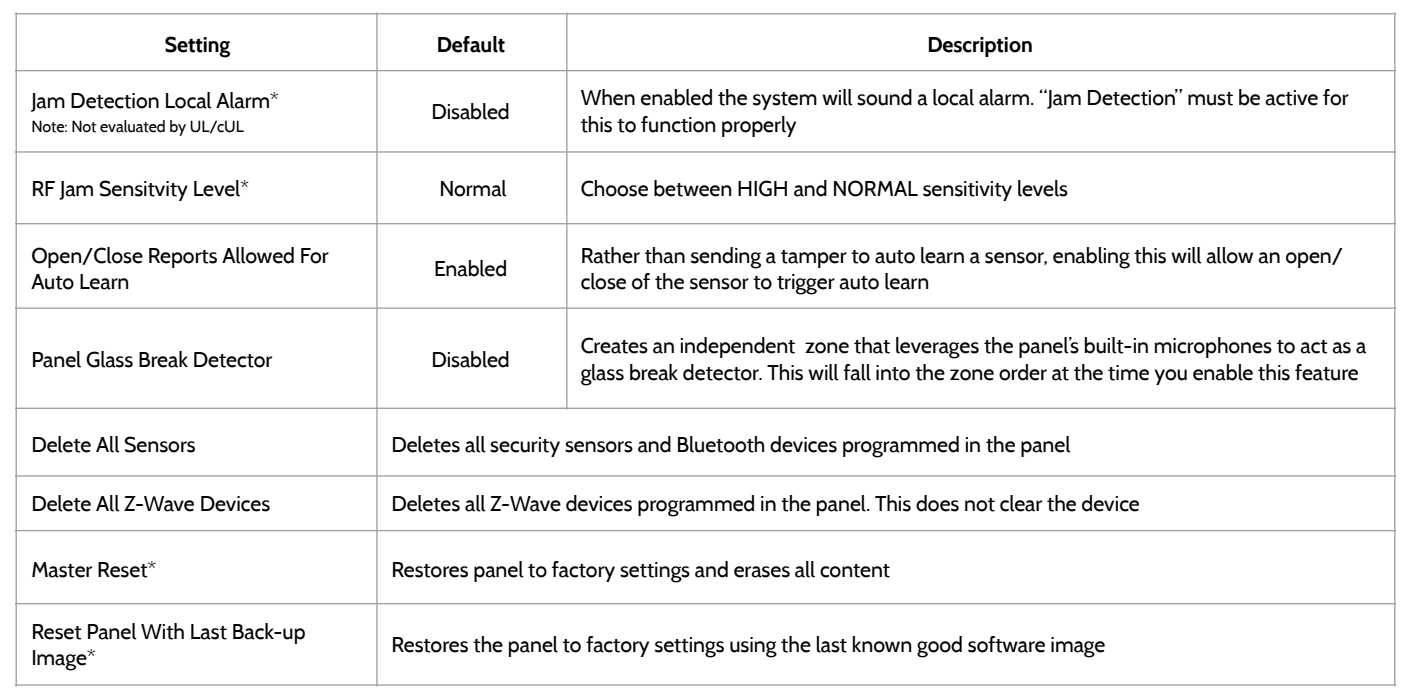

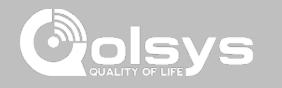

# **SYSTEM LOGS FIND IT**

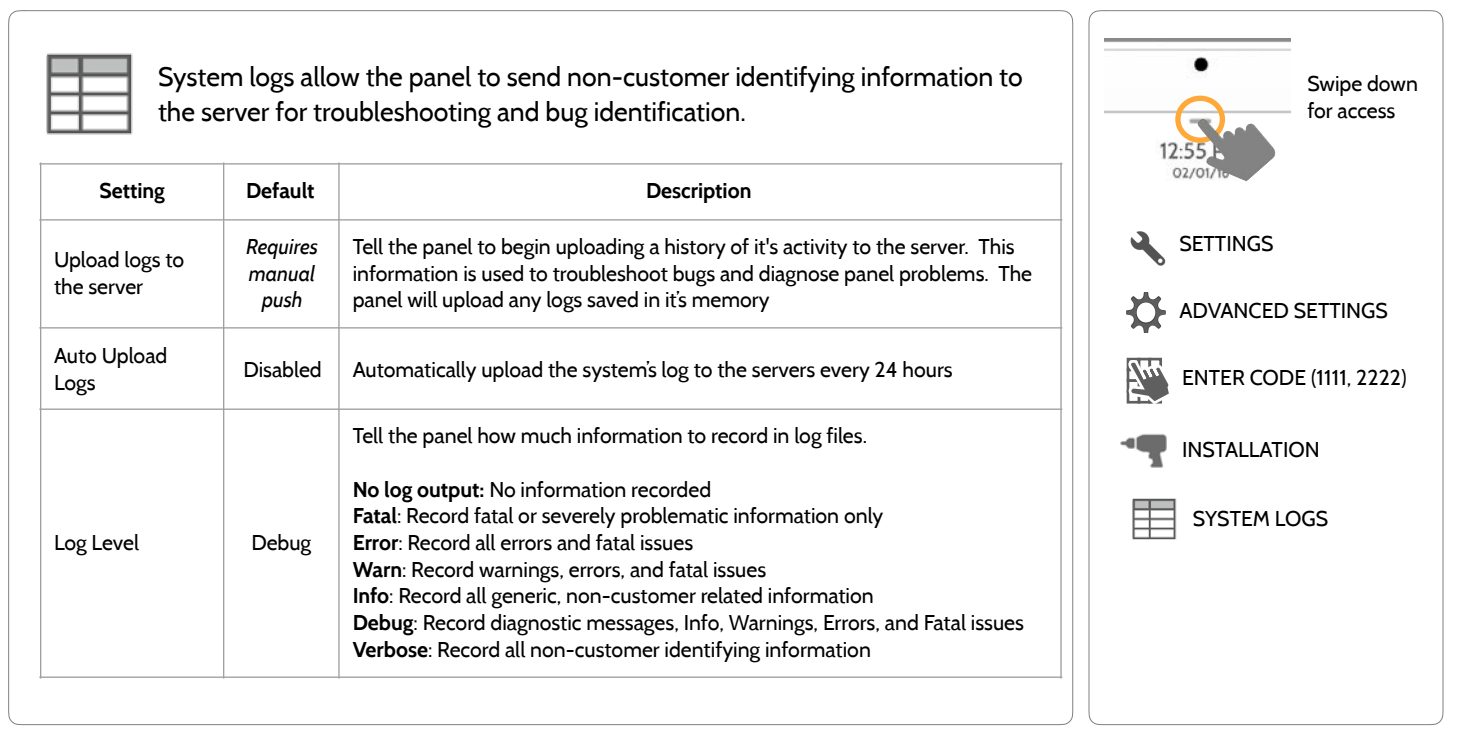

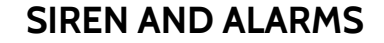

# **FIND IT**

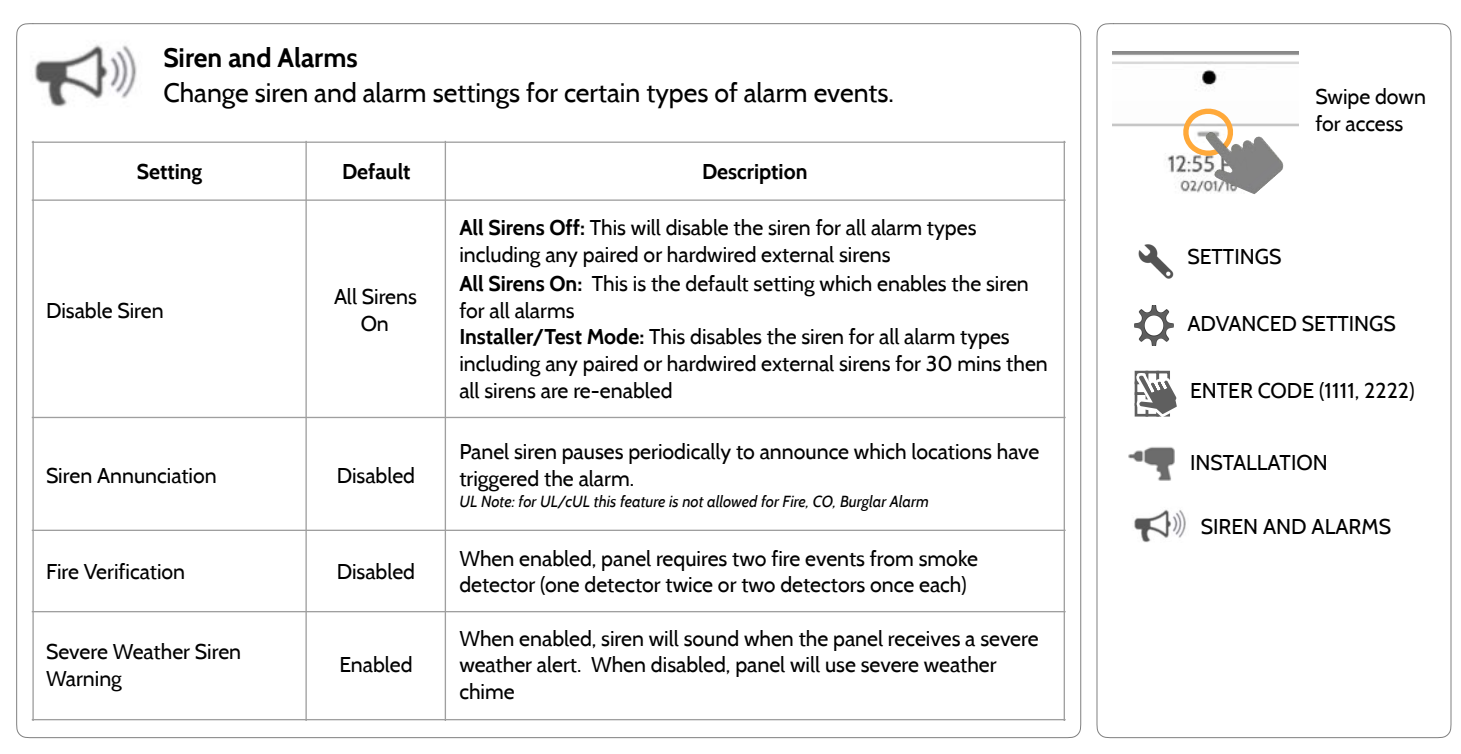

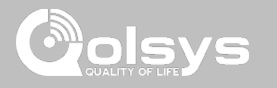

## **SIREN AND ALARMS**

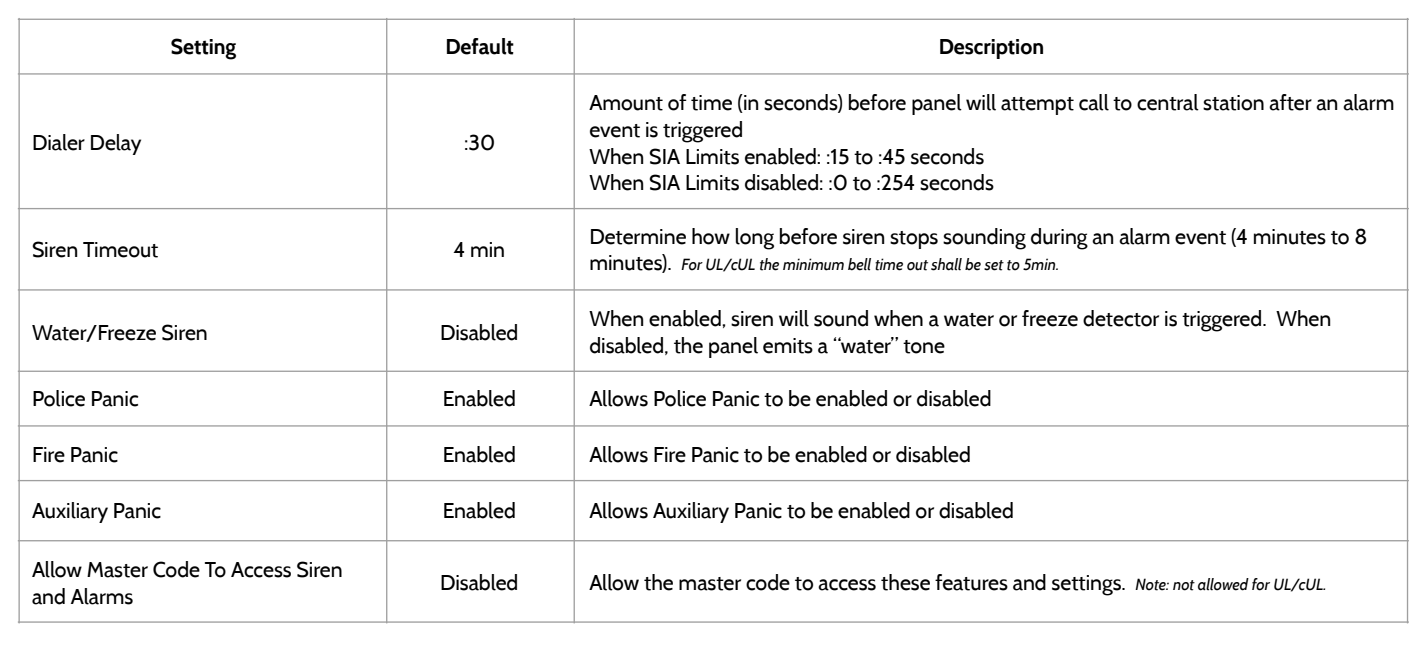

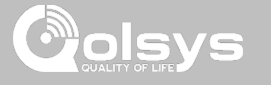

# **SECURITY AND ARMING FIND IT**

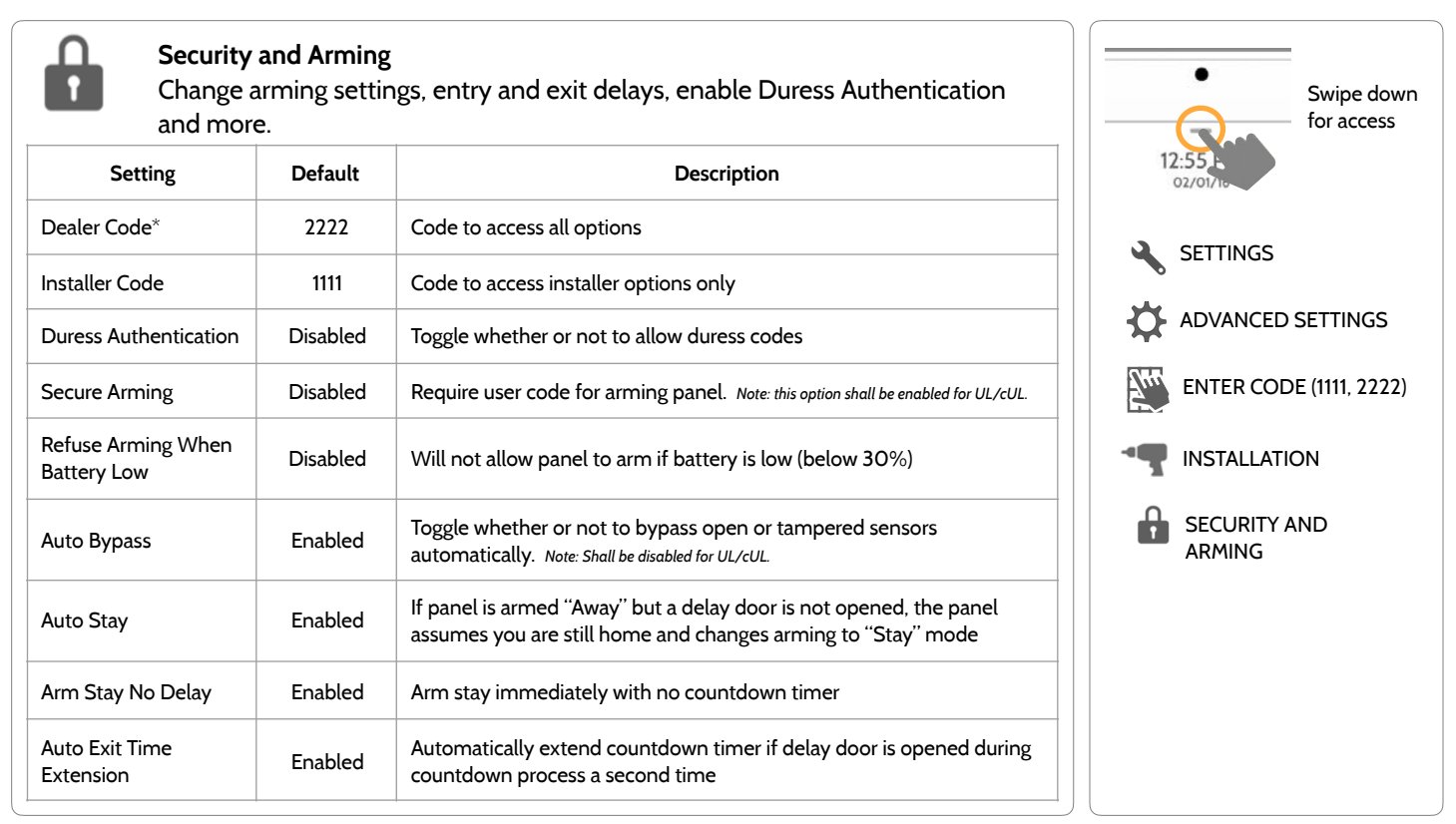

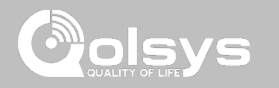

# **SECURITY AND ARMING**

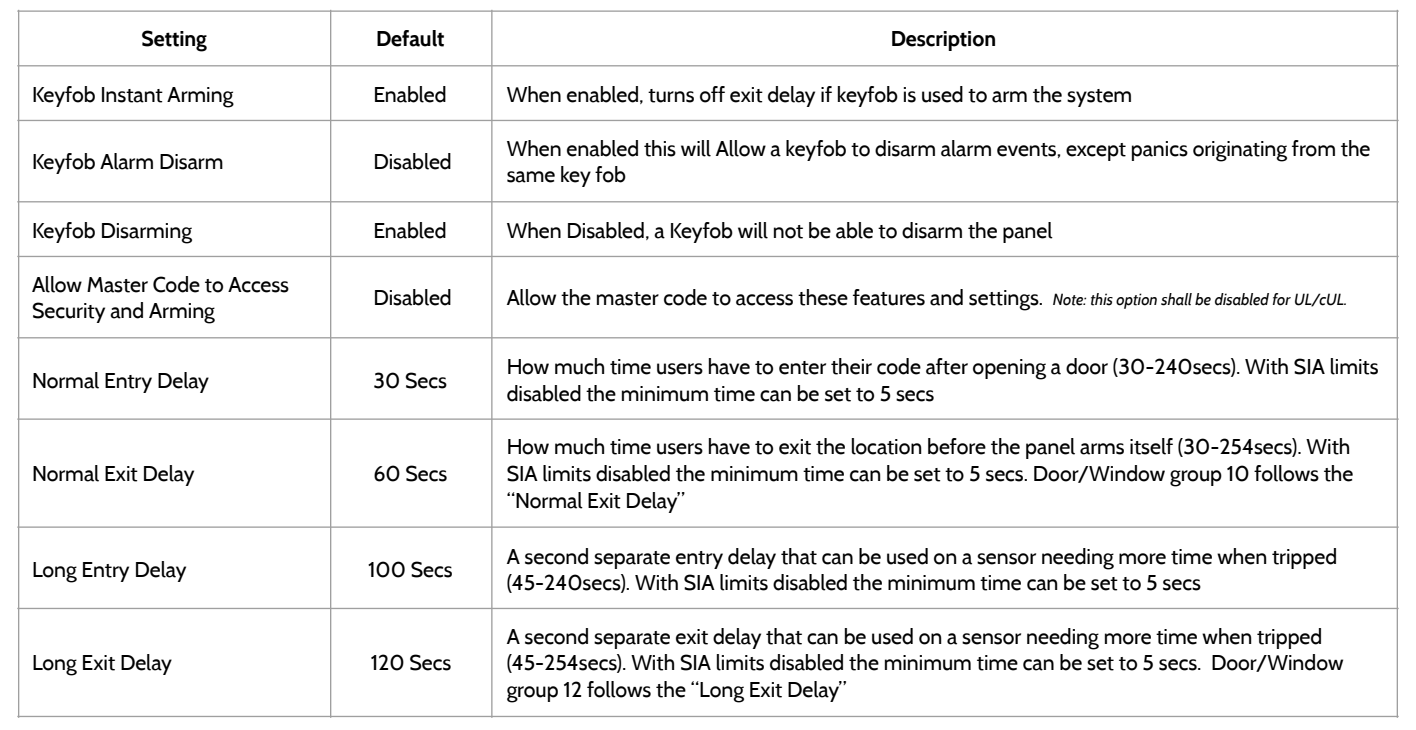

**QOLSYS CONFIDENTIAL AND PROPRIETARY PAGE 31 OF 131**

# PROGRAMMING

**CAMERA SETTINGS FIND IT**

#### **Camera Settings**

Enable/Disable Disarm photos and Alarm photos. Secure images requiring a code to either view or delete.

photos Disarm Photos Enabled When enabled, the built-in camera will take a single photograph when a user disarms the panel. When disabled, the panel will not capture images upon disarm Alarm Videos Disabled When an alarm is triggered the panel will record a video clip for 4 mins from it's built in 5mp panel camera Settings Photos **Disabled** Whenever Advanced Settings are accessed the panel will take and store a photo Allow Master Code to Allow Master Code to<br>Access Image Settings Disabled Allow the master code to access these features and settings

Secure Delete Images | Enabled | When enabled, a code is required to delete disarm and image sensor

**Setting Default Description**

Note: Supplementary feature not **CAMERA SETTINGS** INSTALLATION

evaluated by UL/cUL

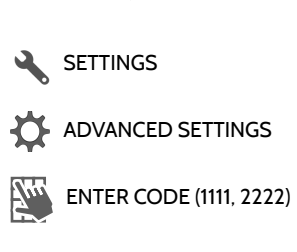

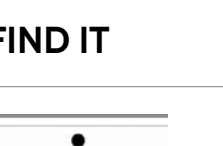

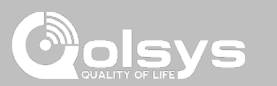

Swipe down for access

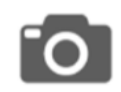

#### **QOLSYS CONFIDENTIAL AND PROPRIETARY PAGE 32 OF 131**

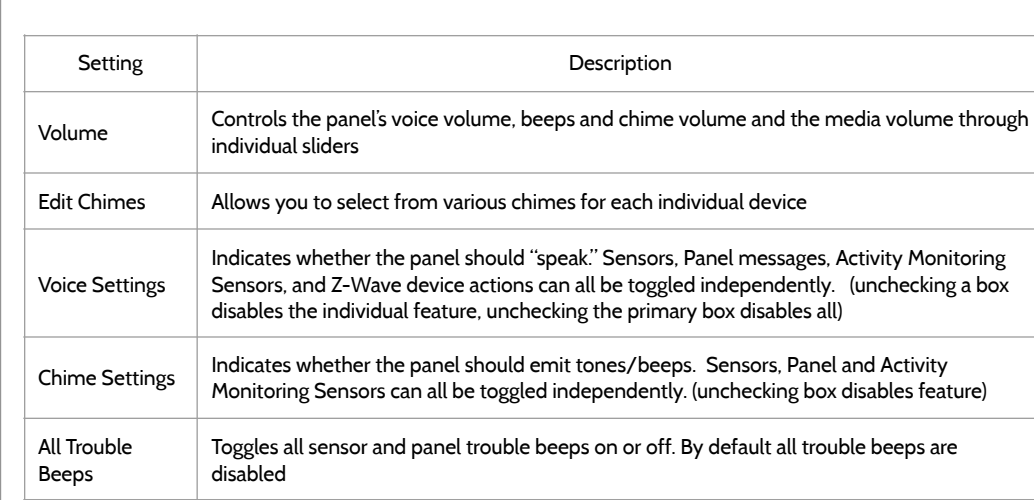

# **SOUND FIND IT**

PROGRAMMING

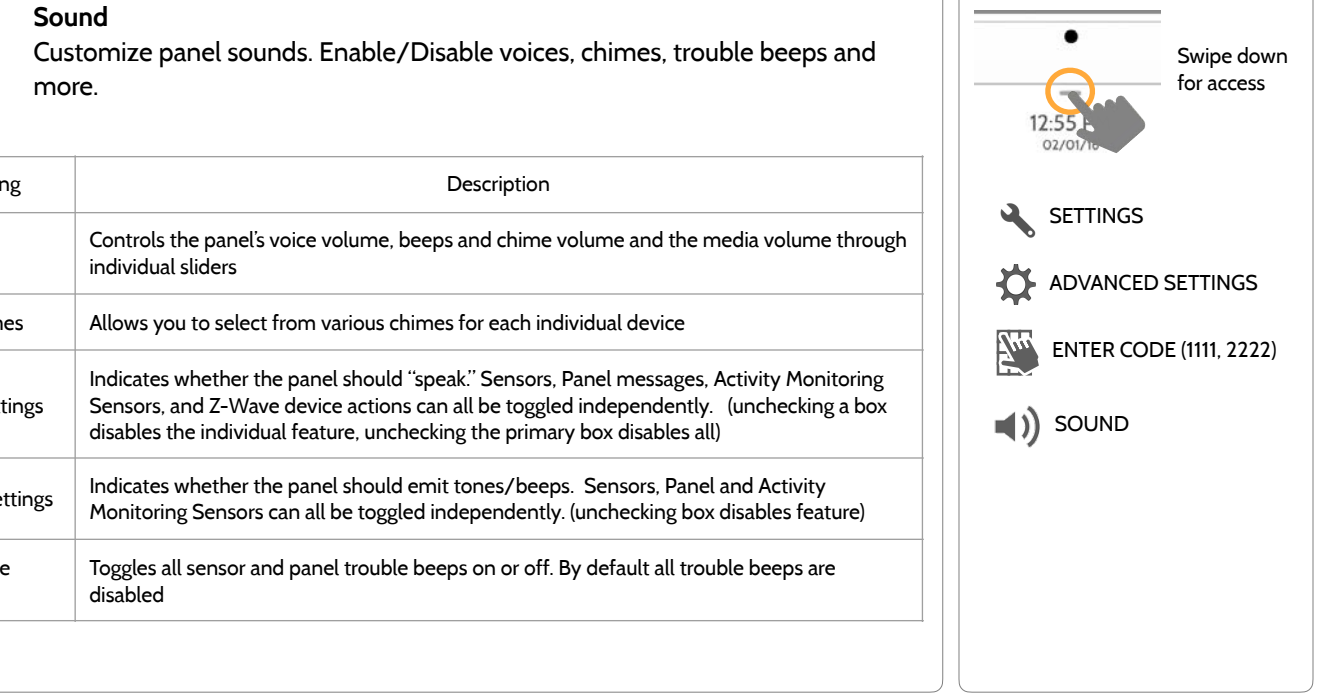

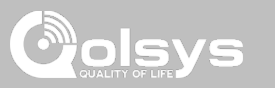

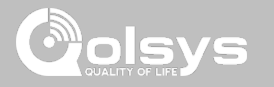

# **SOUND**

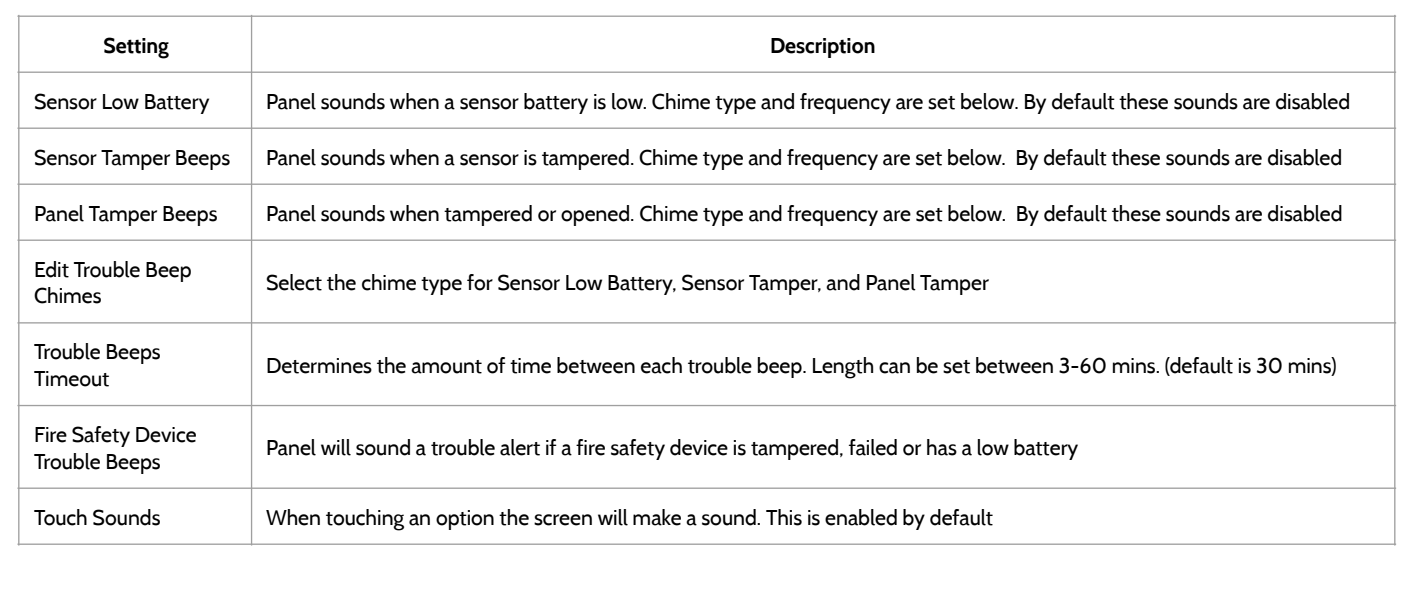

**QOLSYS CONFIDENTIAL AND PROPRIETARY PAGE 33 OF 131**

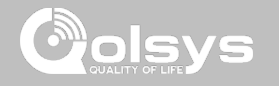

# **Z-WAVE DEVICE LIST\* FIND IT**

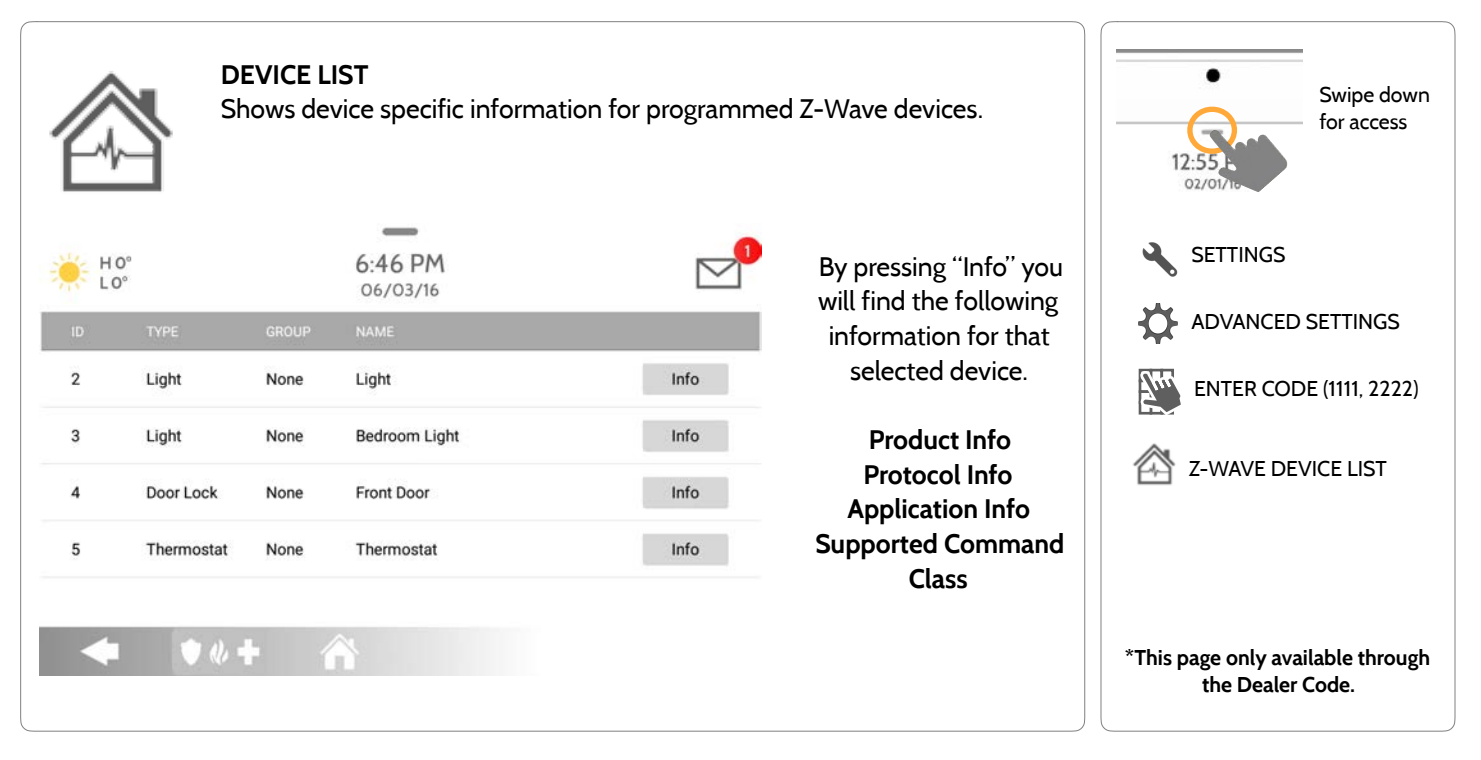

# **DISVS**

# **DEVICES FIND IT**

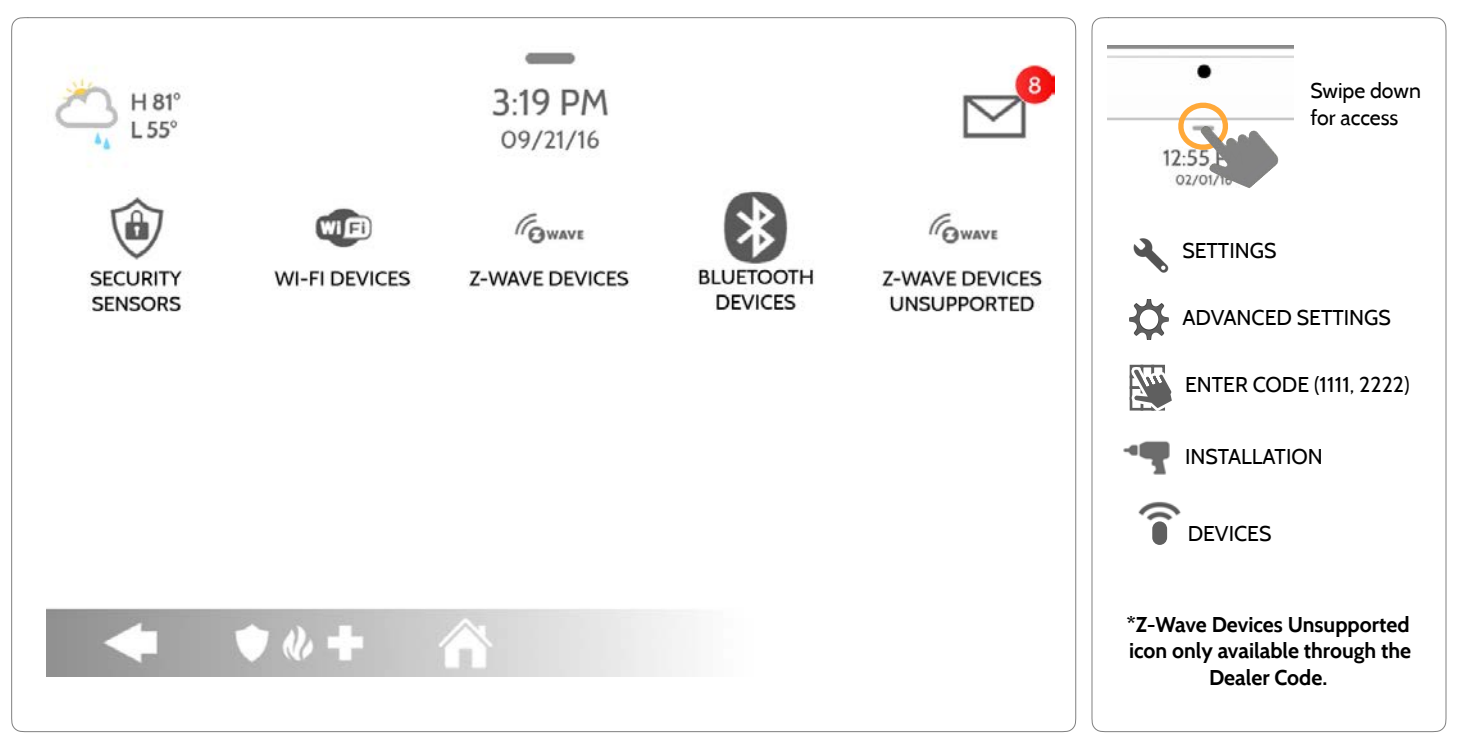

**QOLSYS CONFIDENTIAL AND PROPRIETARY PAGE 35 OF 131**

# DEVICES

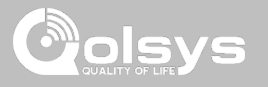

# **SECURITY SENSORS FIND IT**

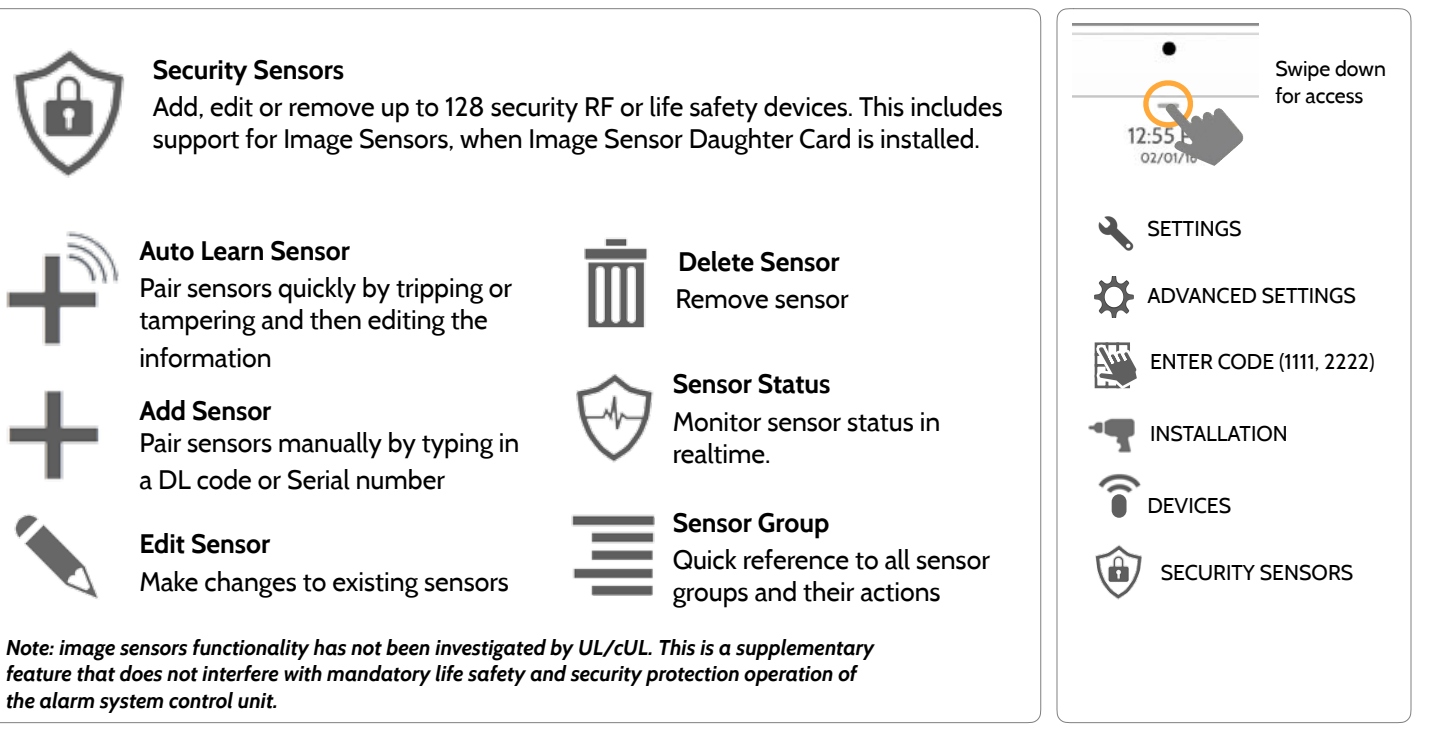
## SECURITY SENSORS

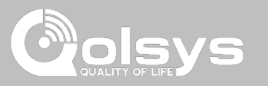

## **AUTO LEARN SENSOR**

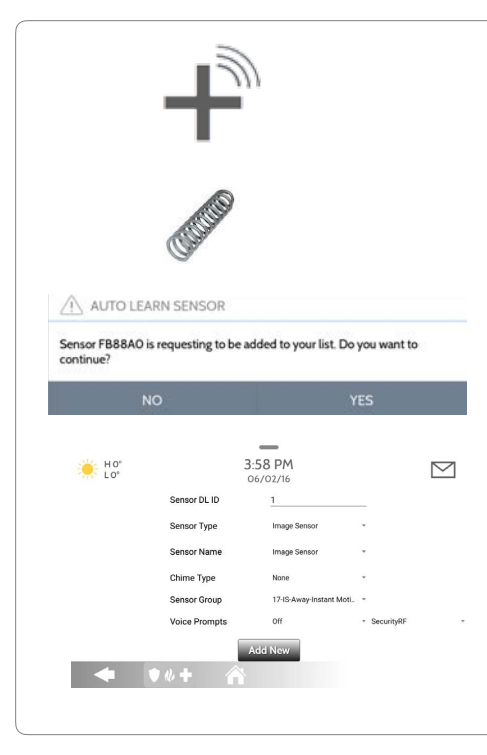

1. Select "Auto Learn Sensor"

2. Open and close or tamper a sensor to enroll. Image sensors have a 2 min enrolling window. For contacts **HARDWIRED** into "Sensor 1 or 2" on the back of the panel, simply open the contact.

3. Panel will chime and display the sensor's DL code, or HW1/HW2 for hardwired contacts. Select OK to confirm.

4. Configure sensor group, name, chime etc.. with smart filtering drop down lists.

5. Select "Add New" to complete and move to the next sensor.

**NOTE:** The hardwire inputs on the panel can only be programmed as a Door/Window, Motion or Glass Break "Sensor Type".

When enrolling an "S-Line" sensor, the panel will auto detect that it's encrypted and change the "Security RF" field to S-Line.

**QOLSYS CONFIDENTIAL AND PROPRIETARY PAGE 37 OF 131**

## SECURITY SENSORS

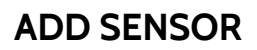

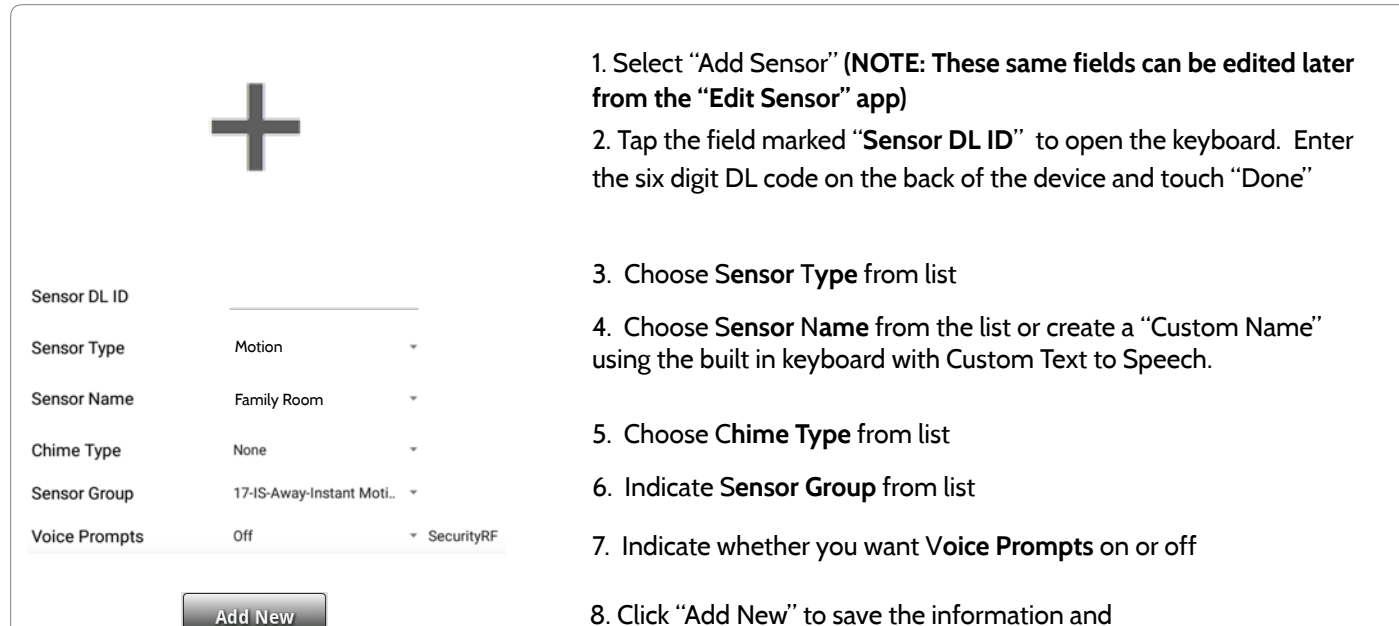

complete the process.

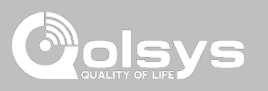

### **QOLSYS CONFIDENTIAL AND PROPRIETARY PAGE 39 OF 131**

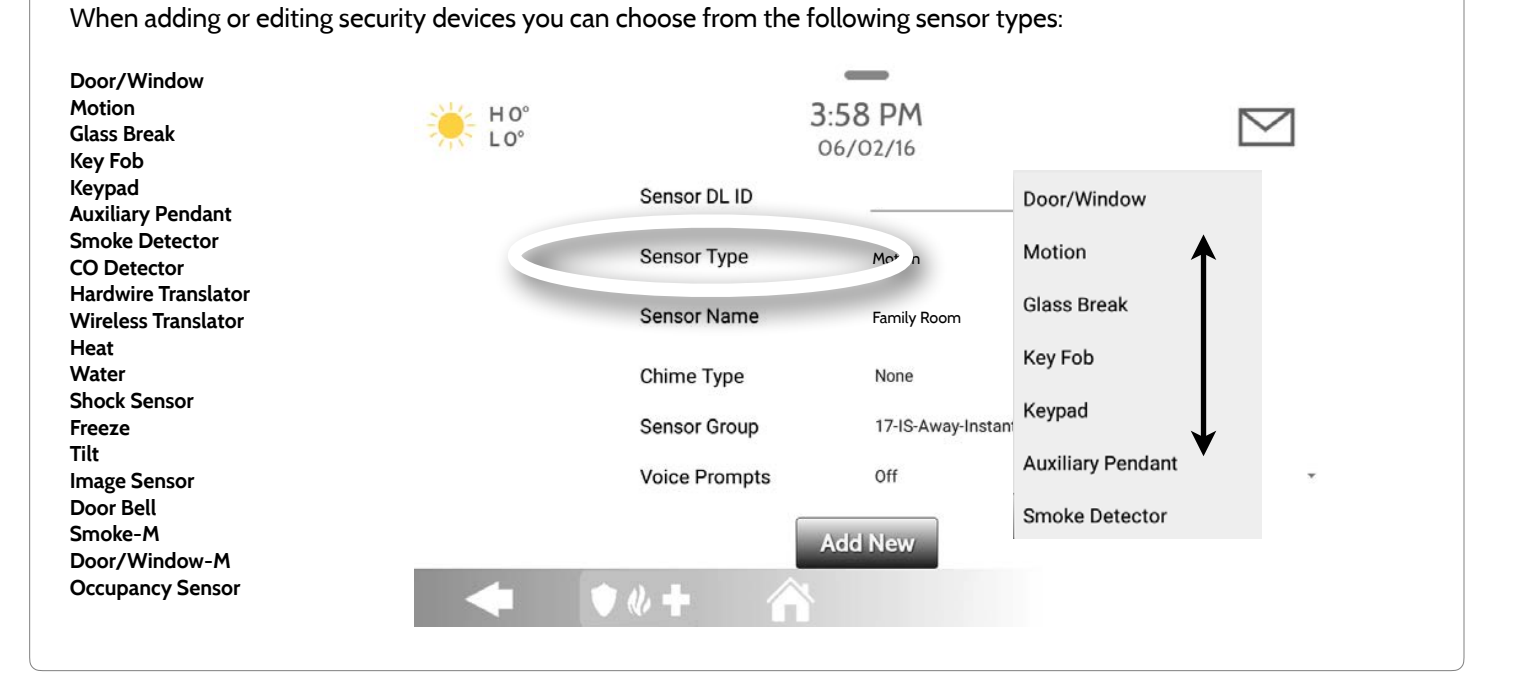

## **SENSOR TYPE**

SECURITY SENSORS

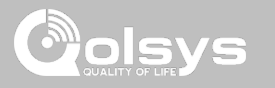

## SECURITY SENSORS

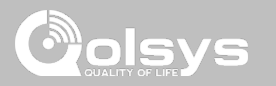

## **SENSOR NAME**

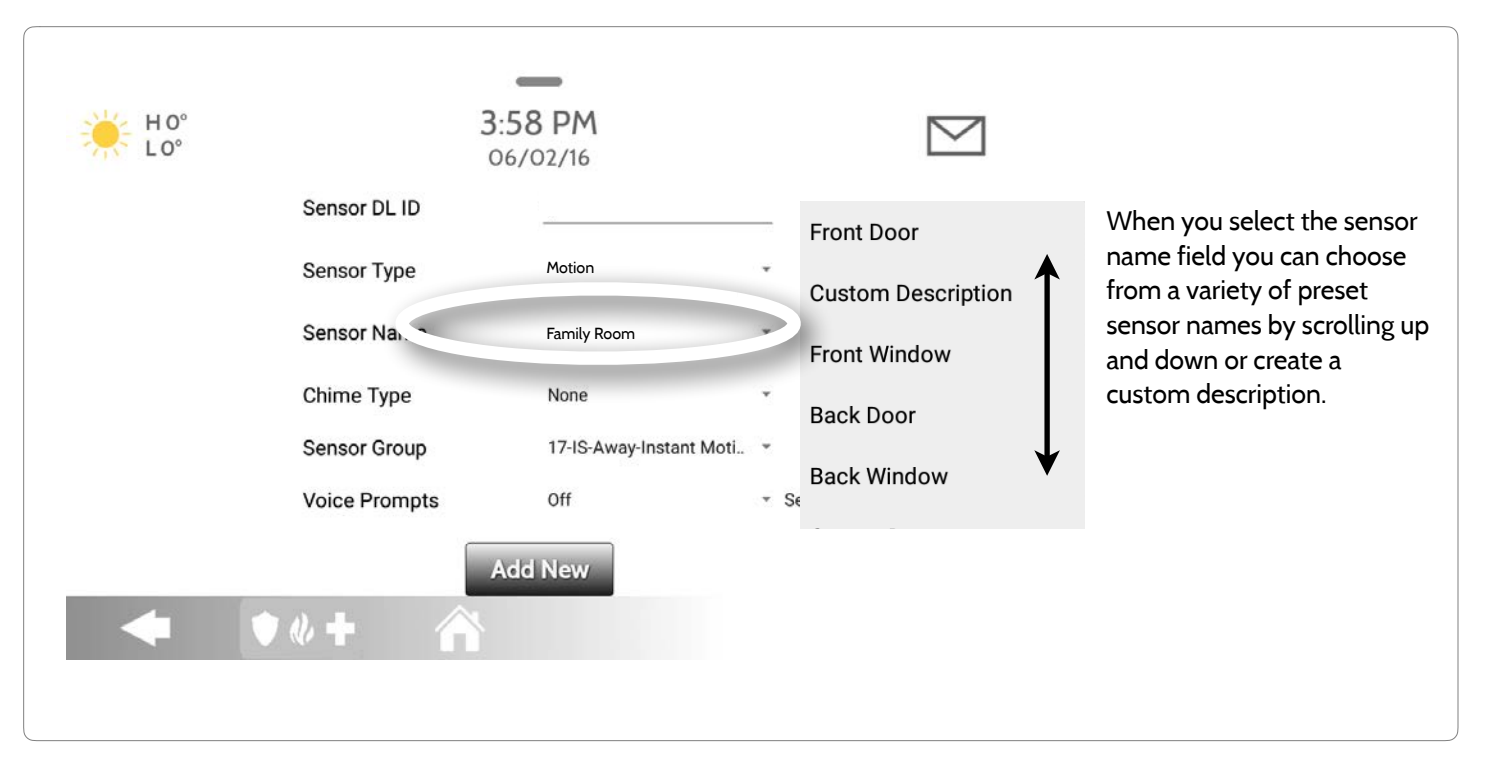

**QOLSYS CONFIDENTIAL AND PROPRIETARY PAGE 40 OF 131**

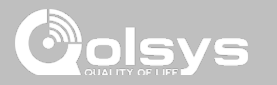

## **SENSOR NAME: CUSTOM DESCRIPTION**

When you select "Custom Description" as your sensor name the android keyboard will appear. Type in the desired name (up to 24 characters, alphanumeric only, no special characters) and click "Done." The name will appear in the field next to "Sensor Name"

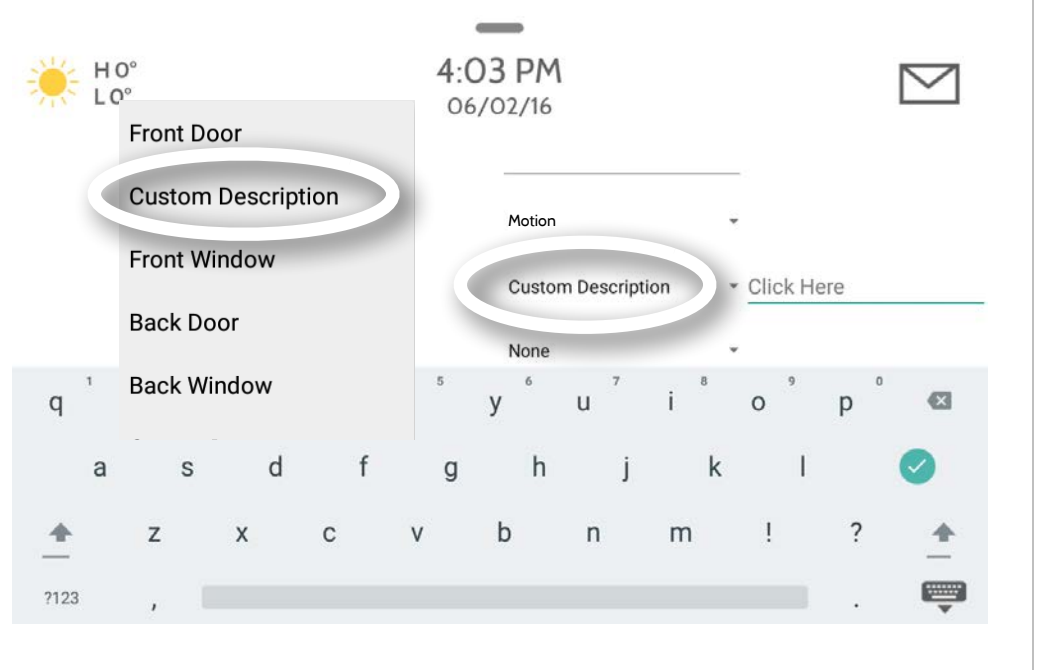

**QOLSYS CONFIDENTIAL AND PROPRIETARY PAGE 41 OF 131**

## SECURITY SENSORS

## **CHIME TYPE**

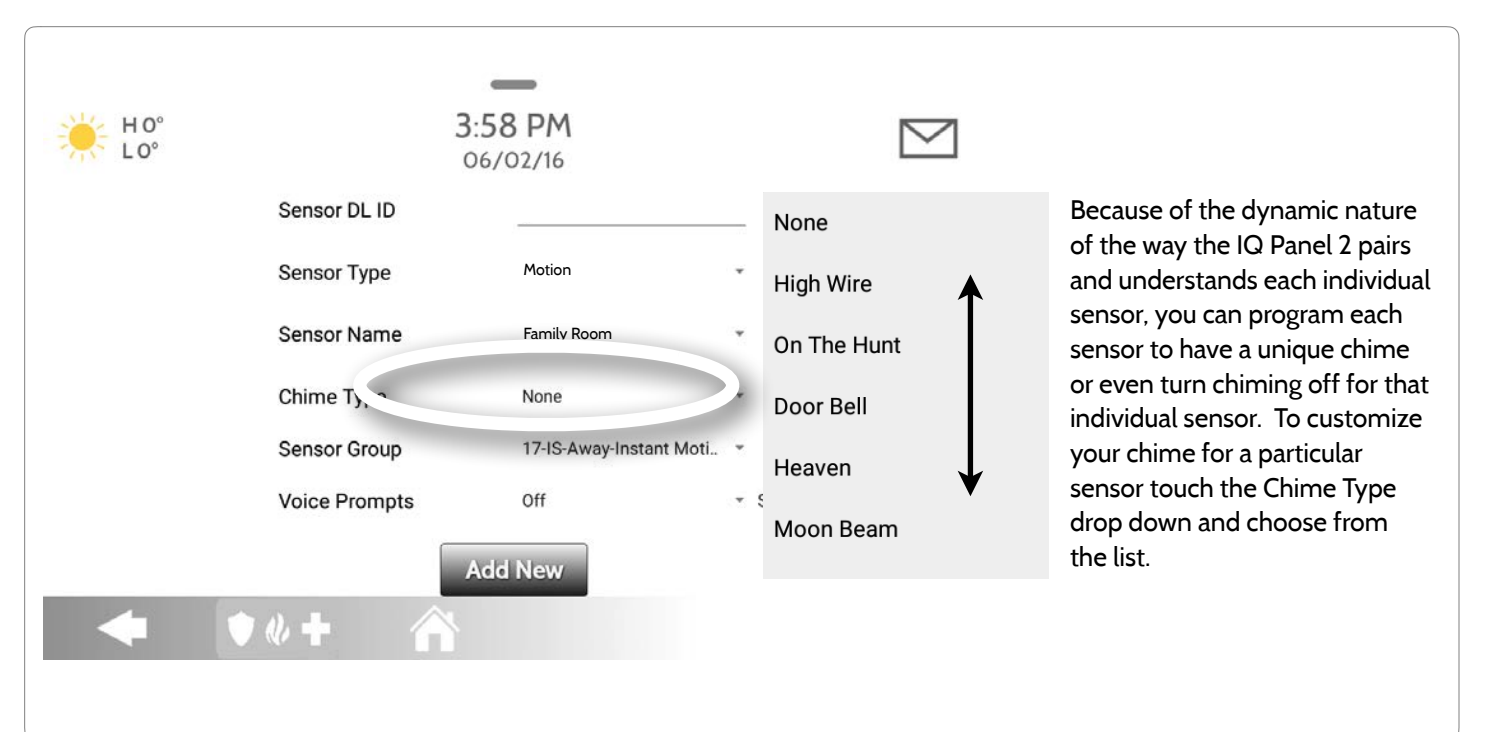

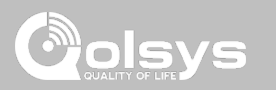

**QOLSYS CONFIDENTIAL AND PROPRIETARY PAGE 43 OF 131**

# SECURITY SENSORS

## **SENSOR GROUP**

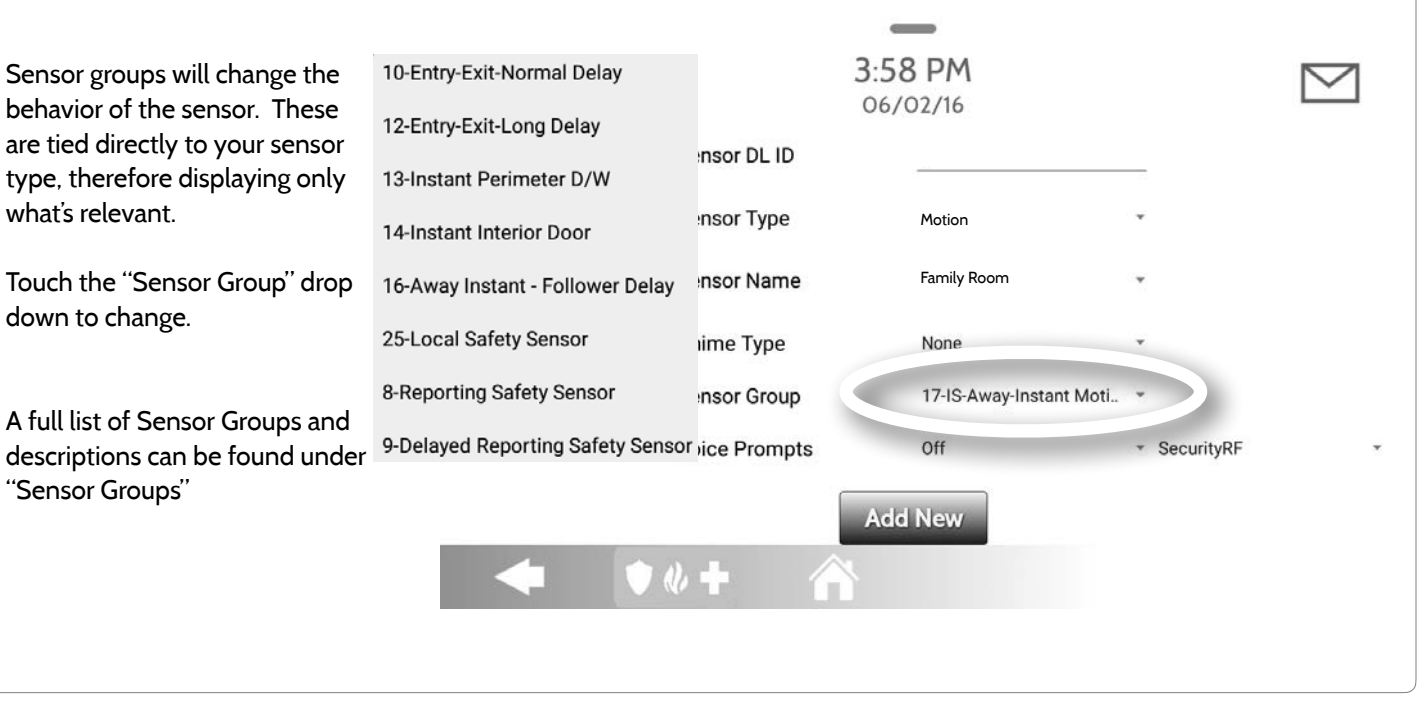

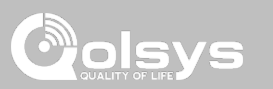

**QOLSYS CONFIDENTIAL AND PROPRIETARY PAGE 44 OF 131**

# SENSOR GROUPS

## **DOOR/WINDOW**

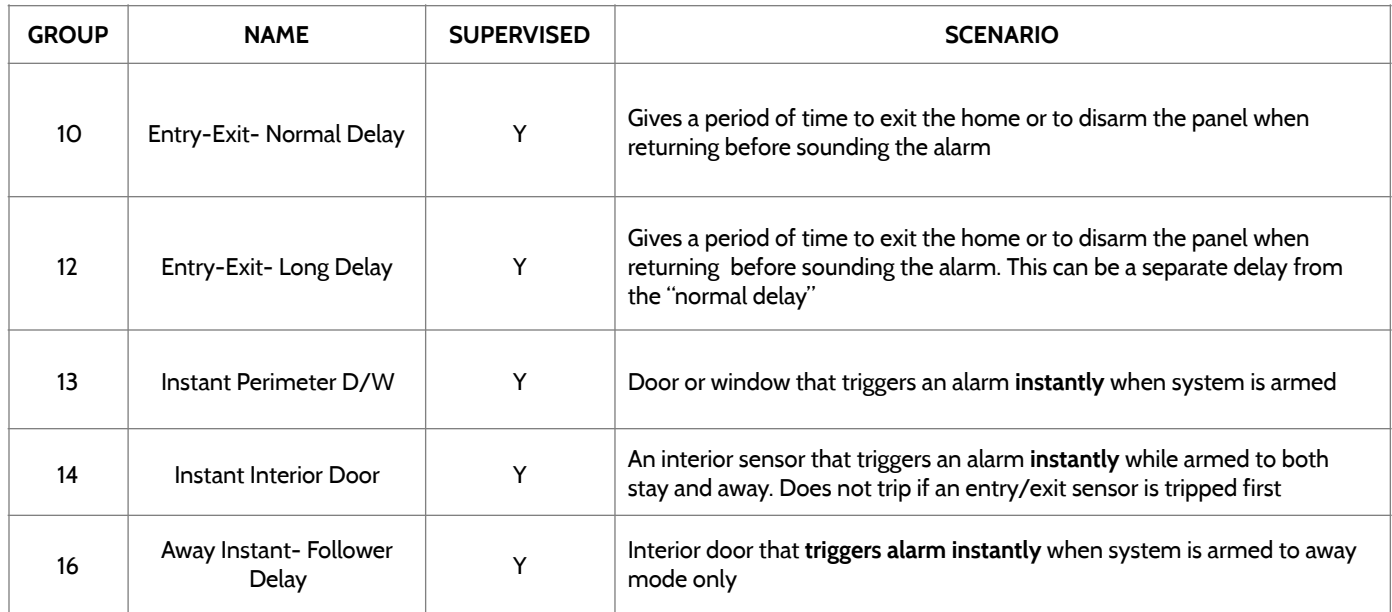

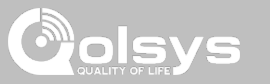

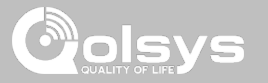

## **DOOR/WINDOW**

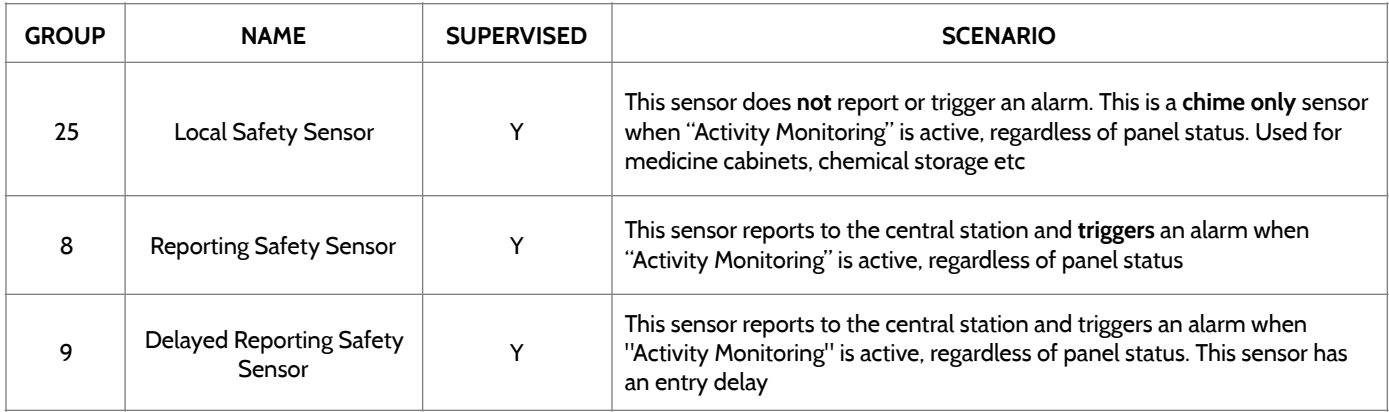

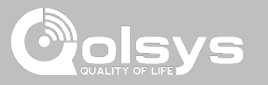

## **MOTION/IMAGE SENSOR**

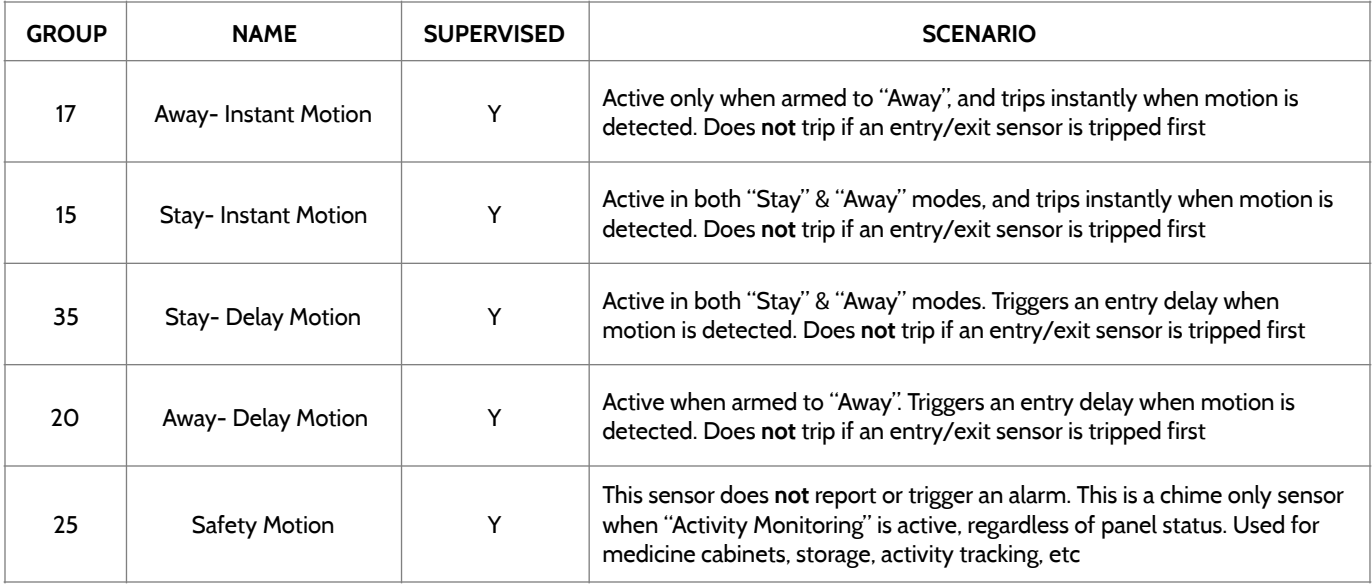

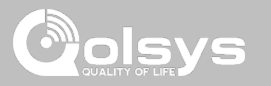

## **GLASS BREAK**

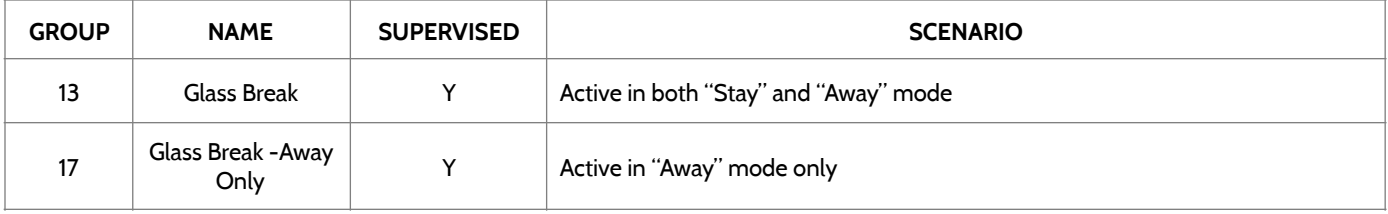

## **KEY FOB**

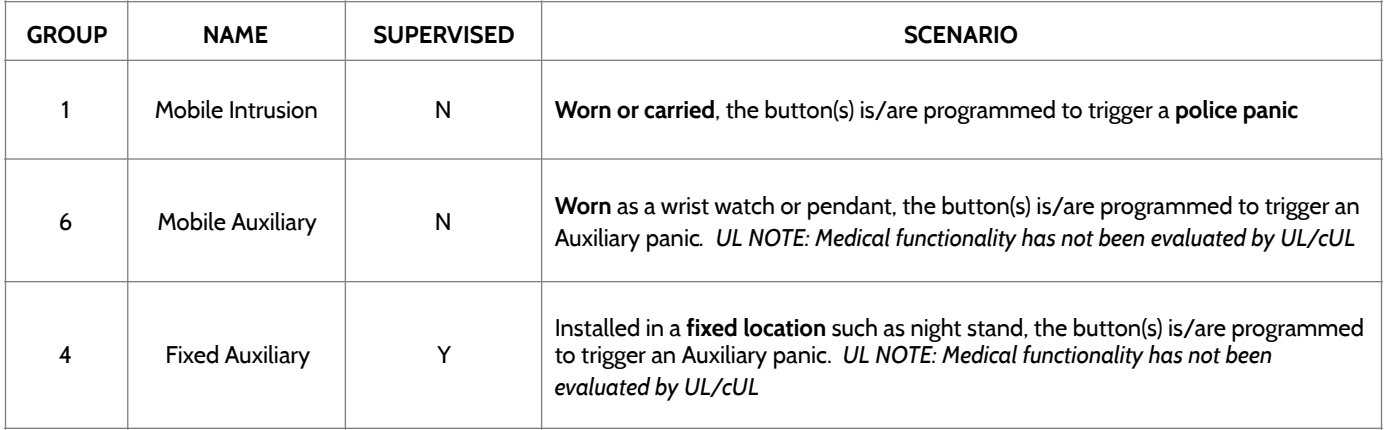

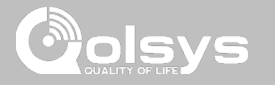

## **KEYPAD**

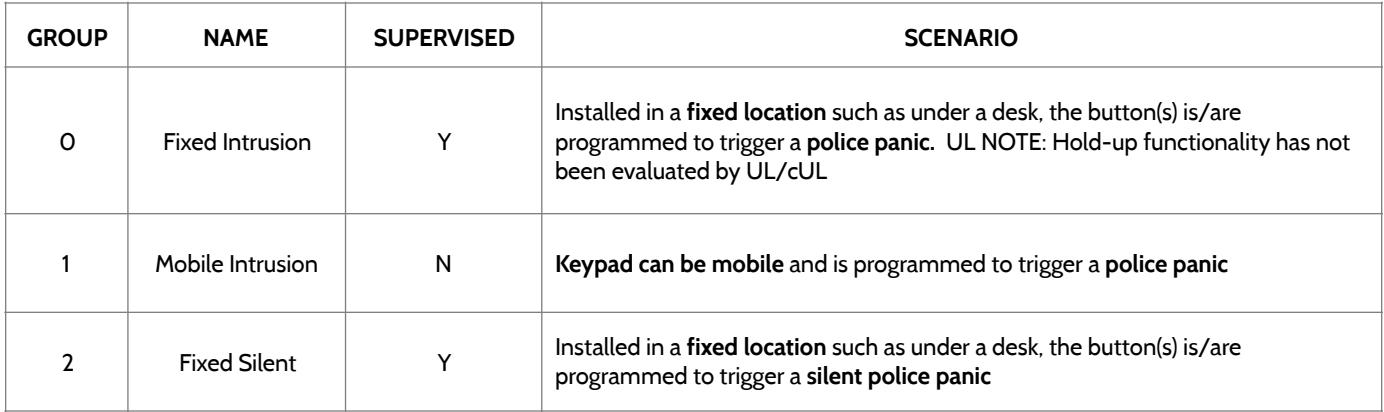

**QOLSYS CONFIDENTIAL AND PROPRIETARY PAGE 48 OF 131**

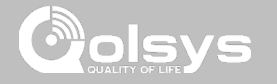

## **AUXILIARY PENDANT**

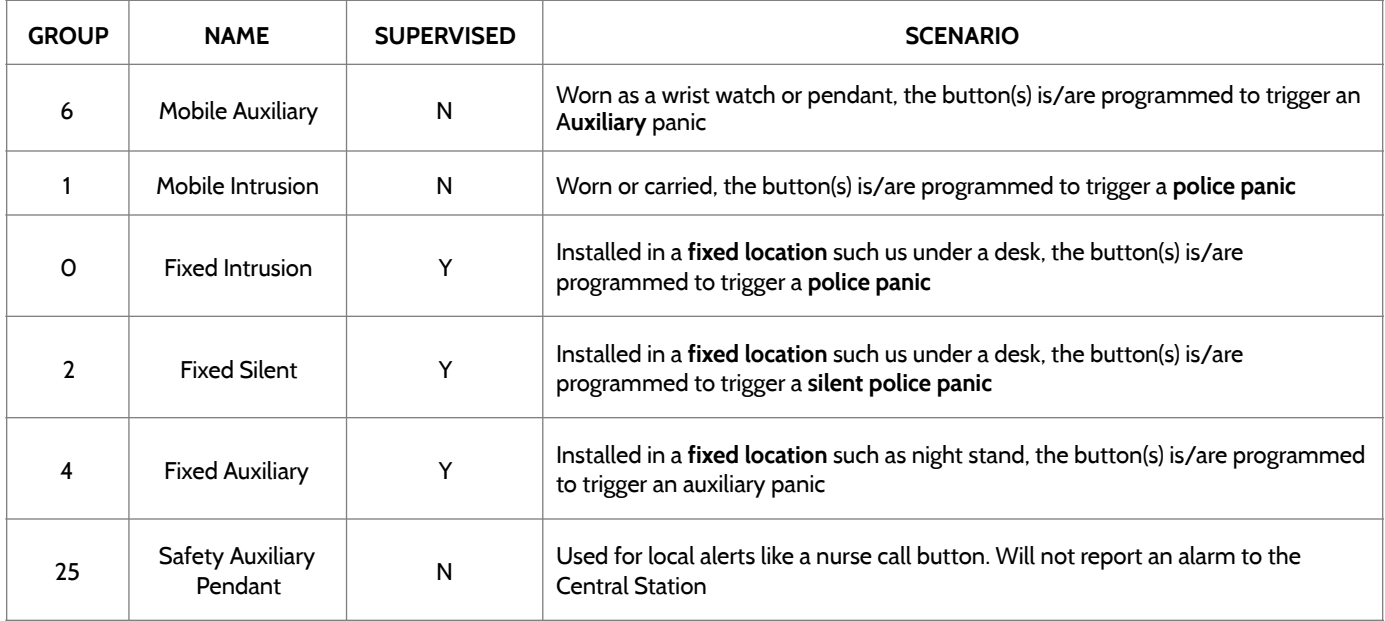

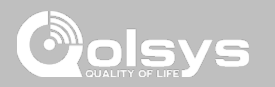

## **SMOKE DETECTOR/HEAT**

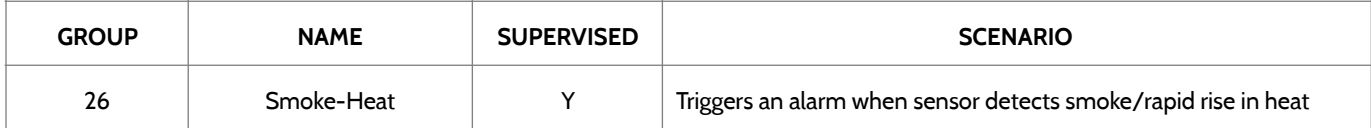

## **CO DETECTOR**

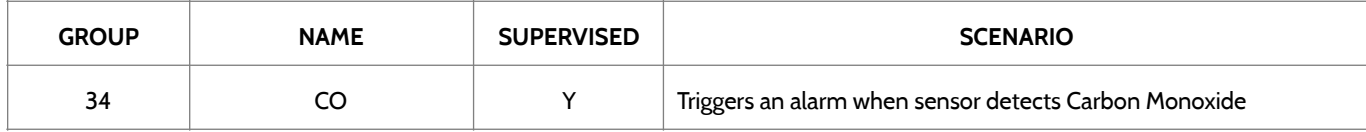

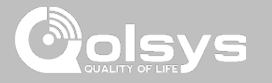

## **HARDWIRE TRANSLATOR**

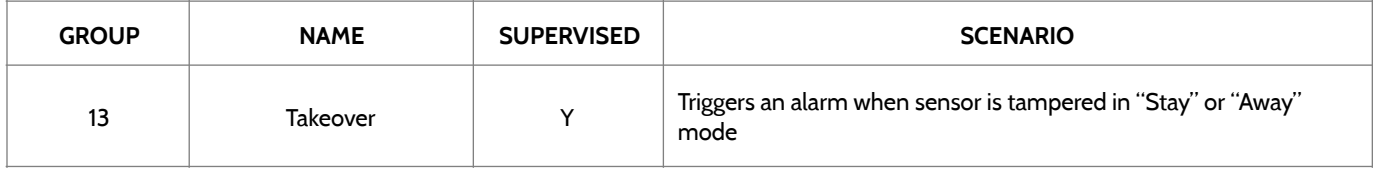

## **WIRELESS TRANSLATOR**

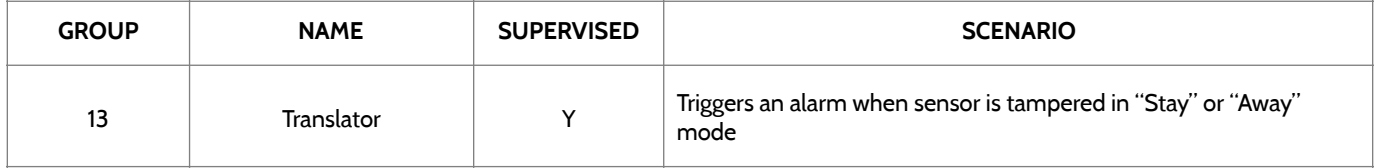

**QOLSYS CONFIDENTIAL AND PROPRIETARY PAGE 51 OF 131**

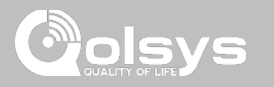

## **WATER**

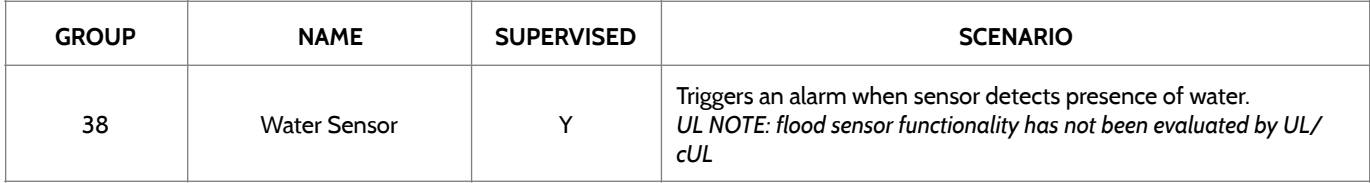

**Please note:** When selecting "Water" you will see two additional options under "Sensor Sub-Type" For IQ TempH20 (QS5500-PO1) & the IQ Flood (QS5516-840) select "Multi-Function-1", for all others, select"Flood-2"

## **SHOCK SENSOR**

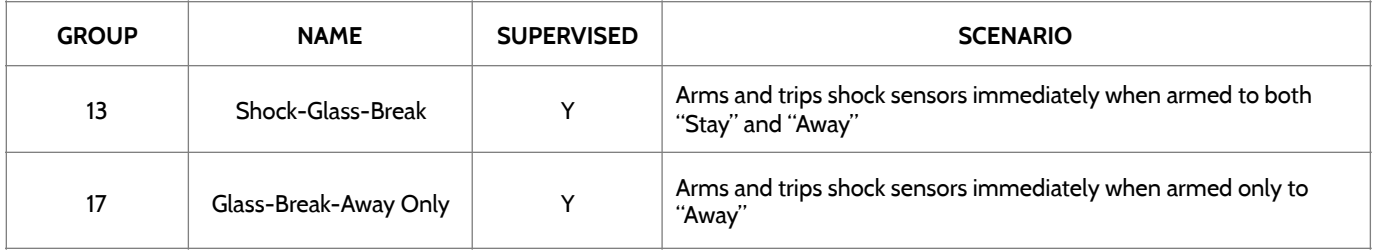

**Please note:** When selecting "Shock" you will see two additional options under "Sensor Sub-Type" For IQ Shock select "IQ Shock", for all others select "Other Shock"

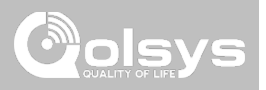

## **FREEZE**

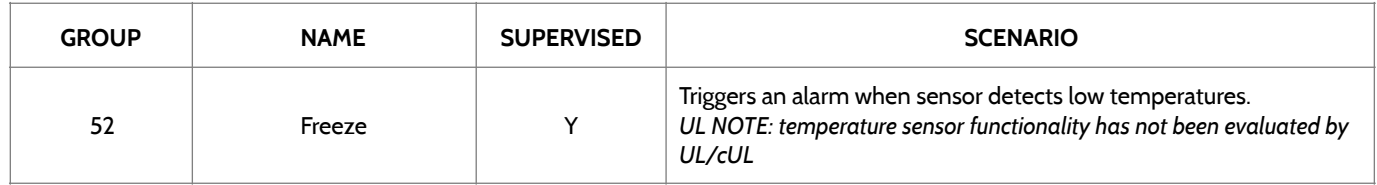

## **TILT**

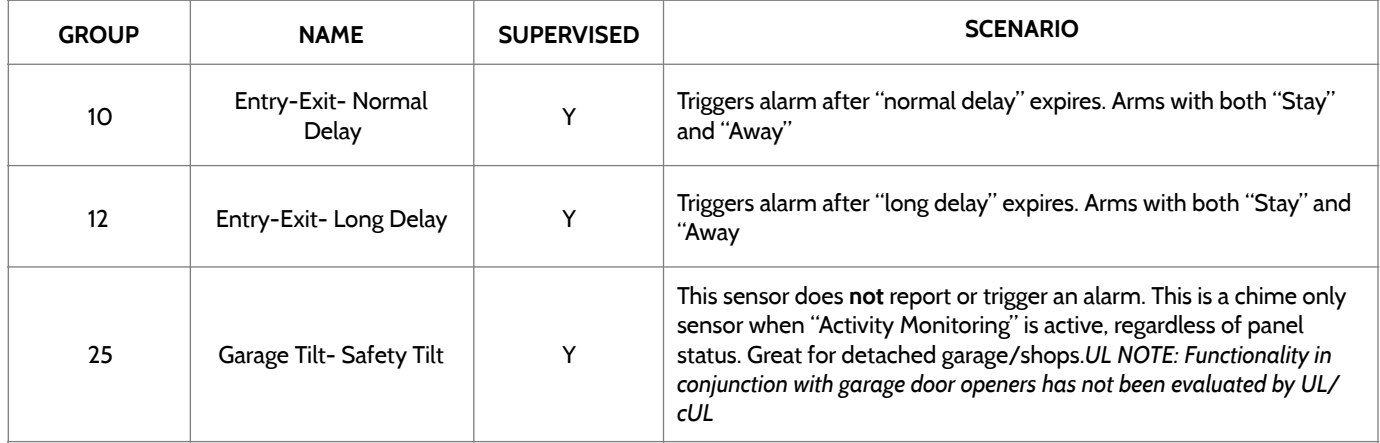

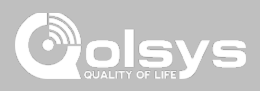

## **DOOR BELL**

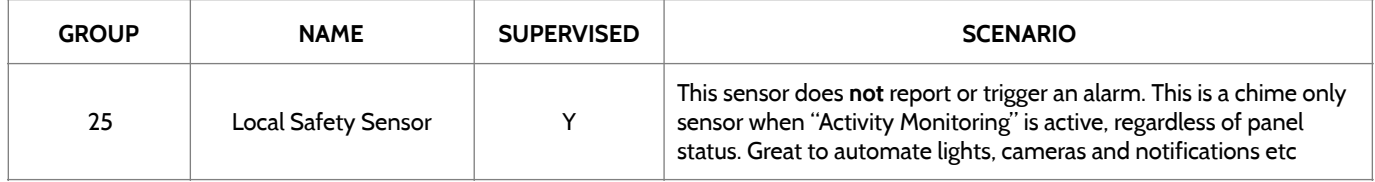

## **SMOKE-M**

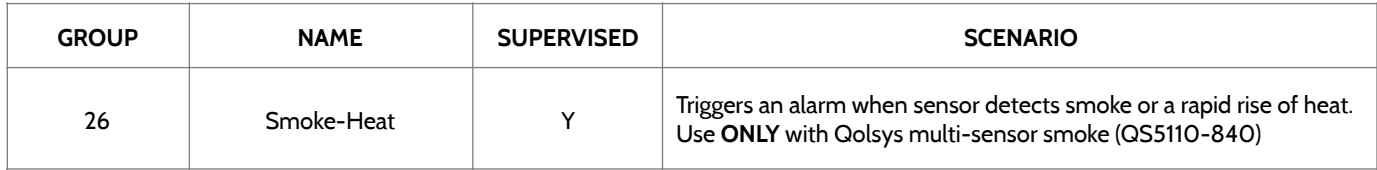

**QOLSYS CONFIDENTIAL AND PROPRIETARY PAGE 54 OF 131**

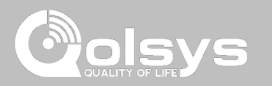

## **DOOR/WINDOW-M (For use only with Multi-function Door/Window Sensors)**

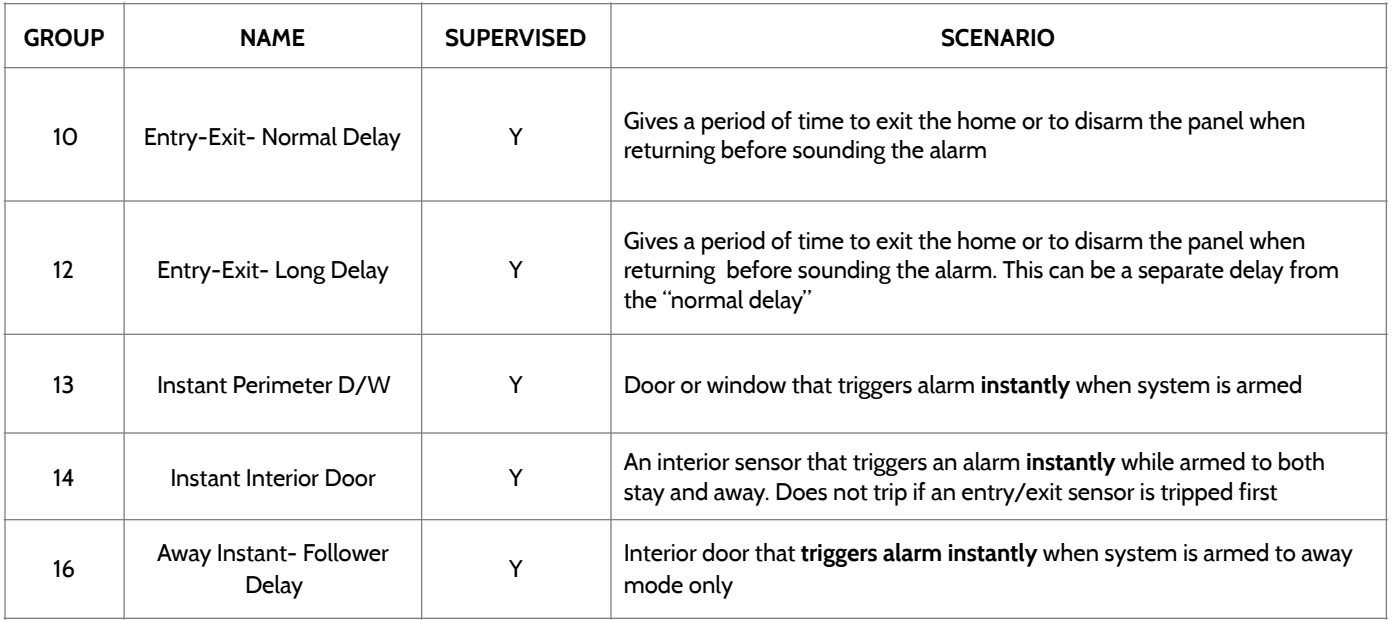

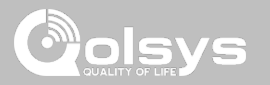

## **DOOR/WINDOW-M (For use only with Multi-function Door/Window Sensors)**

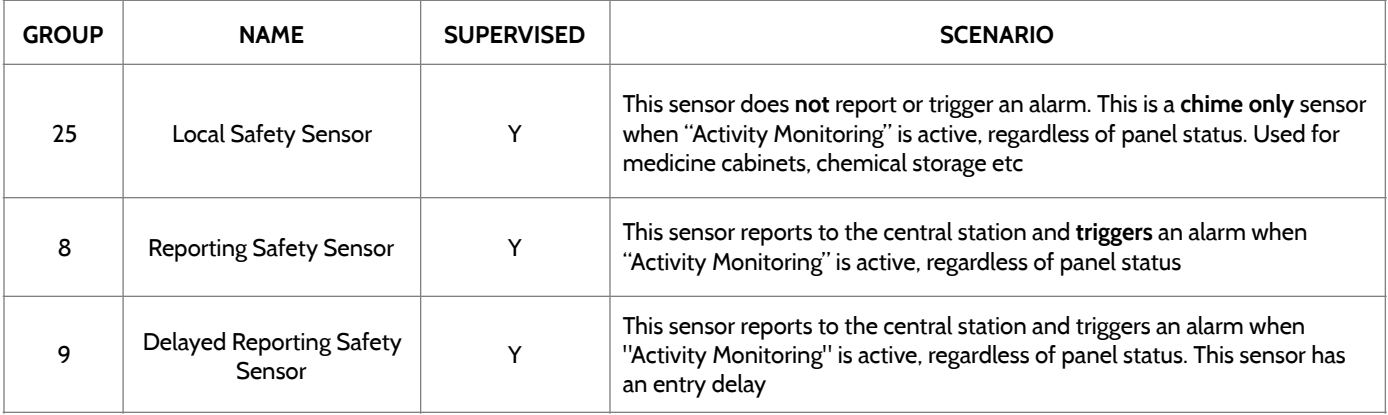

## **OCCUPANCY SENSOR**

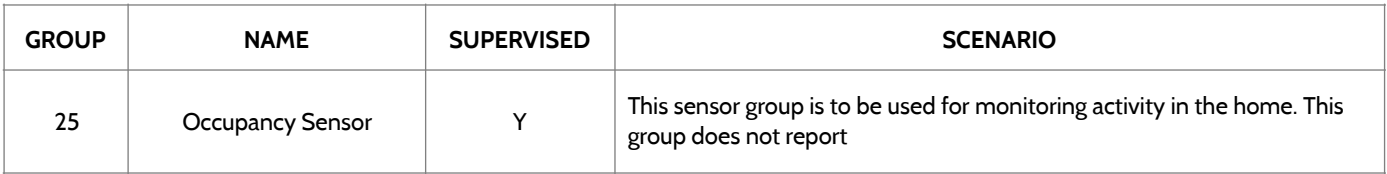

## SECURITY SENSORS

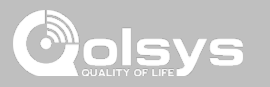

## **VOICE PROMPTS**

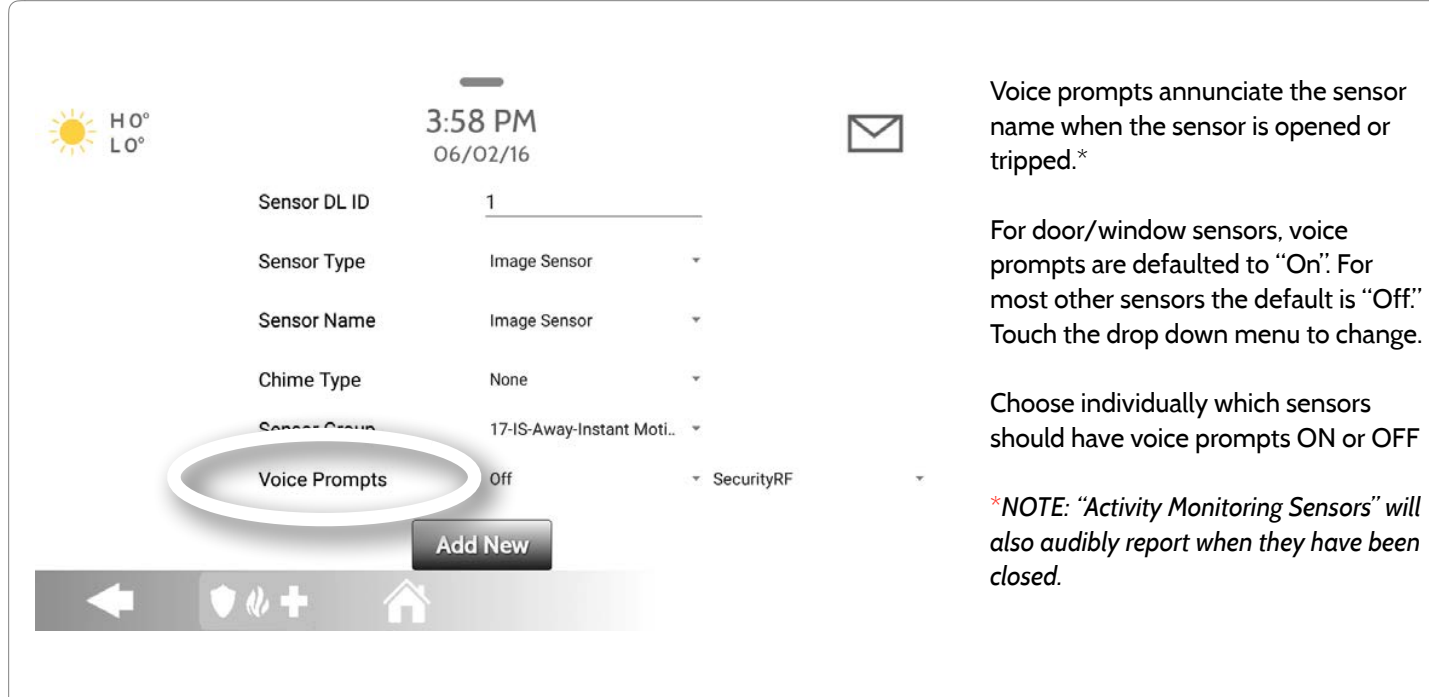

## DEVICES

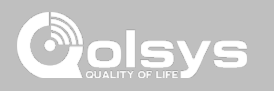

## **WI-FI DEVICES FIND IT**

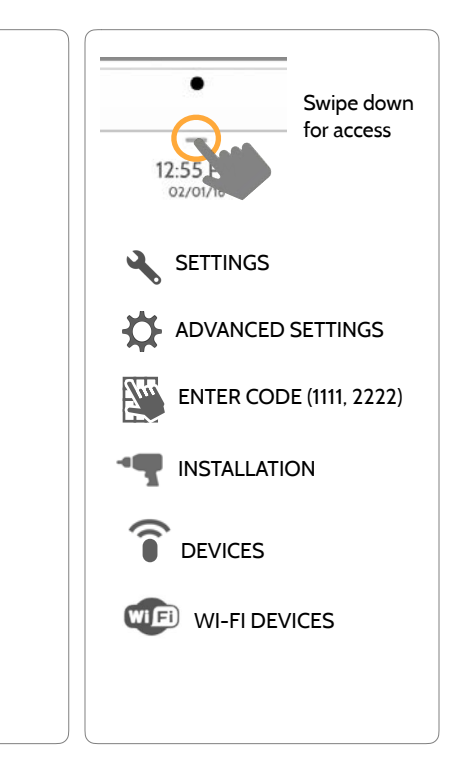

Wie

### **Wi-Fi**

**Wi-Fi Devices**

Scan and connect to a Wi-Fi network. This will ensure your panel can receive software updates and have a Dual Path connection.

View and remove Wi-fi devices associated with the panel as well as

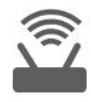

### **Access Point Settings**

configure the Qolsys Access point.

Configure the IQ Panel 2's built in router. Enable/Disable the router, broadcast or hide the SSID and change the SSID's password etc…

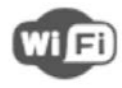

### **Access Point Connected Devices**

View connected device information such as IP, MAC address and for how long the device has been connected.

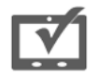

### **IQ Remote Devices**

Pair an IQ Remote Secondary Touchscreen to the panel whether it is connected to the customer's network or the panel's built in Access Point.

## **DEVICES**

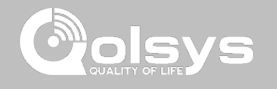

## **CONNECTING TO WI-FI FIND IT**

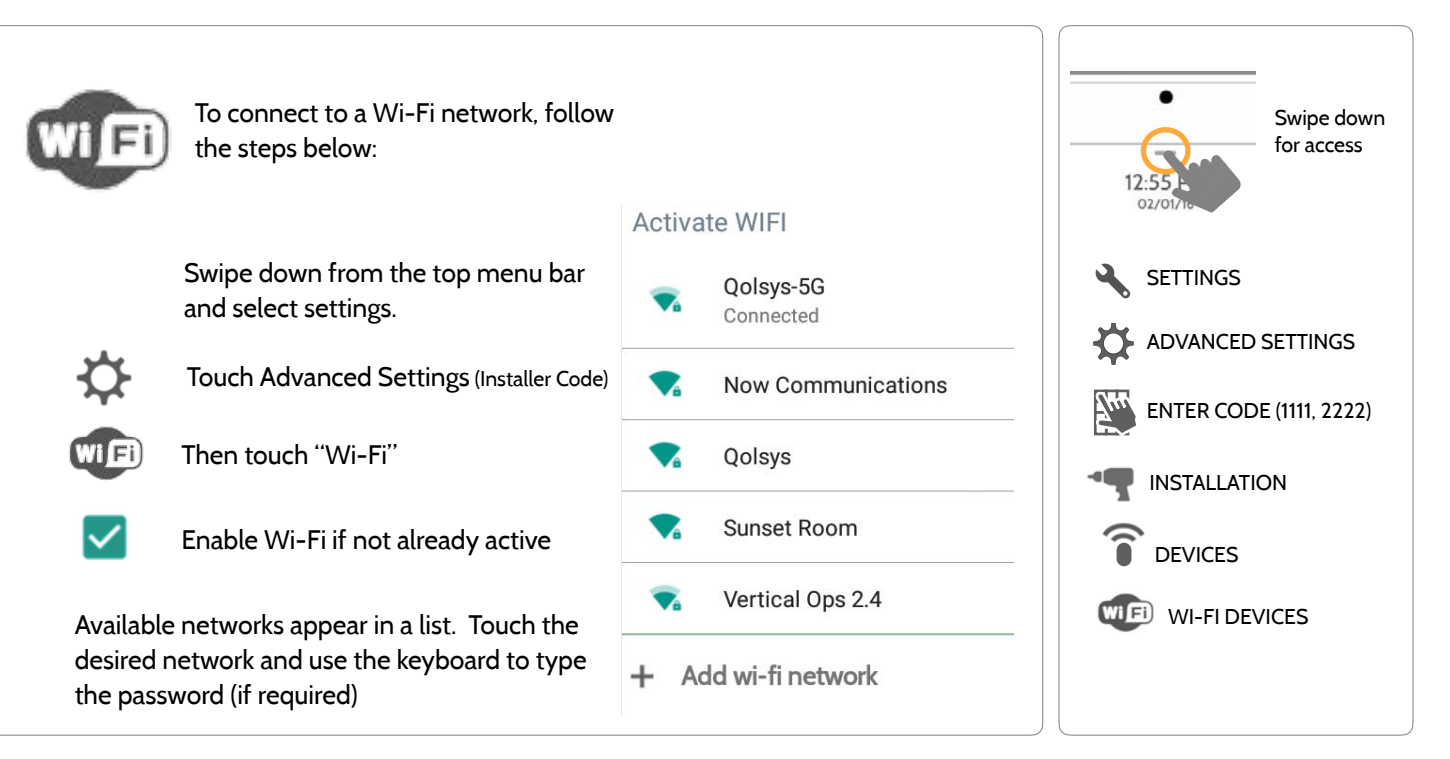

**QOLSYS CONFIDENTIAL AND PROPRIETARY PAGE 59 OF 131**

## WI-FI DEVICES

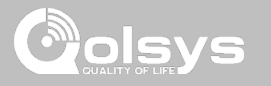

## **ACCESS POINT SETTINGS**

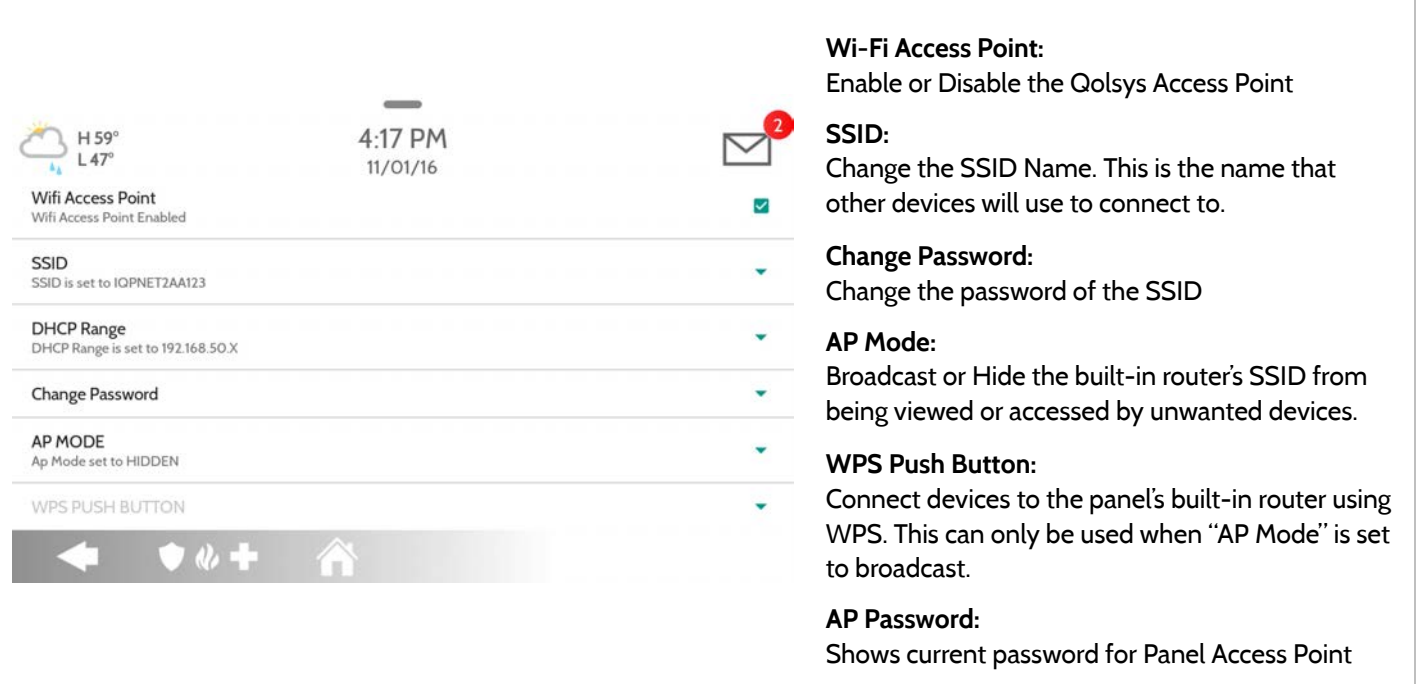

**MAC ADDRESS** 

00:02:d1:42:19:48

 $\bullet \bullet \bullet$ 

 $4:41$  PM 11/01/16

IP ADDRESS

192.168.50.80

**CONNECTED** 

TIME(MM:DD:HH:MM)

00:00:00:04

**ACTIONS** 

 $\Box$ 

View the IP address, Mac address and connected duration of each Wi-Fi client connected to the panel's built in router.

Select "Actions" to then remove a device that has been associated with the panel.

You must remove saved network information from the device otherwise it will reconnect to the panel.

## **ACCESS POINT CONNECTED DEVICES**

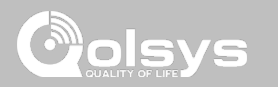

## WI-FI DEVICES

H 59°  $L$ 47°

NO.

 $\mathbf{1}$ 

### **QOLSYS CONFIDENTIAL AND PROPRIETARY PAGE 62 OF 131**

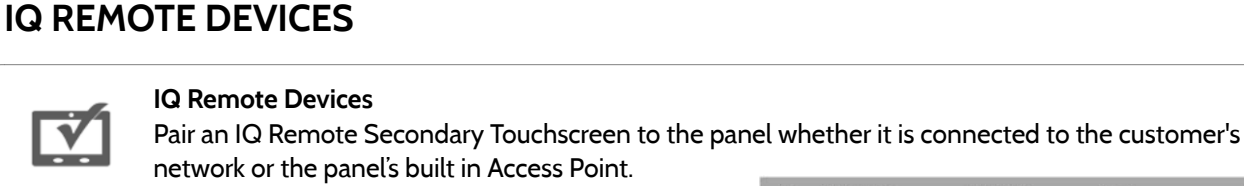

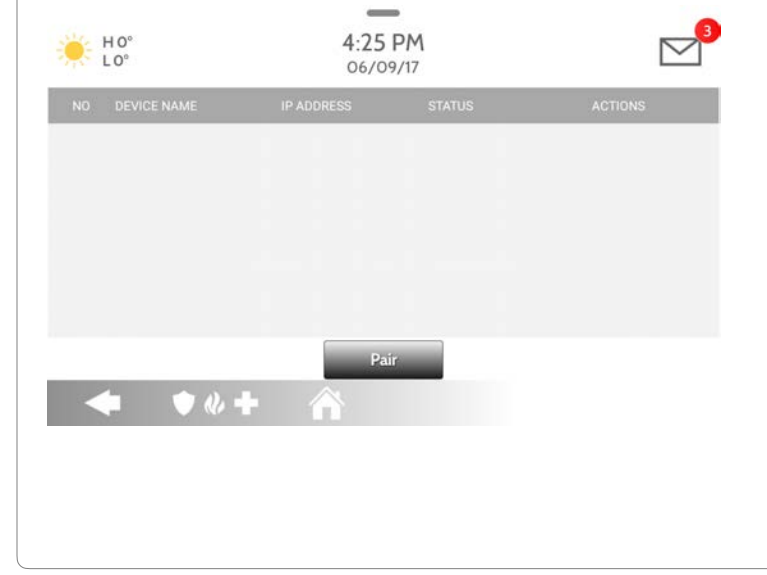

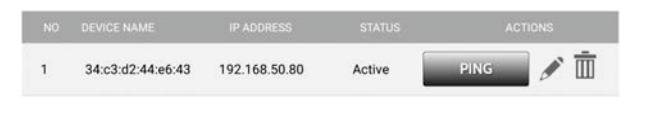

- 1. Connect the IQ Remote to the panel's access point or to the same Wi-Fi network the panel is connected to.
- 2. Select "Pair" on the panel. Similar to "WPS" this will initiate a discovery process on the panel.
- 3. Select "GO" or "Pair" on the IQ Remote. This will find the panel on the network and connect to it.
- 4. The remote device will show that it is active on the list. You can Delete, Edit or Ping the device after it is paired to the panel.

## WI-FI DEVICES

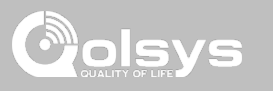

### **QOLSYS CONFIDENTIAL AND PROPRIETARY PAGE 63 OF 131**

## **Z-WAVE DEVICES**

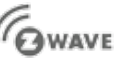

DEVICES

### **Z-Wave Devices**

Add, Edit, Clear and Remove Z-Wave Devices.

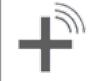

### **Add Device**  Pair new devices

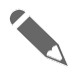

### **Edit Device**  Make changes to existing devices

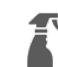

### **Clear Device**

Clears or resets the memory of a Z-Wave device. (Requires you touch the "Pair" button on the device)

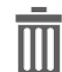

### **Delete Failed Device**

Remove a Z-Wave device from the IQ Panel 2's memory (does not require you to have the device)

# $\sqrt{a}$

GWAVE

## **Replace Failed Node**

at the same time.

**Remove All Devices**

**Z-Wave Settings**

Delete all Z-Wave devices from the IQ Panel 2's memory

Configure device limits and other Z-Wave settings.

Replace a failed device keeping the same Node ID.

**Network Wide Inclusion (NWI)**  Include Multiple Z-Wave devices

### **Association**

Manually change Z-Wave associations for specific devices.

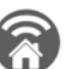

### **Set As SIS**

Static Update Controller (SUC) ID Server. When the IQ Panel is set as a SIS this allows for secondary controllers included in the network to have the ability to add/remove devices.

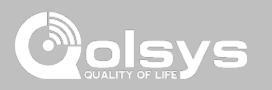

## Z-WAVE DEVICES

## **ADD DEVICE FIND IT**

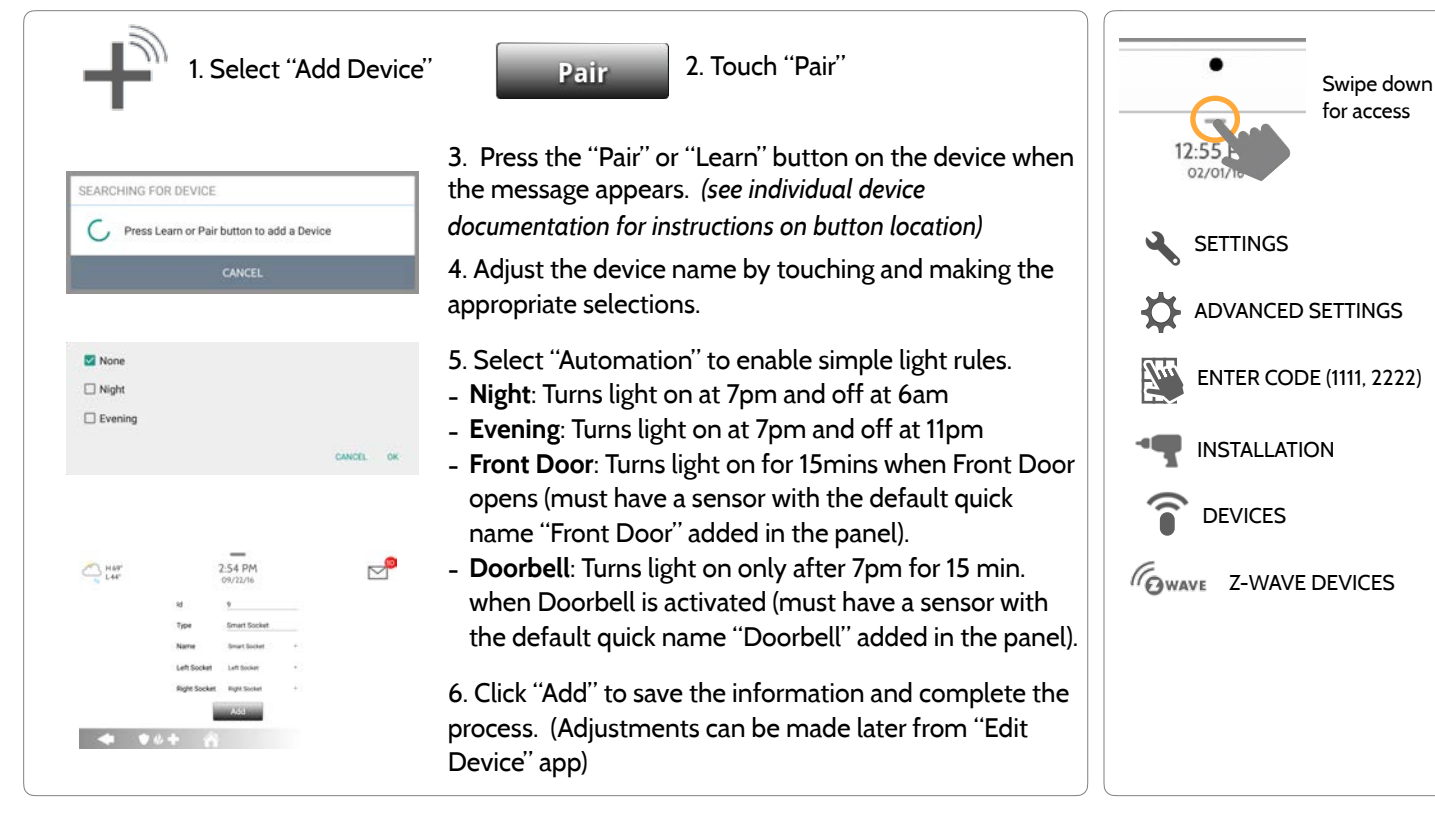

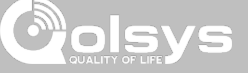

### Clears Z-Wave device from a network, whether it was enrolled with another controller previously or the IQ Panel 2. CLEAR DEVICE Panel returns to Z-Wave Device Press Learn button to clear a Device menu when CANCEL complete Touch Panel will start sending a Press "Clear Device" "Clear" signal "Pair" or "Learn" button on device\* *\*Note: each Z-Wave device is different, and not all devices have a hard button to pair or learn. Refer to your device's installation manual for specifics on pairing or learning.*

**QOLSYS CONFIDENTIAL AND PROPRIETARY PAGE 65 OF 131**

## Z-WAVE DEVICES

**CLEAR DEVICE**

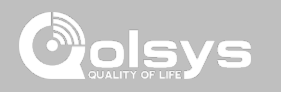

### **QOLSYS CONFIDENTIAL AND PROPRIETARY PAGE 66 OF 131**

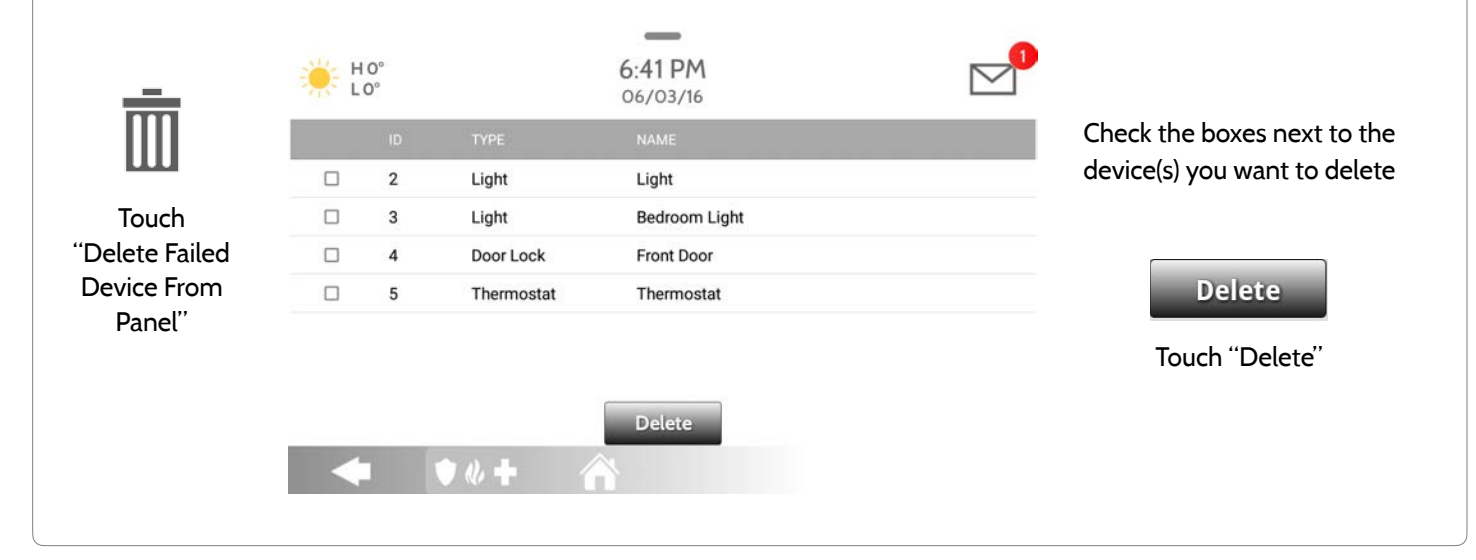

Deletes Z-Wave device from the panel. This does not clear the device's memory. Before adding the device to another network see instructions on how to "Clear" a Z-Wave device. Only allows a Node ID to be deleted if it has failed and is no longer communicating.

## **DELETE FAILED DEVICE**

Z-WAVE DEVICES

 $\overline{\mathbb{m}}$ 

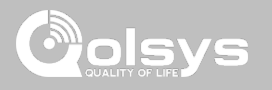

**QOLSYS CONFIDENTIAL AND PROPRIETARY PAGE 67 OF 131**

## Z-WAVE DEVICES

## **REMOVE ALL DEVICES**

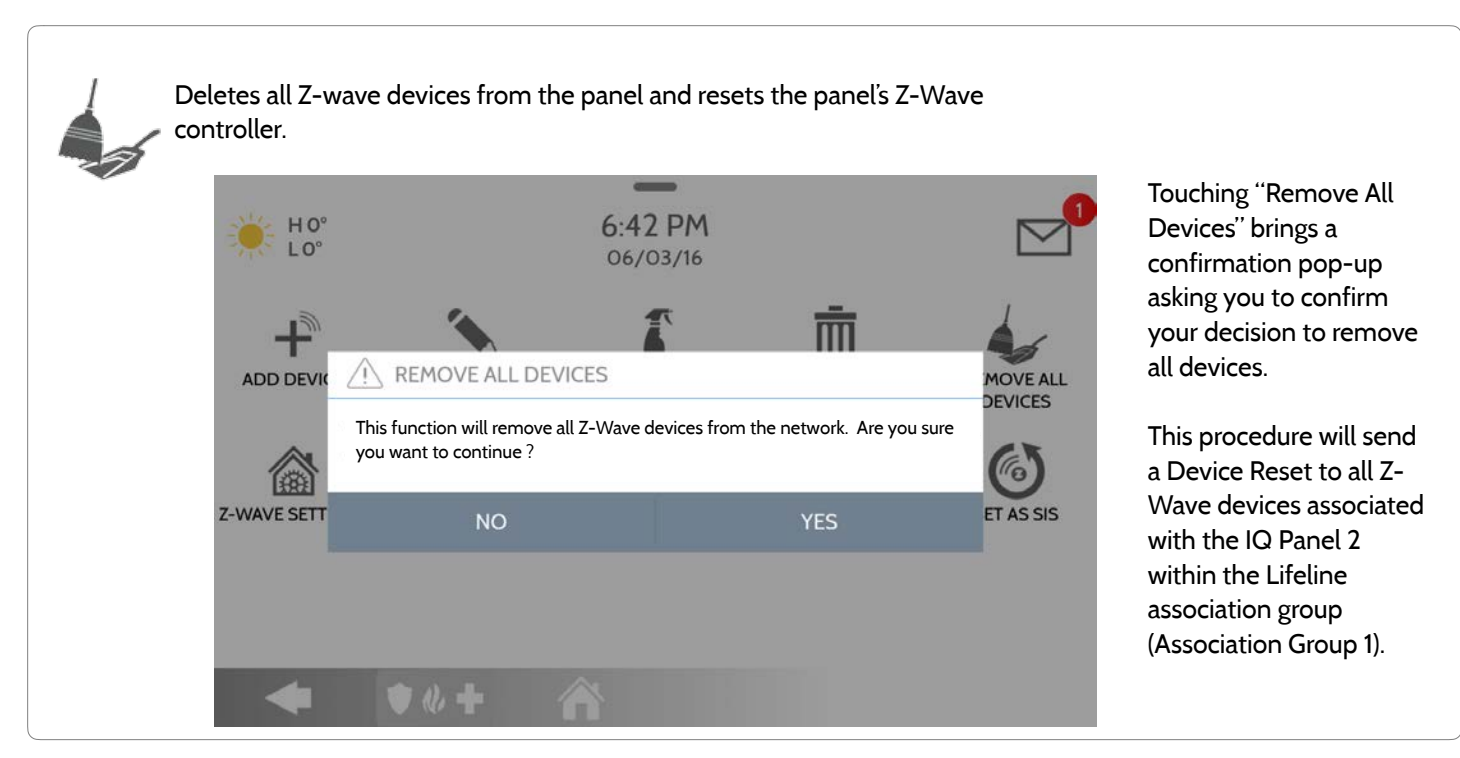

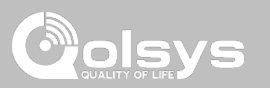

## Z-WAVE DEVICES

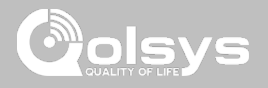

## **Z-WAVE SETTINGS FIND IT**

Z-Wave Settings allow an installer to set a maximum number of Z-Wave devices allowed on the IQ Panel 2 in all categories and to control other Z-Wave settings.

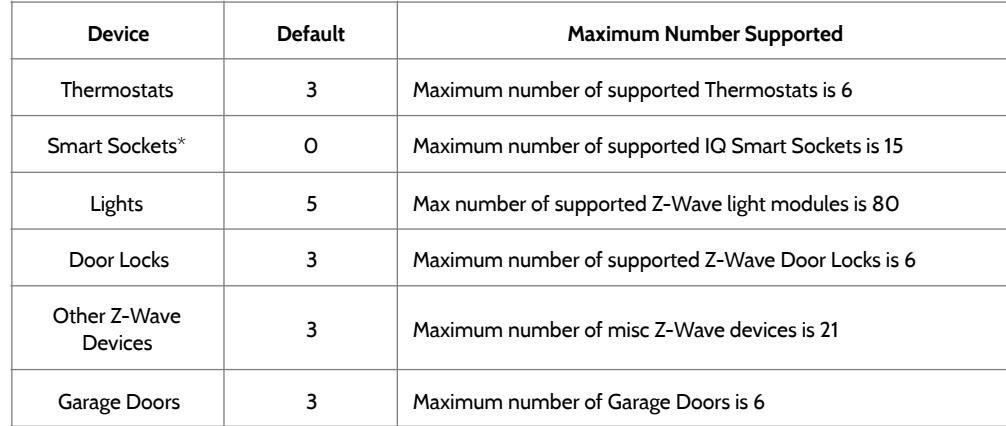

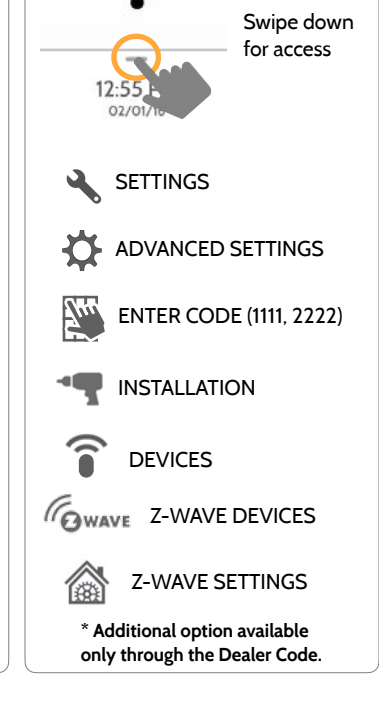

*Note: This feature has not been evaluated by UL/cUL. This is a supplementary functionality that will not interfere with the minimum mandatory operation of the life safety and burglary protection of the alarm system control unit. UL Note: Additional Z-Wave devices other than what has been indicated as maximum limits have not been evaluated by UL/cUL.*

> **QOLSYS CONFIDENTIAL AND PROPRIETARY PAGE 68 OF 131**

Z-WAVE DEVICES

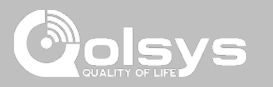

## **Z-WAVE SETTINGS**

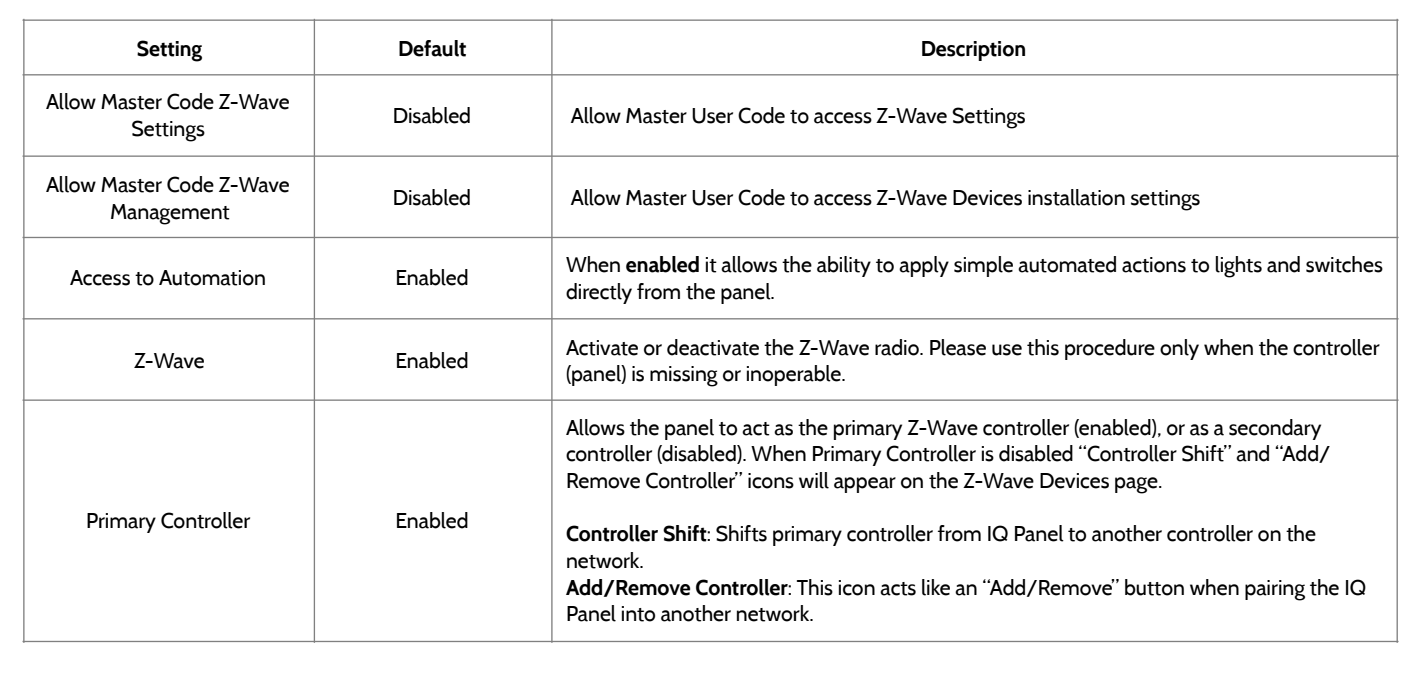

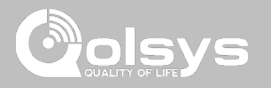

## **NWI (Network Wide Inclusion)**

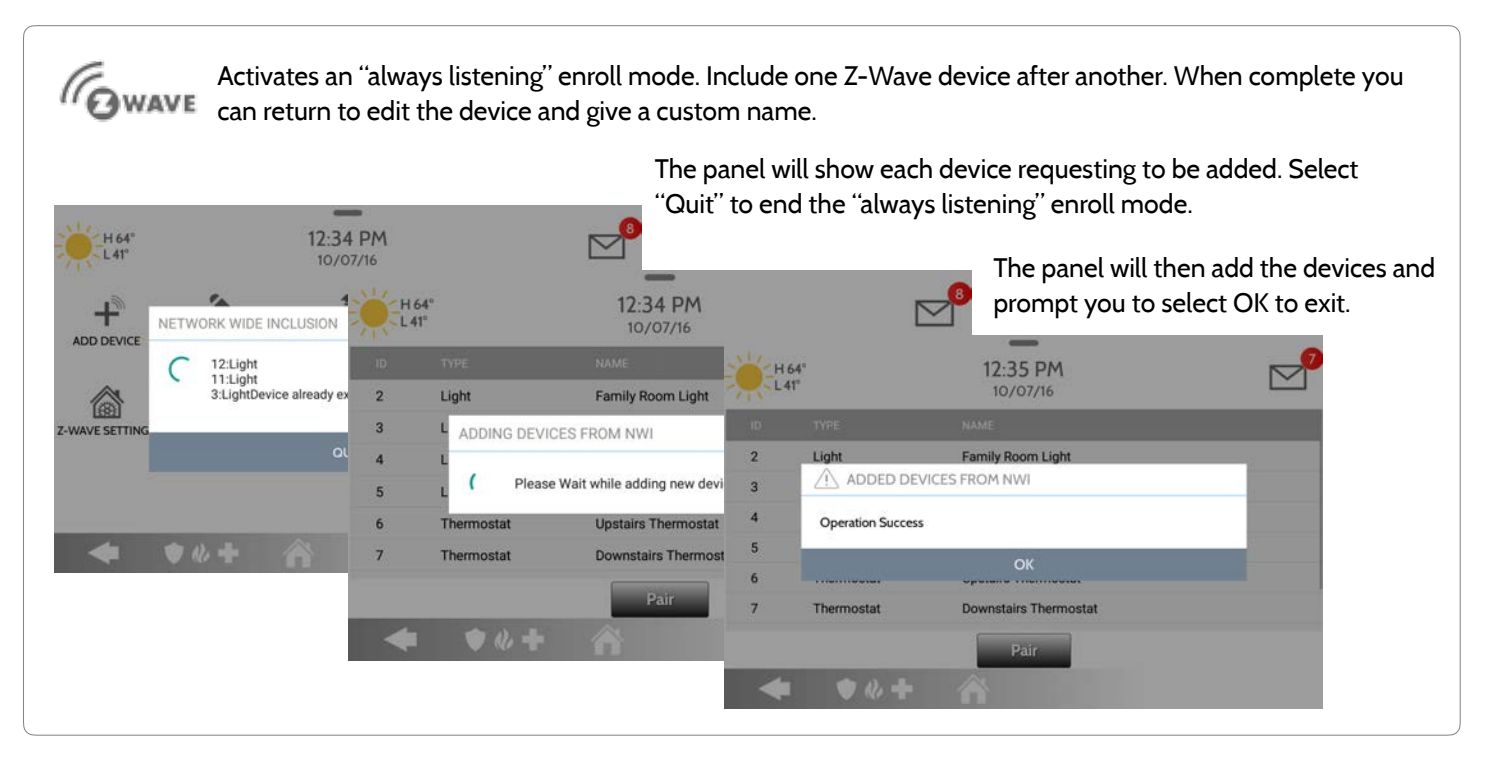

**QOLSYS CONFIDENTIAL AND PROPRIETARY PAGE 70 OF 131**

## Z-WAVE DEVICES

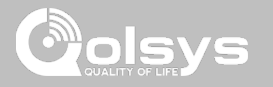

## **ASSOCIATION**

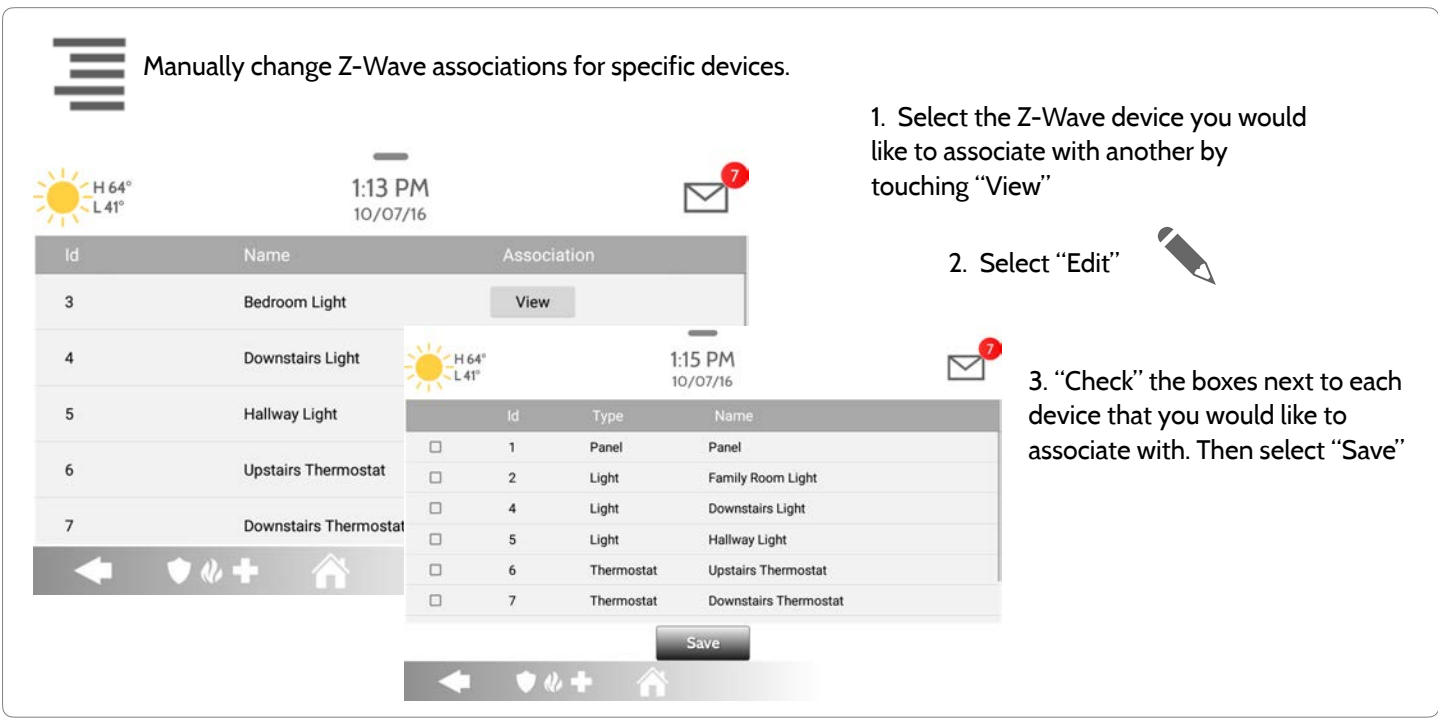

**QOLSYS CONFIDENTIAL AND PROPRIETARY PAGE 71 OF 131**

## **DEVICES**

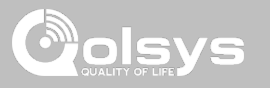

Swipe down

## **BLUETOOTH DEVICES FIND IT**

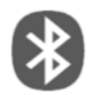

### **Bluetooth Devices**  Add, Edit, Delete and Configure Bluetooth Device settings

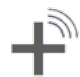

**Add Device**  Pair new Bluetooth devices

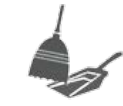

**Remove All Devices** Removes all paired Bluetooth devices at once.

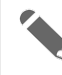

**Edit Device**  Make changes to existing Bluetooth devices.

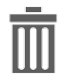

**Delete Device** Delete a paired Bluetooth device

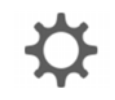

### **Settings**

Toggle Bluetooth on/off, adjust Bluetooth disarm settings and change Bluetooth disarm timeout (1,5,10,20 & 30mins).

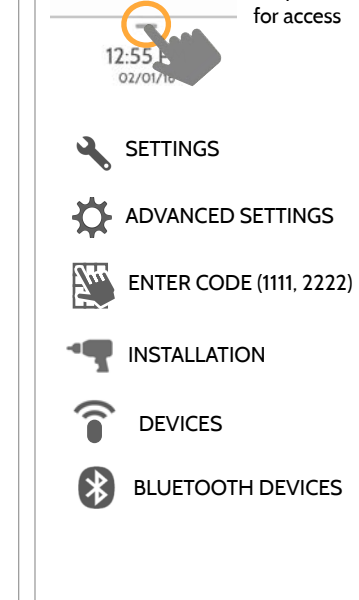
#### BLUETOOTH DEVICES

#### **ADD DEVICE**

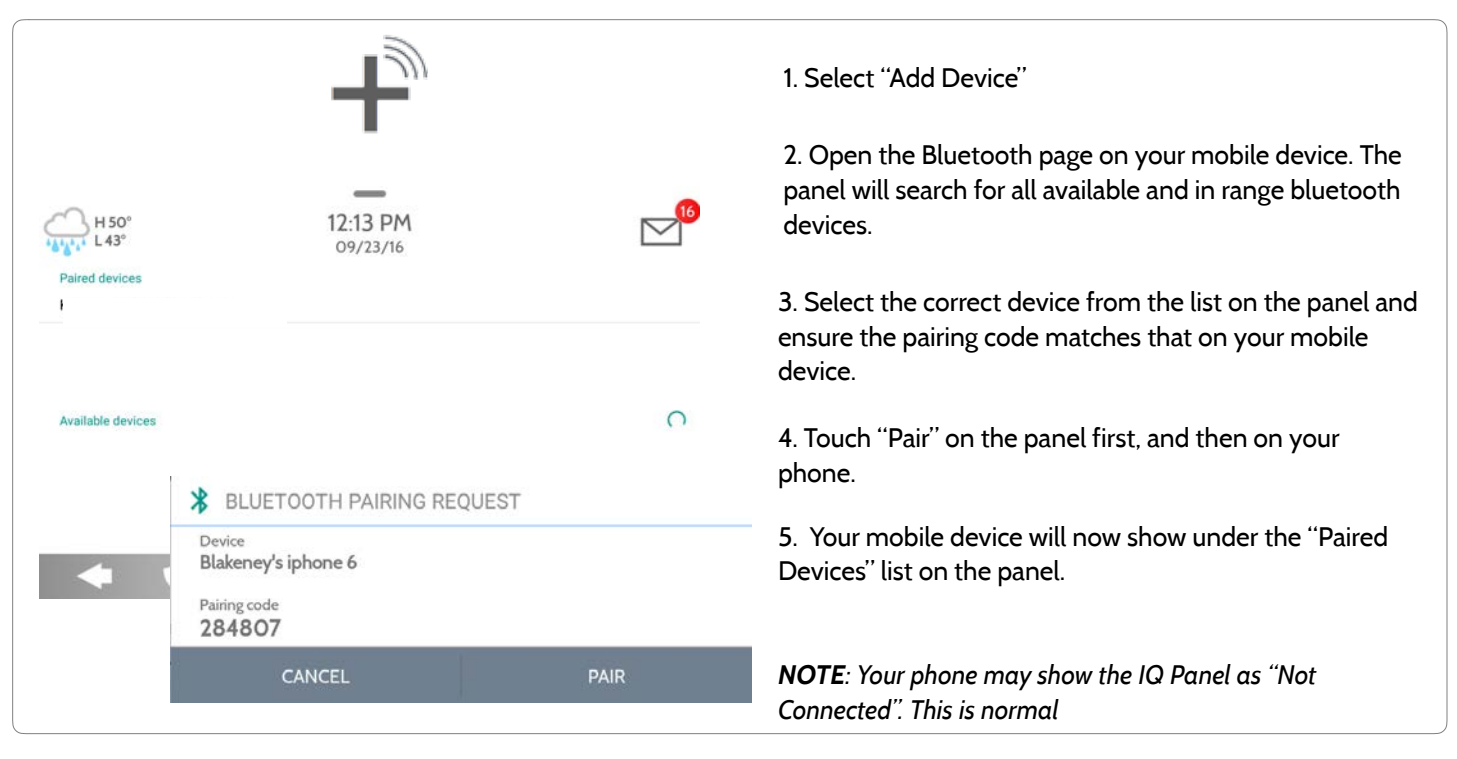

**QOLSYS CONFIDENTIAL AND PROPRIETARY PAGE 73 OF 131**

**QOLSYS CONFIDENTIAL AND PROPRIETARY PAGE 74 OF 131**

# BLUETOOTH DEVICES

**EDIT DEVICE**

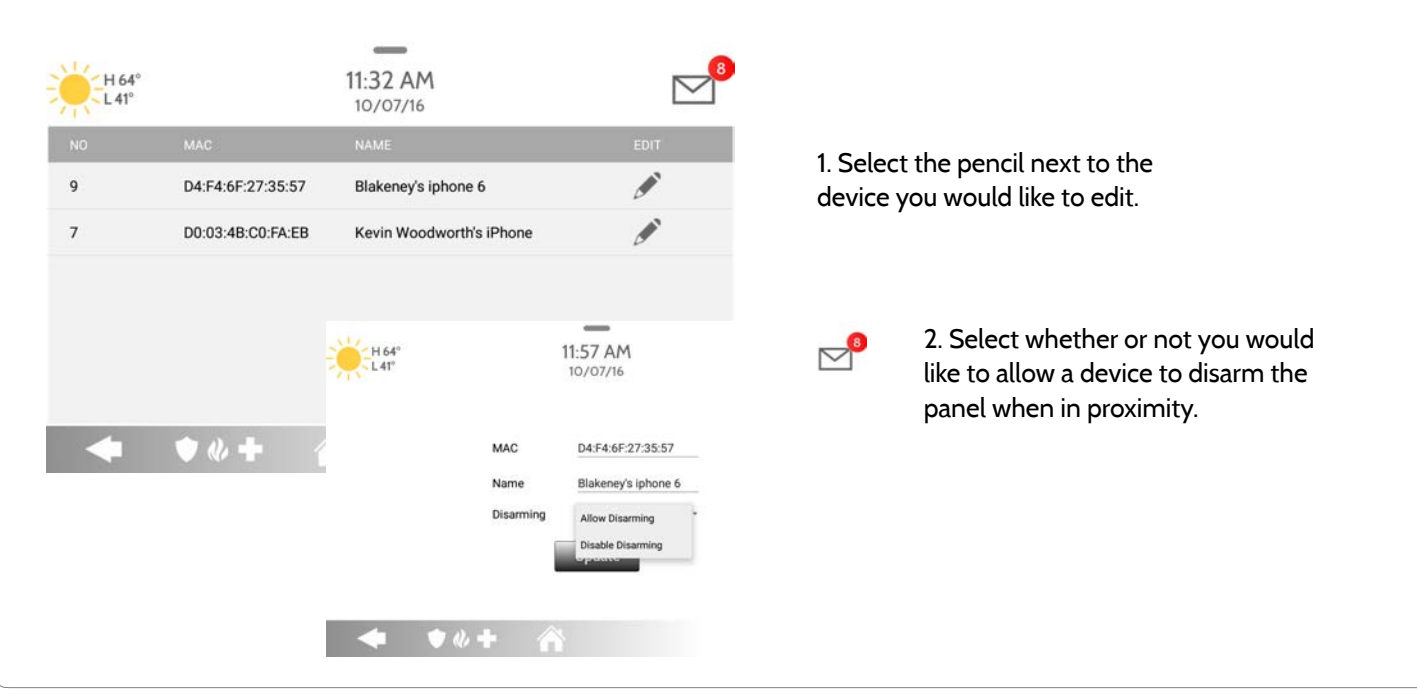

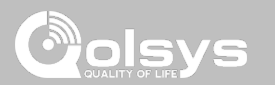

**QOLSYS CONFIDENTIAL AND PROPRIETARY PAGE 75 OF 131**

#### **DELETE DEVICE** -11:59 AM 1. Select the check box next to the  $H_64^\circ$ 10/07/16 device you would like to delete. ø D4:F4:6F:27:35:57 Disconnected Blakeney's iphone 6  $\Box$ D0:03:4B:C0:FA:EB Connected Kevin Woodworth's iPhone the page.

2. Select "Delete" at the bottom of annis 12:00 PM H<sub>64</sub>  $L41$ 10/07/16 3. Select "OK" to confirm and delete the device. Delete ☑  $ne 6$ A DELETE DEVICE  $\bullet$   $\theta$   $+$ rth's iPhone Do you want to delete Blakeney's iphone 6 device ? CANCEL Delete  $94 +$ 

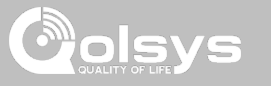

#### BLUETOOTH DEVICES

**QOLSYS CONFIDENTIAL AND PROPRIETARY PAGE 76 OF 131**

## BLUETOOTH DEVICES

**REMOVE ALL DEVICES**

#### -11:35 AM H 64°  $L41<sup>c</sup>$  $10/07/16$ REMOVE ALL BLUETOOTH DEVICES **ADD DEVI FTTINGS** This function will remove all pairied bluetooth devices from panel.Are you sure you want to continue? **CANCEL** OK  $\bullet$   $\bullet$   $+$

To delete and remove all enrolled Bluetooth devices at once, select "Remove All Devices".

Next select "OK" to confirm you would like to delete.

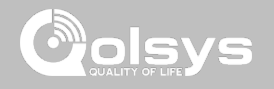

### BLUETOOTH DEVICES

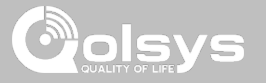

#### **SETTINGS**

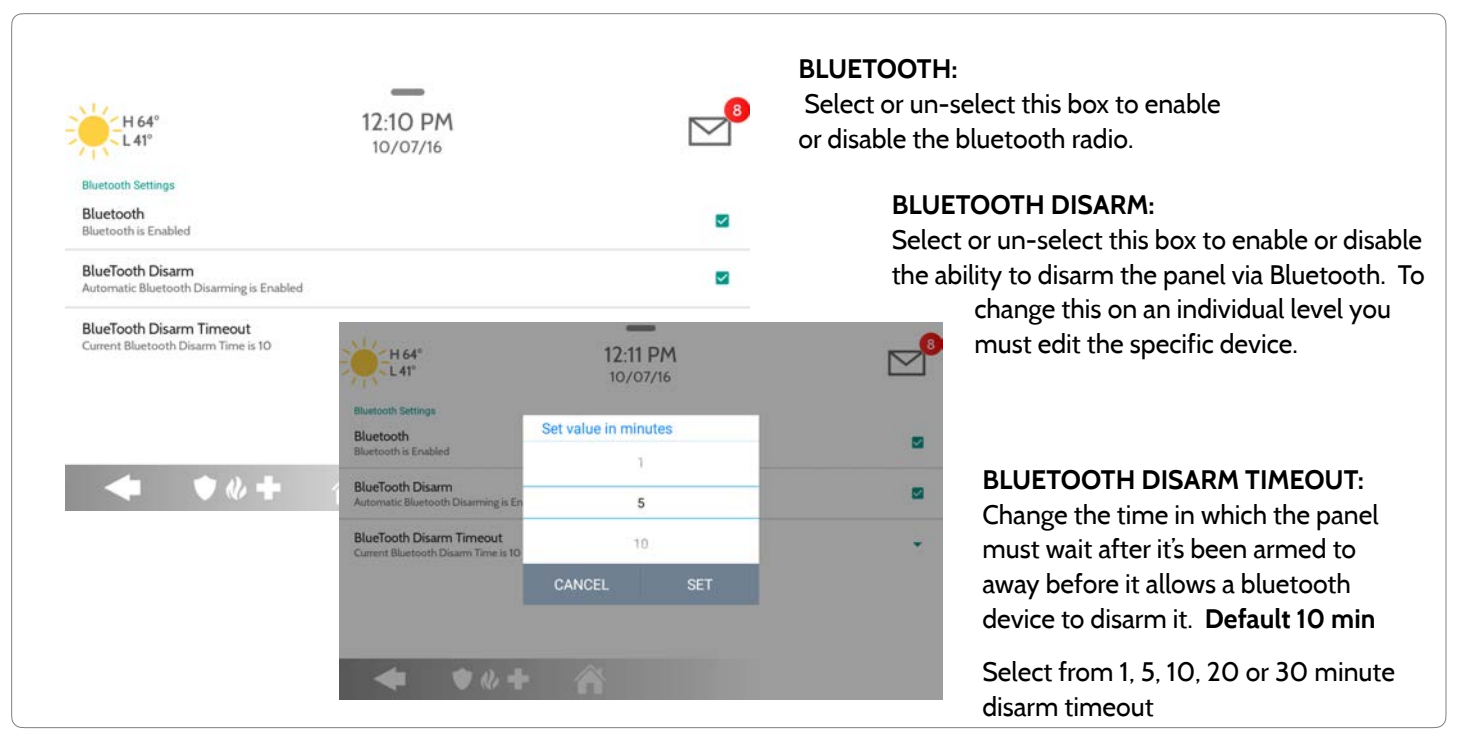

**QOLSYS CONFIDENTIAL AND PROPRIETARY PAGE 77 OF 131**

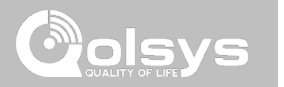

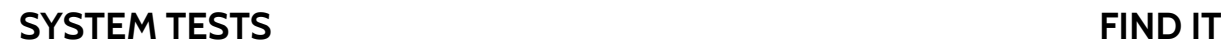

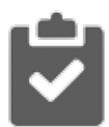

#### **System Tests**

There are many different tests you can perform to ensure the system is working properly.

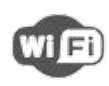

#### **Wi-Fi Test**

Test the panel's connection to the wireless (Wi-Fi) network

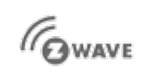

**Z-Wave Tests** Test communication between

devices and the panel. Rediscover network, counters, neighbor info and diagnostics.

**Wi-Fi Devices Test**  Held for future use.

**Panel Glass Break Test**  Test the panel's microphones to ensure proper sensitivity for built in Glass Break.

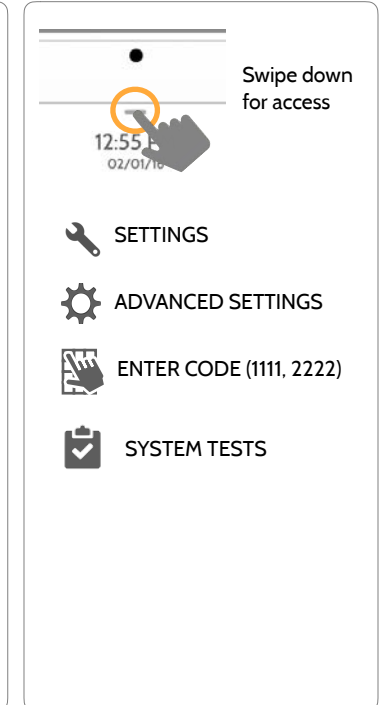

**QOLSYS CONFIDENTIAL AND PROPRIETARY PAGE 79 OF 131**

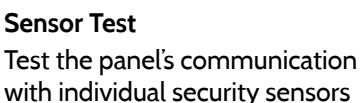

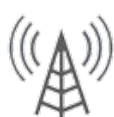

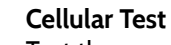

Test the panel's connection to the

cellular network and Alarm.com

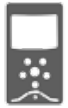

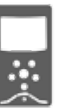

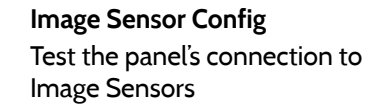

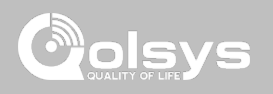

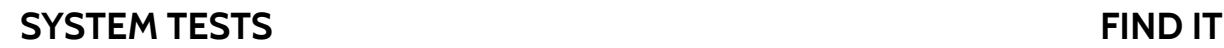

**Dual Path Test**  Verifies the Wi-Fi path is connecting to Alarm.com

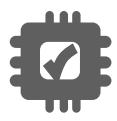

 $\overline{\mathbf{m}}$ Fille

**Daughter Cards Test** Tests the integrity of the installed daughter cards.

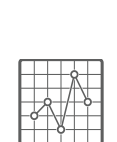

**✓**

**Advanced Sensor Test** Shows actual dBm signal strength of each sensor and graphs sensor events against the ambient noise floor of the environment.

**Panel Test** 

processes.

of the panel's running

Swipe down for access Runs through a complete test  $\mathbf{A}$ SETTINGS O ADVANCED SETTINGS  $\vec{\lambda}$ ENTER CODE (1111, 2222) Ĥ SYSTEM TESTS

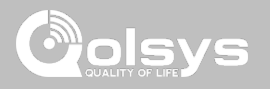

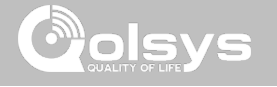

#### **WI-FI TEST FIND IT**

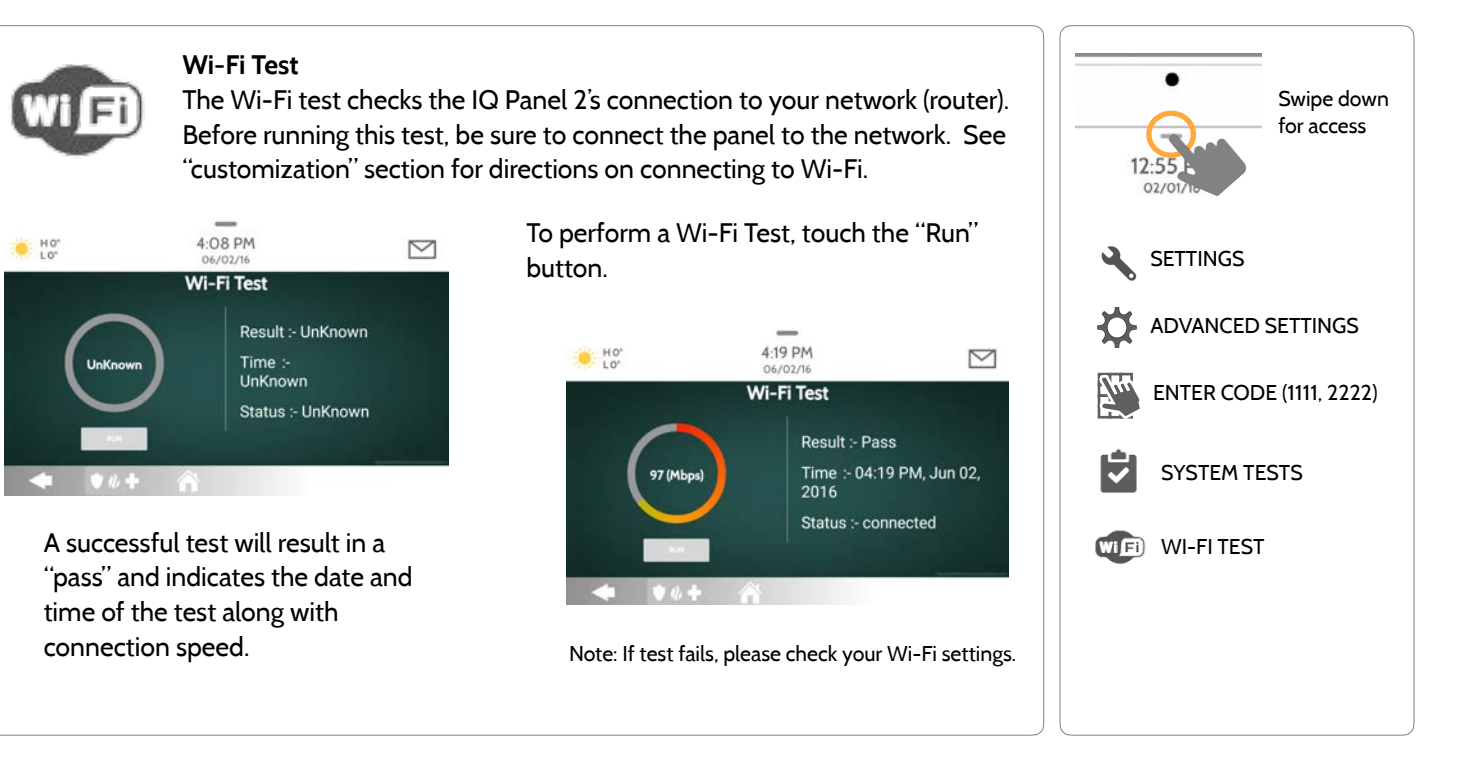

**QOLSYS CONFIDENTIAL AND PROPRIETARY PAGE 81 OF 131**

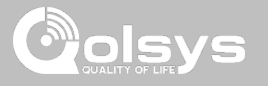

#### **SENSOR TEST FIND IT**

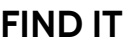

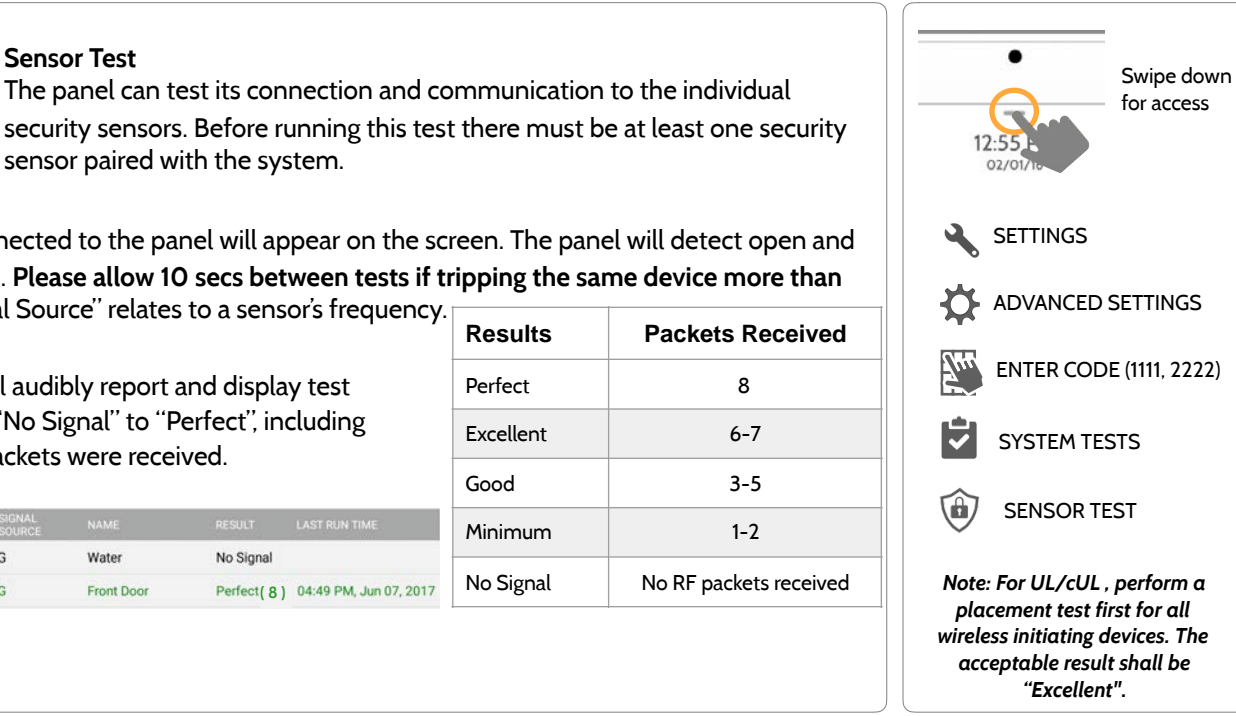

Sensors connected to the panel will appear on the screen. The panel will detect open and close reports. **Please allow 10 secs between tests if tripping the same device more than once.** "Signal Source" relates to a sensor's frequency.

The panel will audibly report and display test results from "No Signal" to "Perfect", including how many packets were received.

**Sensor Test** 

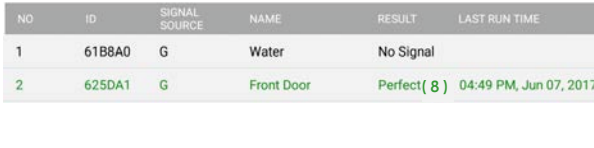

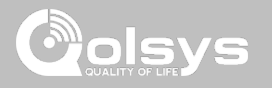

#### **CELLULAR TEST FIND IT**

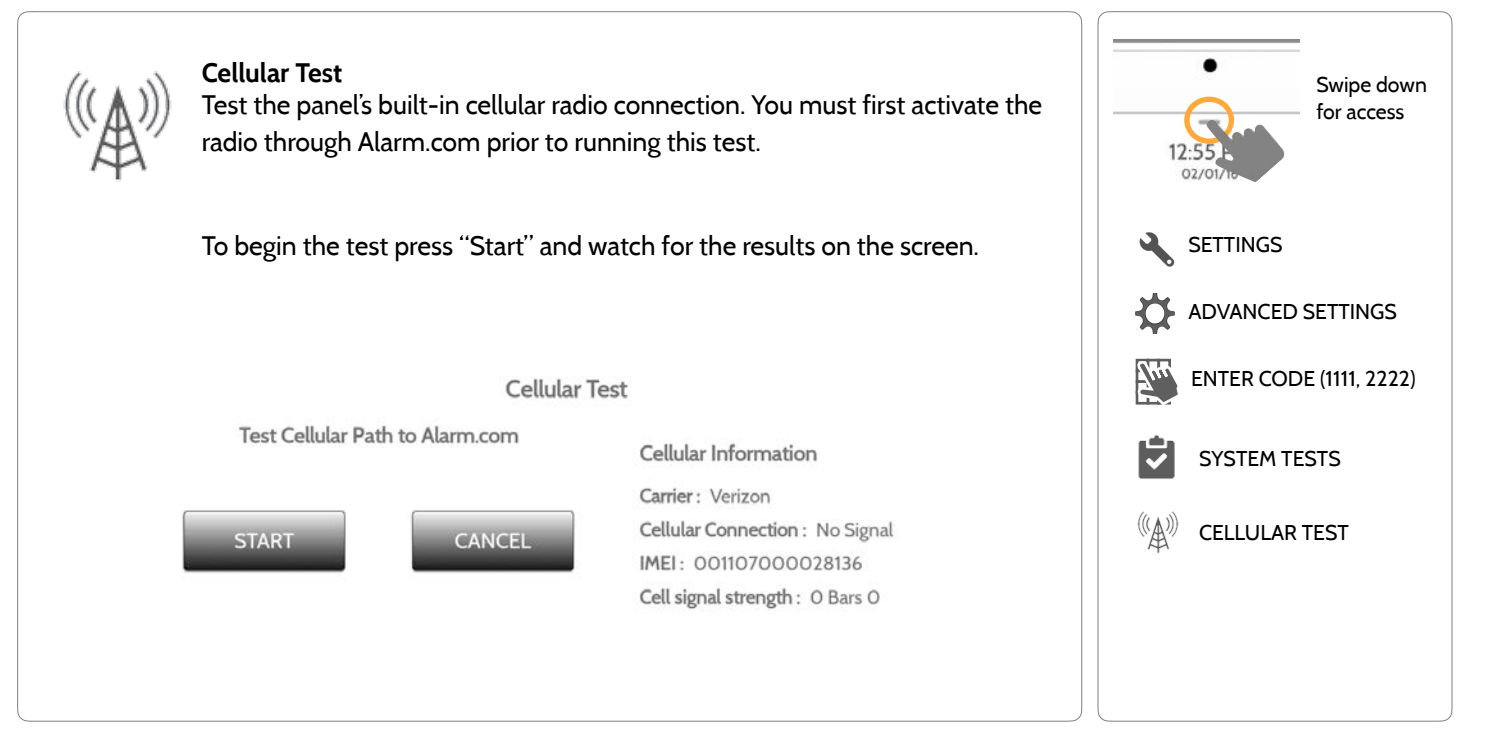

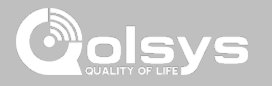

#### **IMAGE SENSOR CONFIG FIND IT**

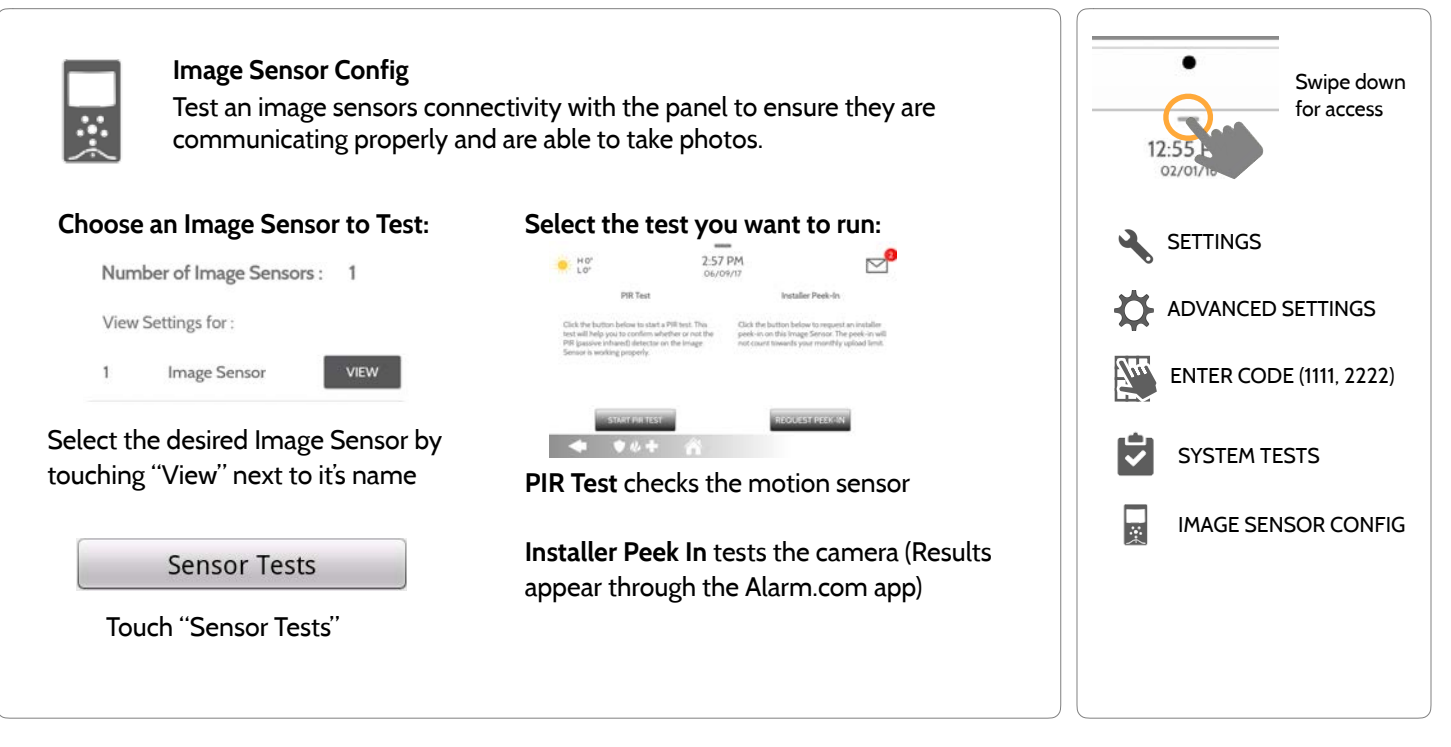

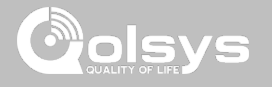

#### **Z-WAVE TESTS FIND IT**

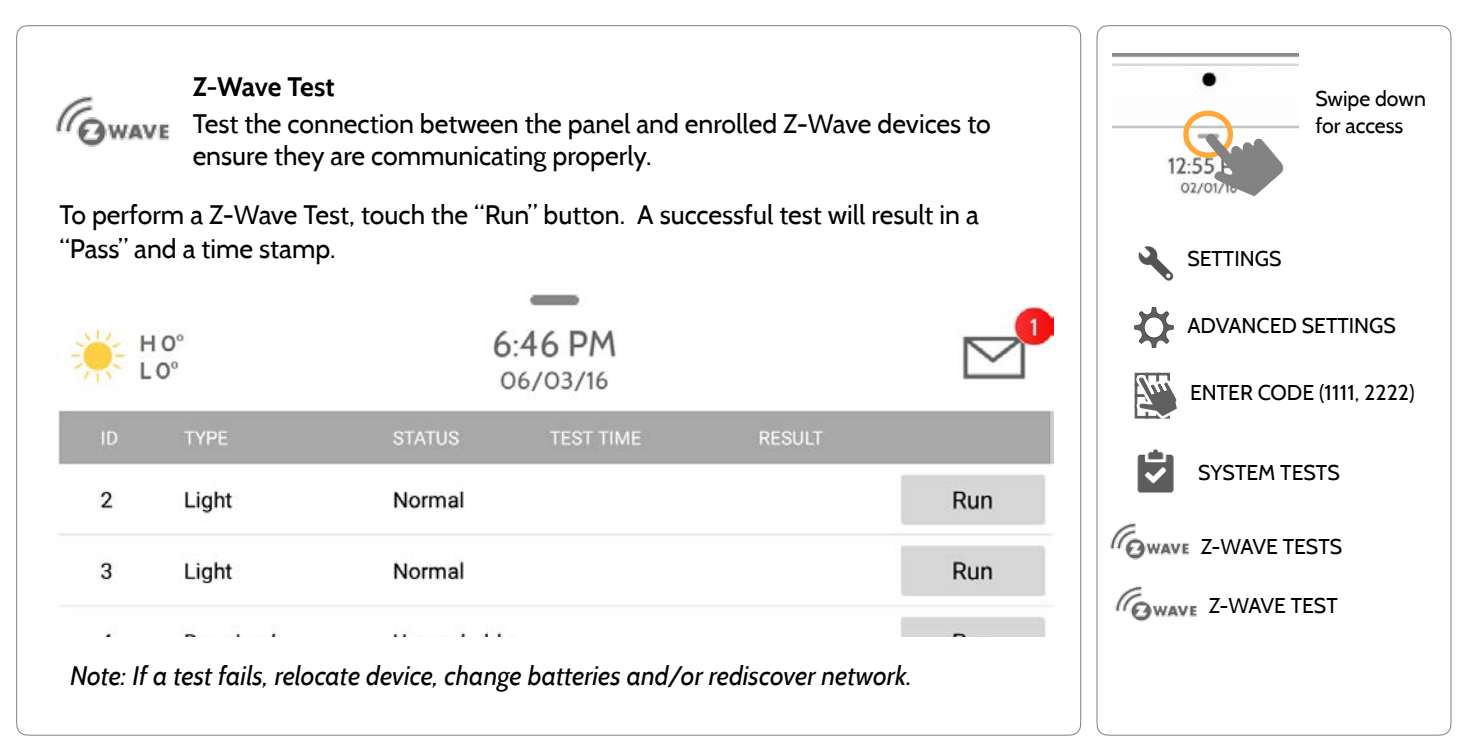

**QOLSYS CONFIDENTIAL AND PROPRIETARY PAGE 85 OF 131**

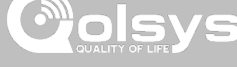

#### **Z-WAVE TESTS FIND IT**

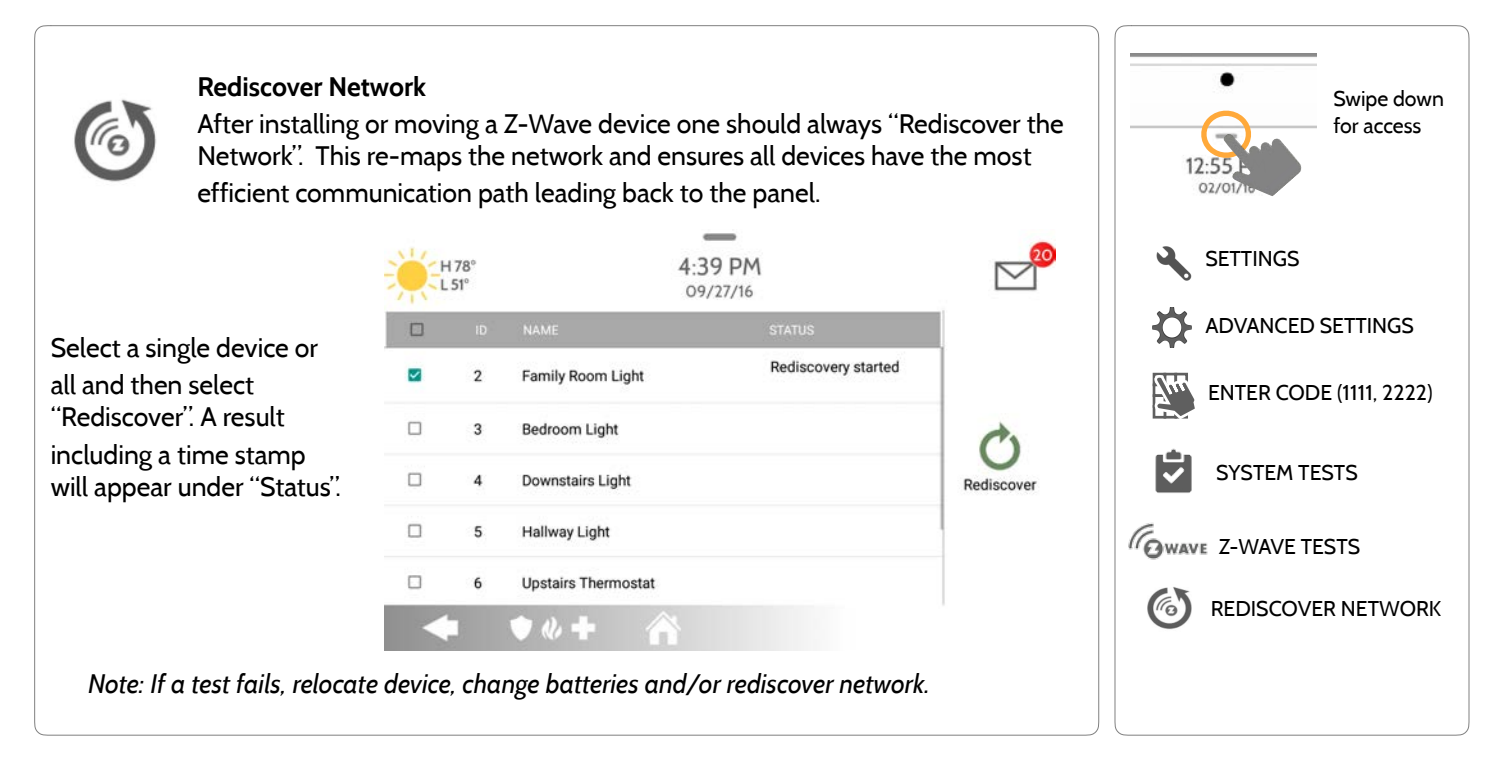

**QOLSYS CONFIDENTIAL AND PROPRIETARY PAGE 86 OF 131**

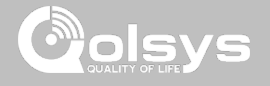

#### **Z-WAVE TESTS FIND IT**

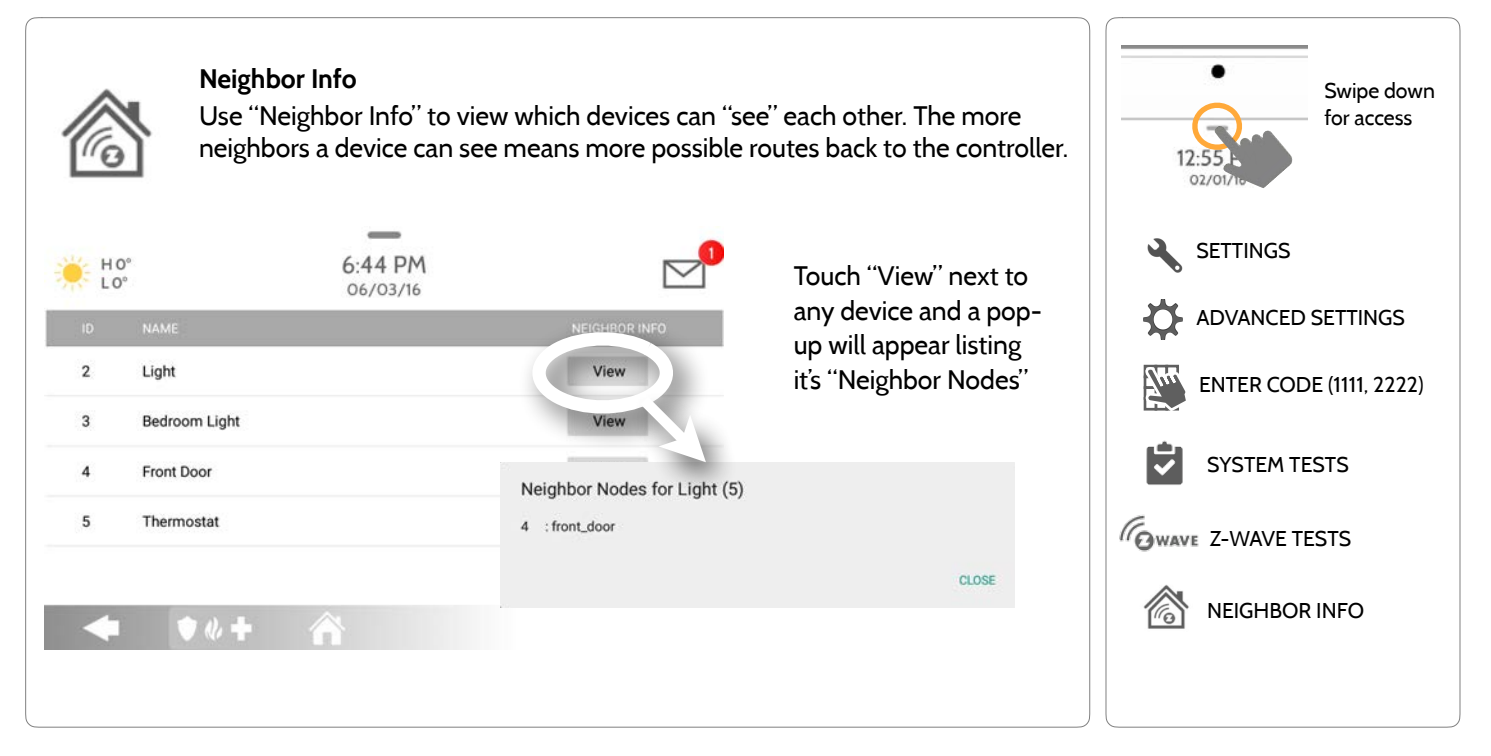

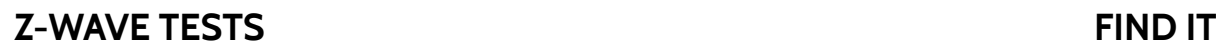

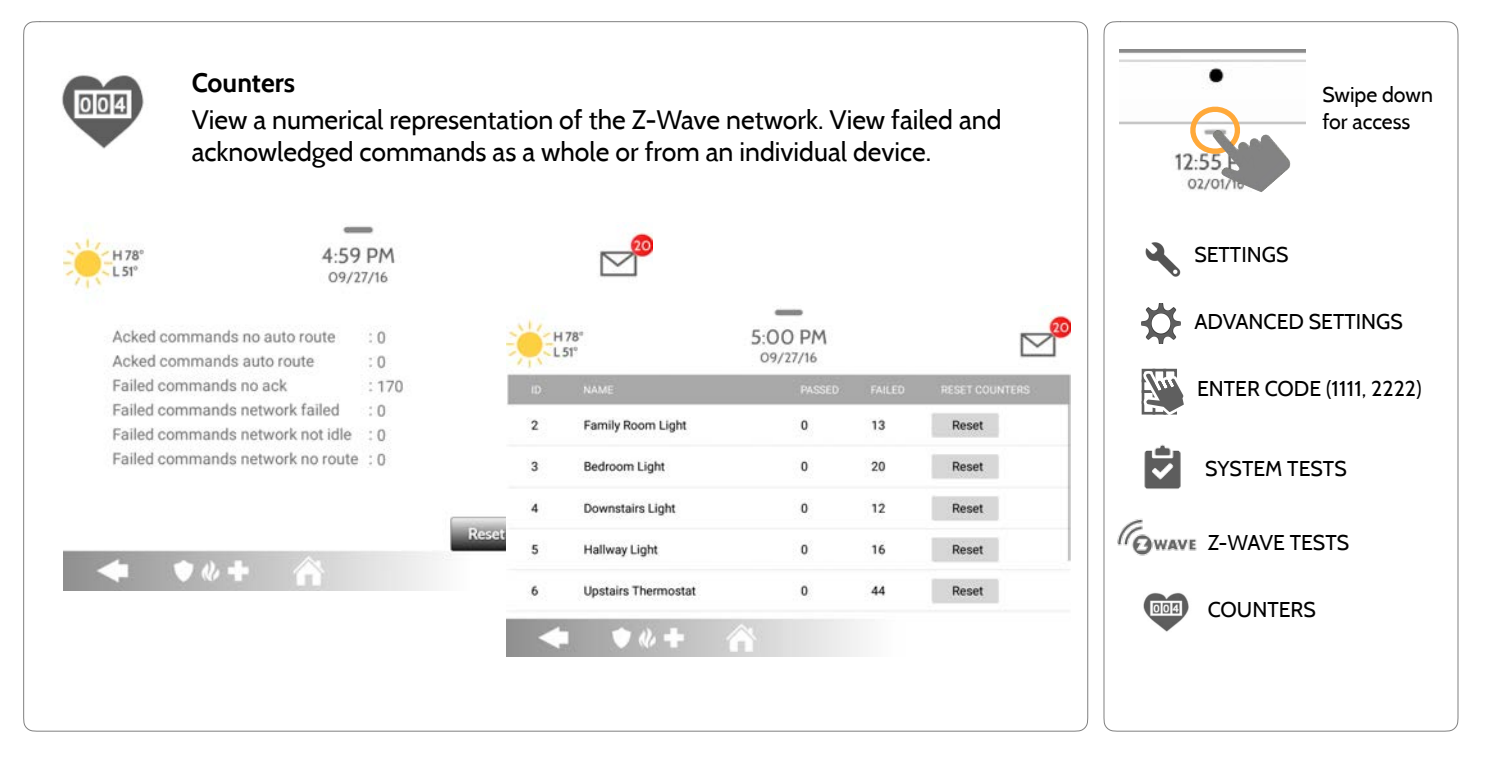

**QOLSYS CONFIDENTIAL AND PROPRIETARY PAGE 88 OF 131**

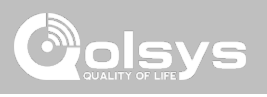

INSTALLATION

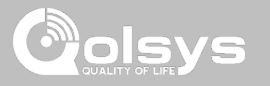

#### **Z-WAVE TESTS**

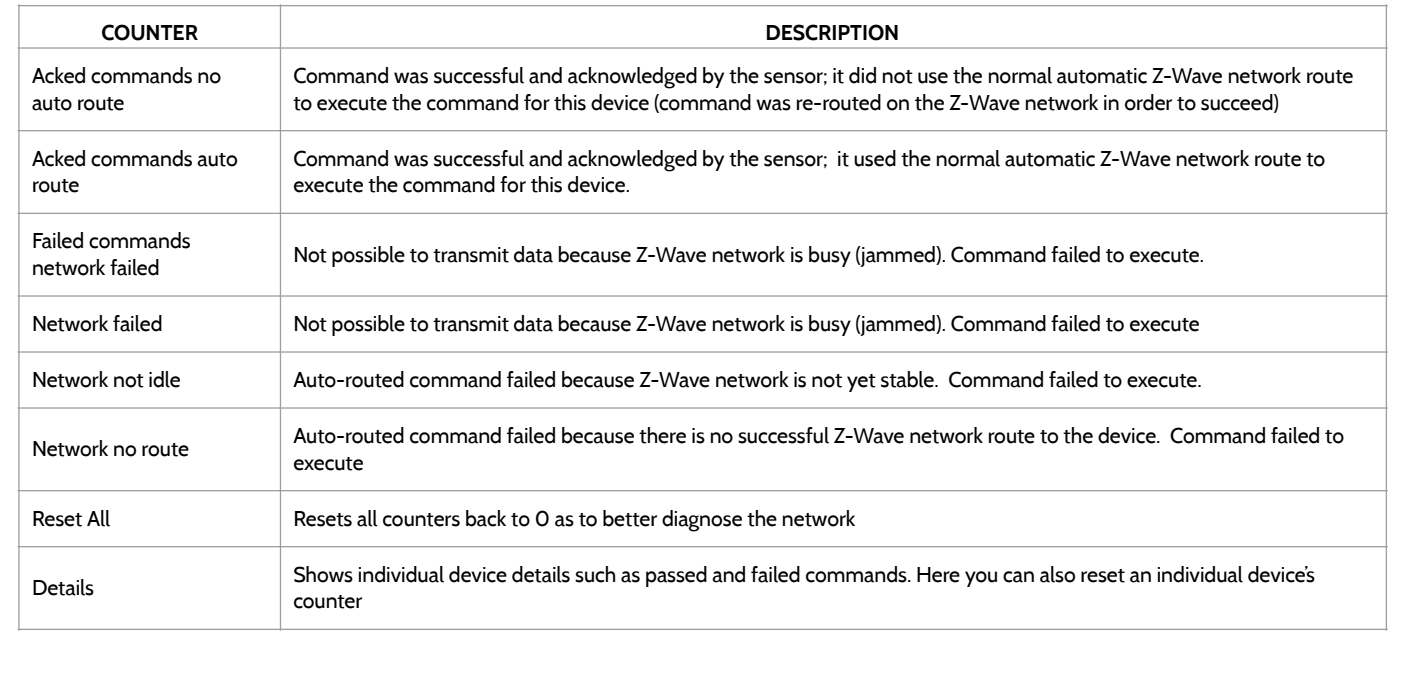

## INSTALLATION

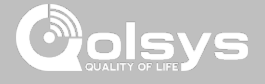

#### **Z-WAVE TESTS FIND IT**

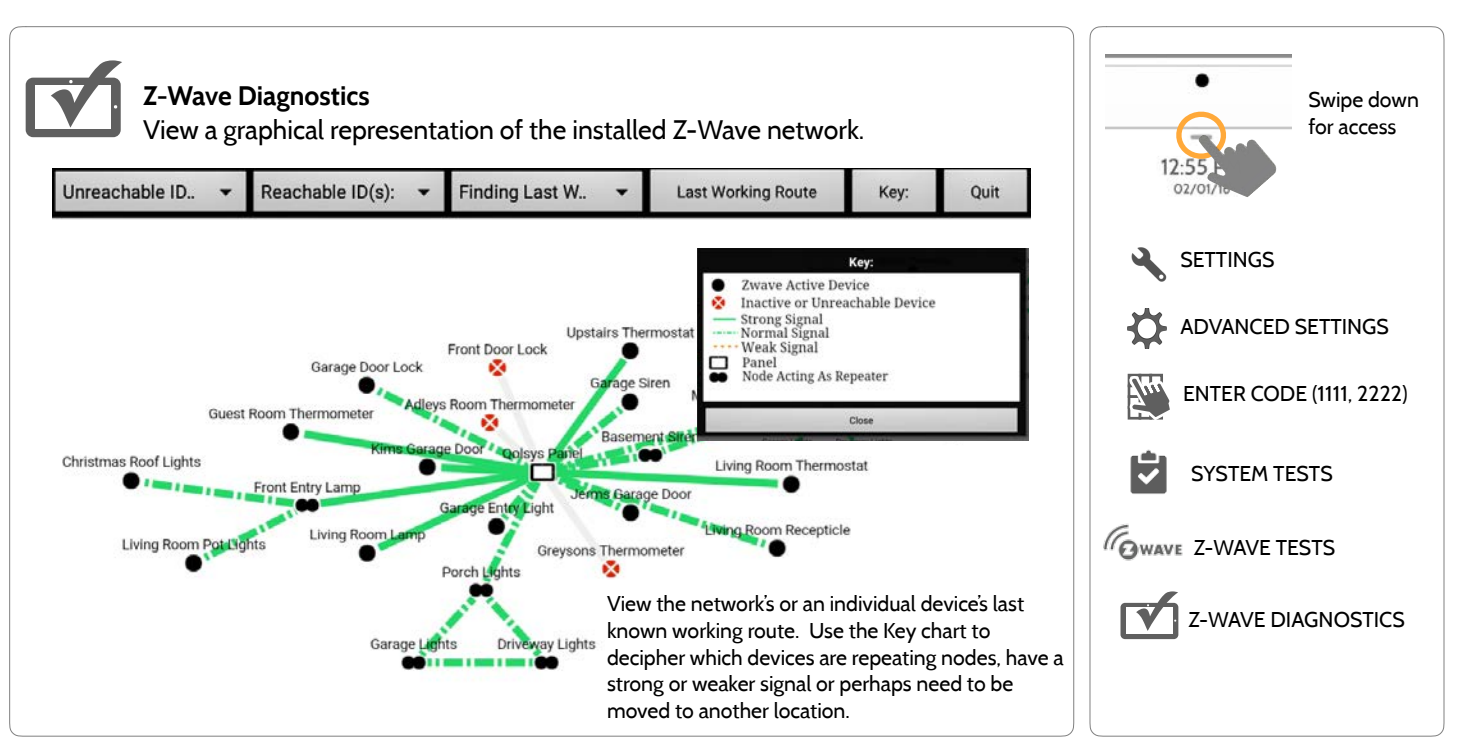

**QOLSYS CONFIDENTIAL AND PROPRIETARY PAGE 90 OF 131**

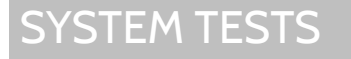

#### **WI-FI DEVICES TEST FIND IT**

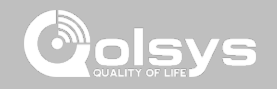

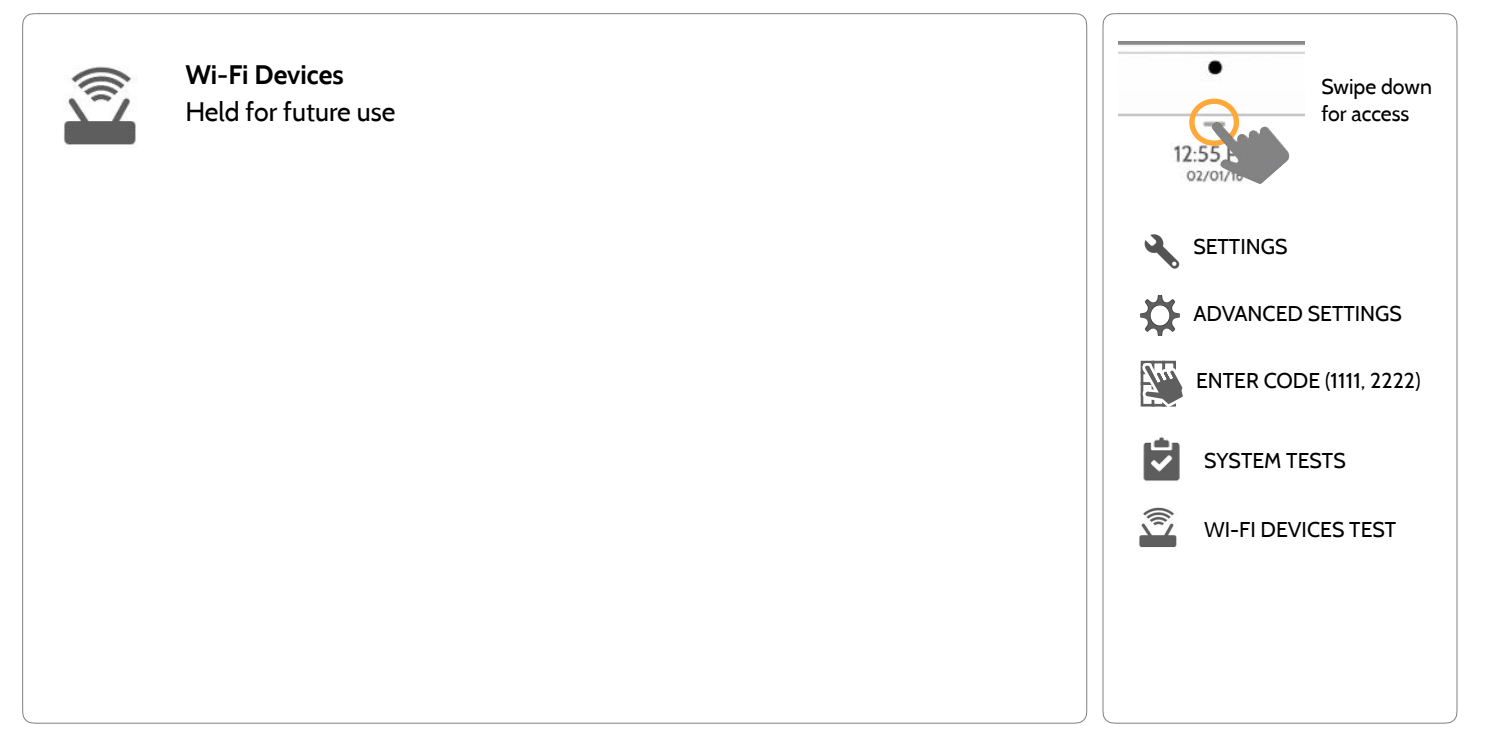

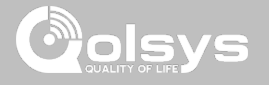

#### **PANEL GLASS BREAK TEST FIND IT**

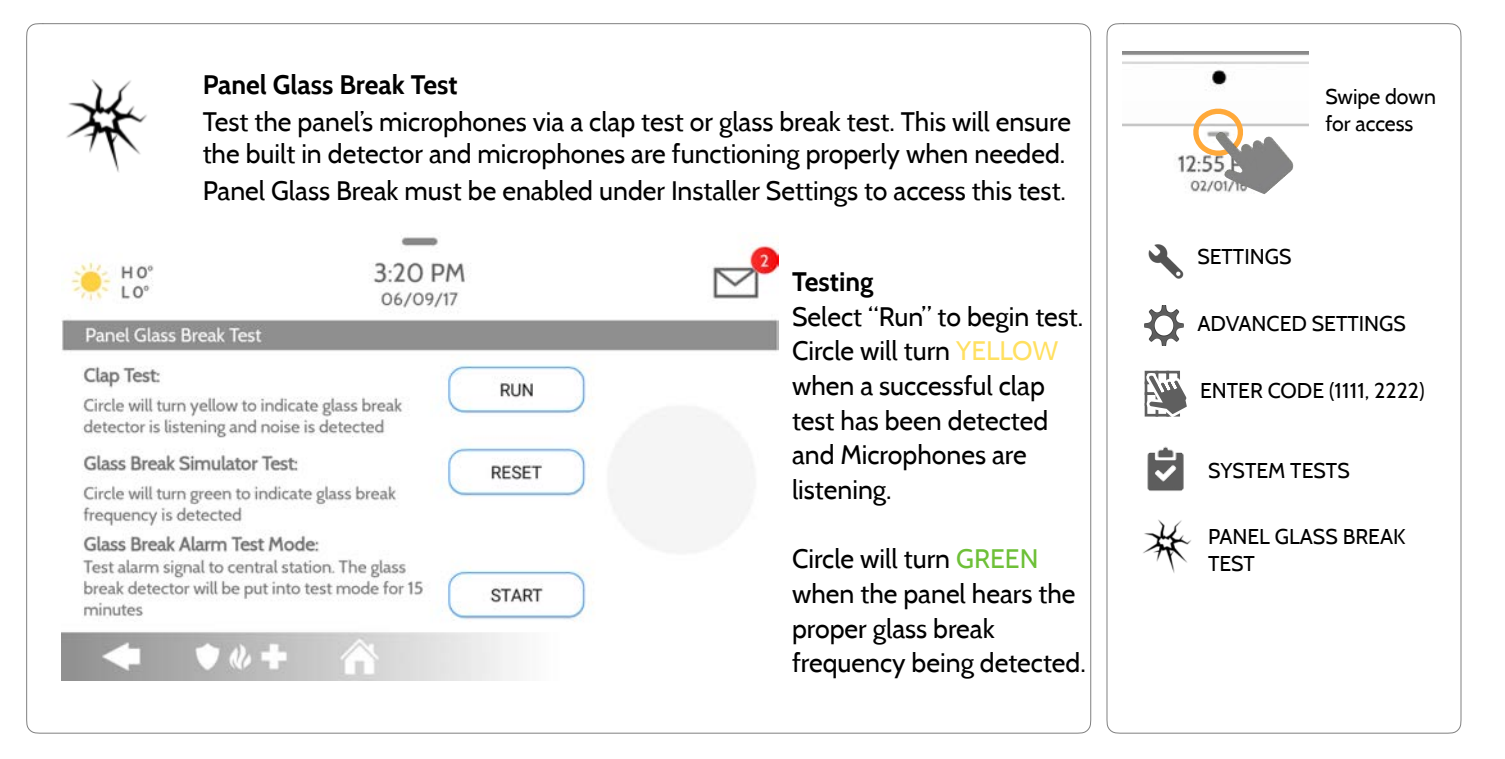

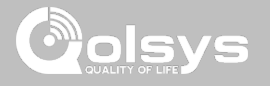

#### **PANEL GLASS BREAK TEST FIND IT**

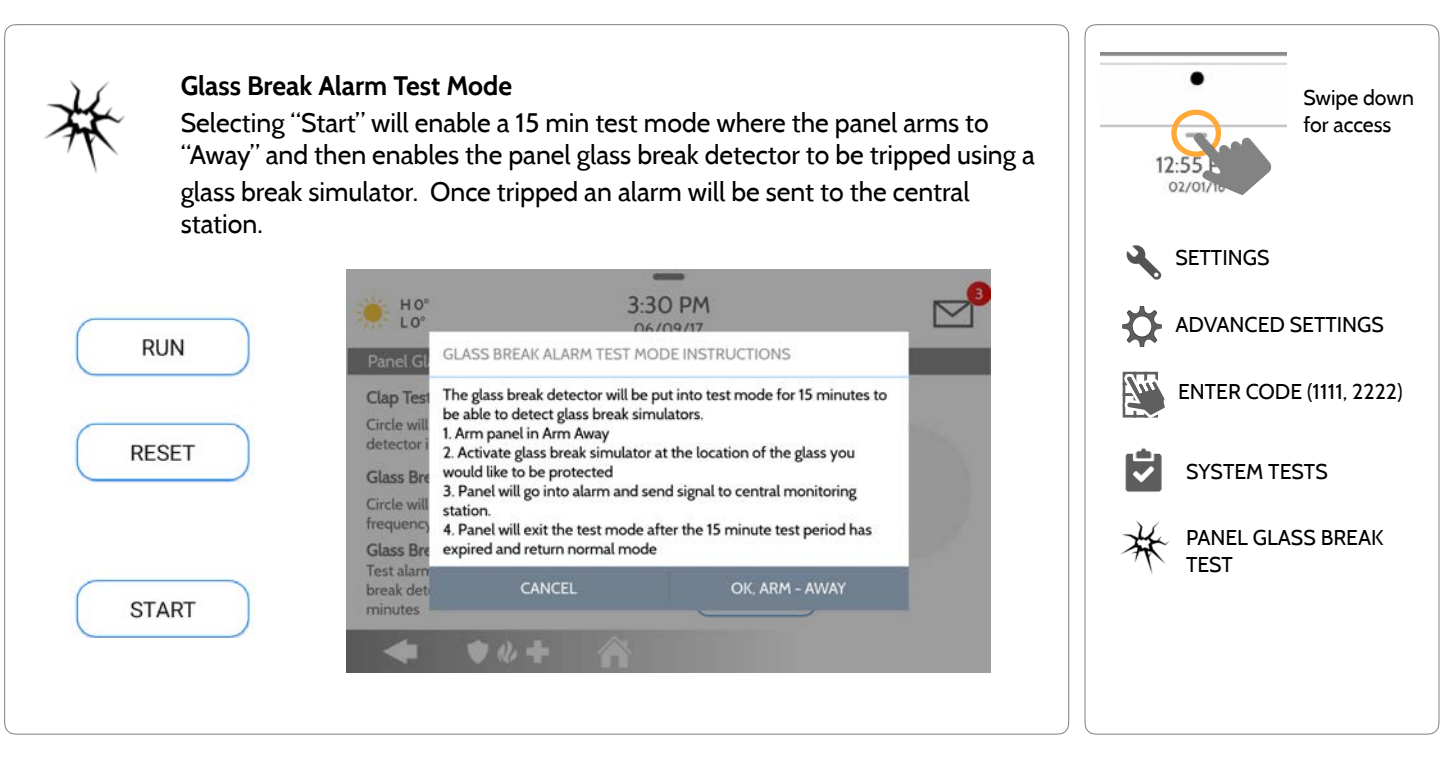

**QOLSYS CONFIDENTIAL AND PROPRIETARY PAGE 93 OF 131**

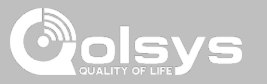

#### **PANEL GLASS BREAK DETECTION REQUIREMENTS**

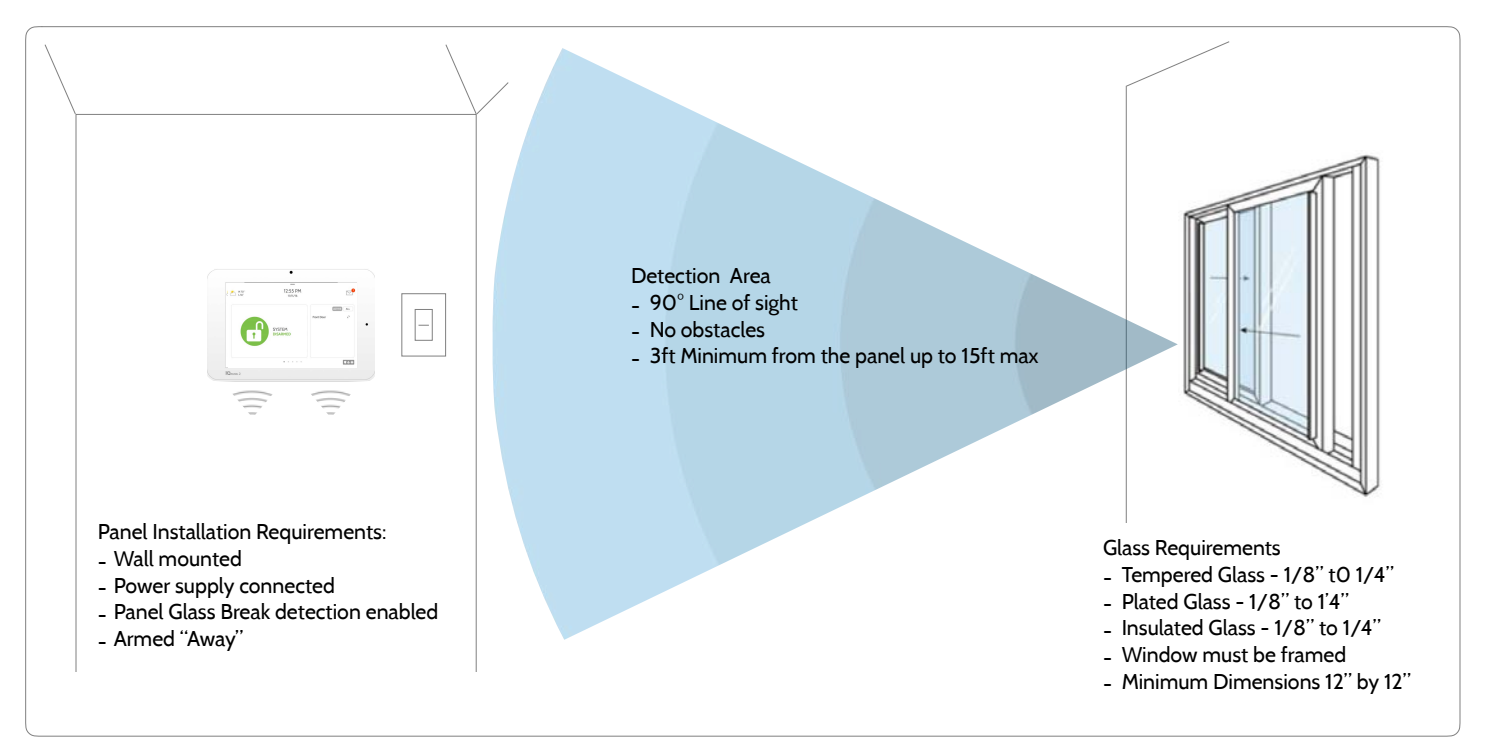

**QOLSYS CONFIDENTIAL AND PROPRIETARY PAGE 94 OF 131**

#### **DUAL PATH TEST FIND IT**

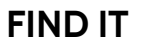

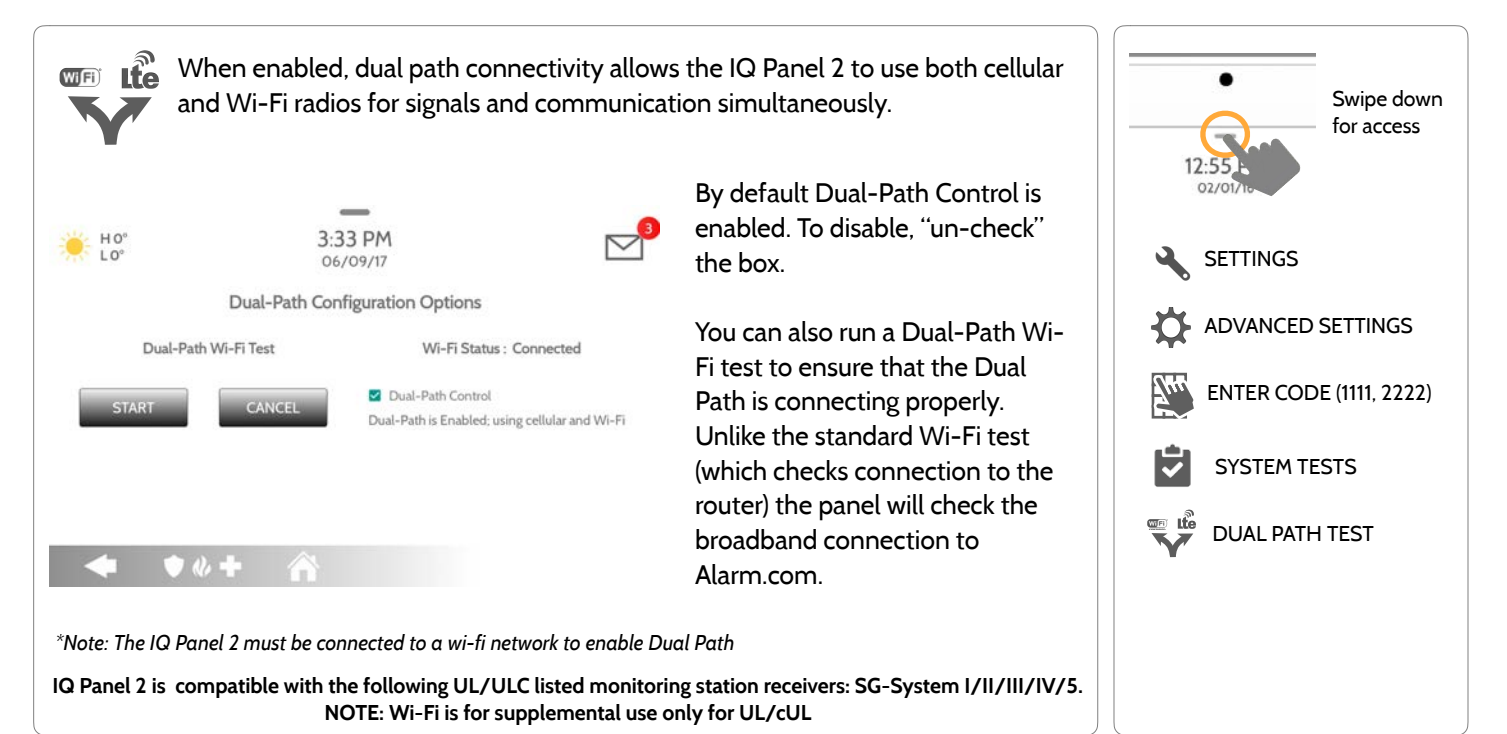

**QOLSYS CONFIDENTIAL AND PROPRIETARY PAGE 95 OF 131**

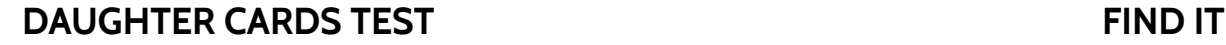

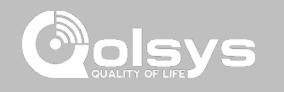

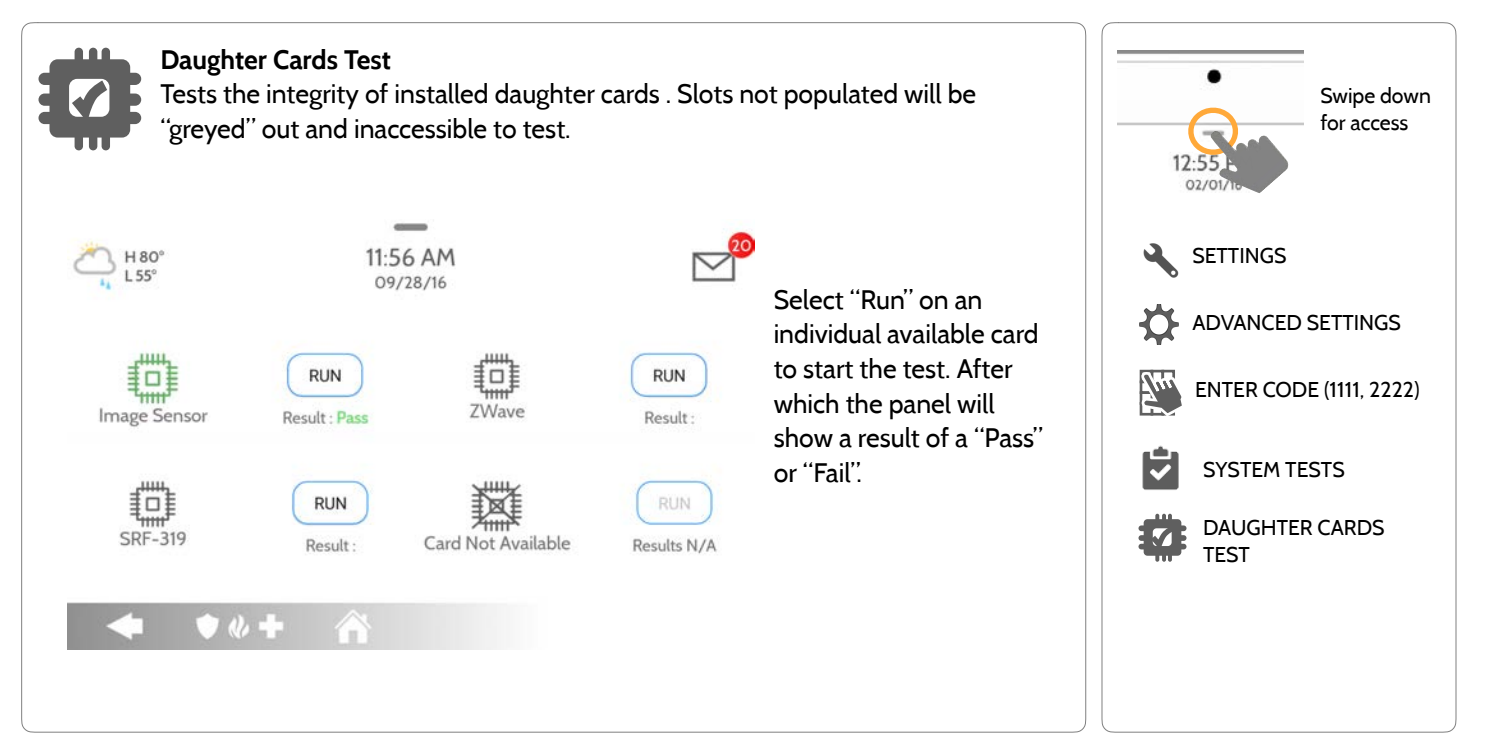

**QOLSYS CONFIDENTIAL AND PROPRIETARY PAGE 96 OF 131**

#### **PANEL TEST FIND IT**

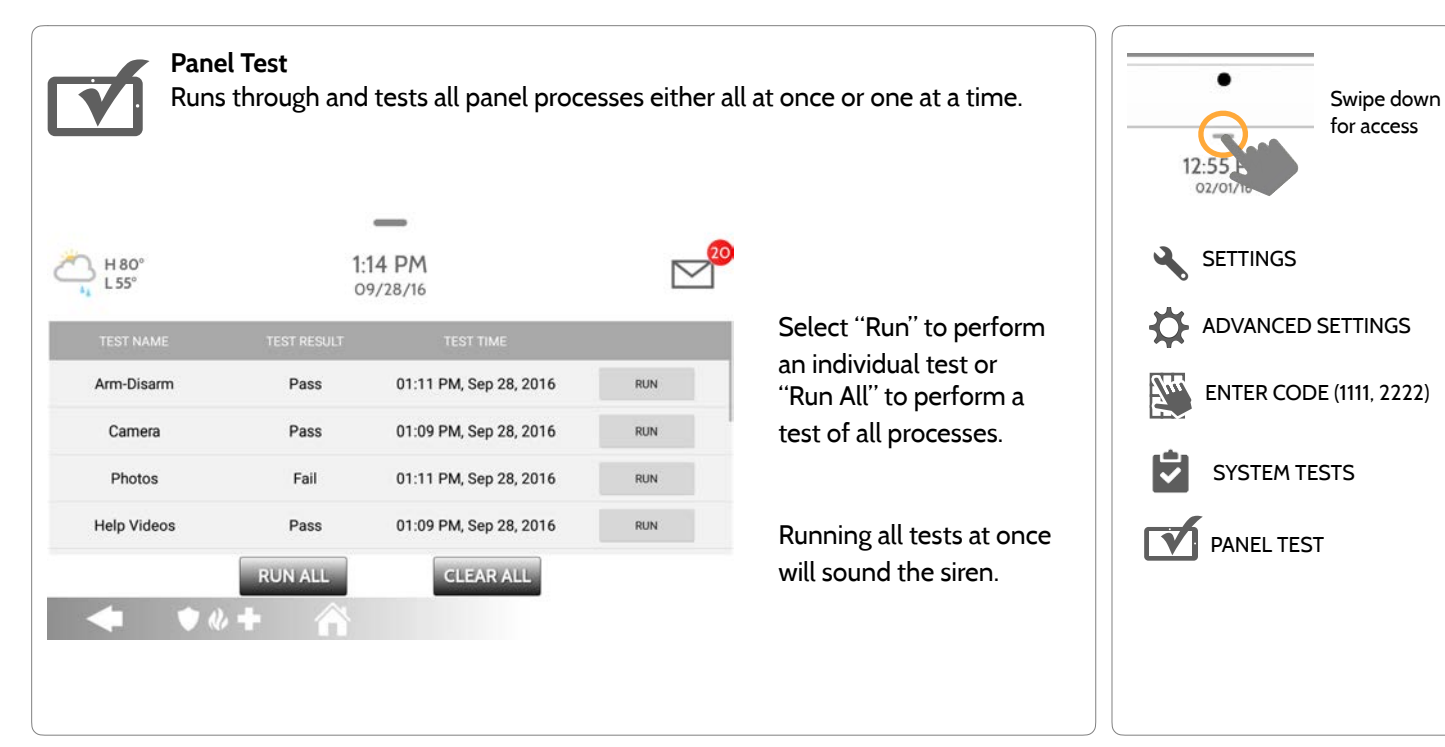

#### **QOLSYS CONFIDENTIAL AND PROPRIETARY PAGE 97 OF 131**

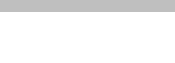

**Prols** 

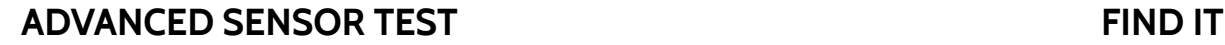

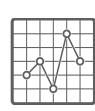

#### **Advanced Sensor Test**

Shows actual dBm signal strength of each sensor and graphs sensor events against the ambient noise floor of the environment. Also displays the traditional packet count method. Requires RF PIC Version 10.2.15-G1 or higher.

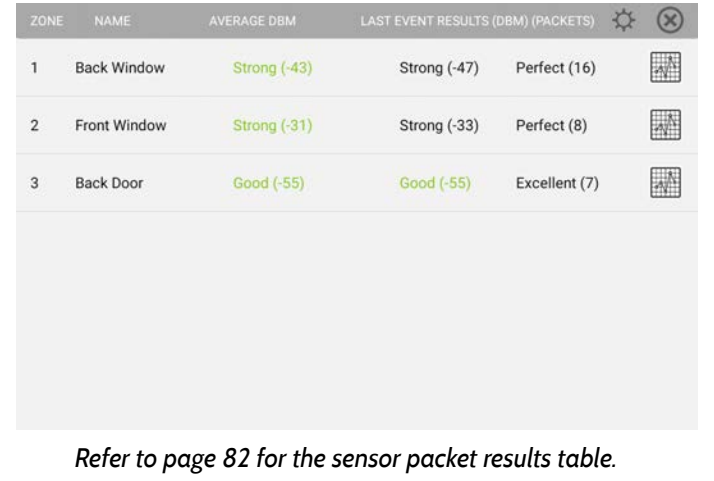

The Advanced Sensor Test shows a summary page of each sensor paired to the panel along with the average dBm level , the last event's dBm level and how many packets were received from the sensor.

Select the graph icon to the right of each sensor to view an individual sensor's graphed signal strength in real time.

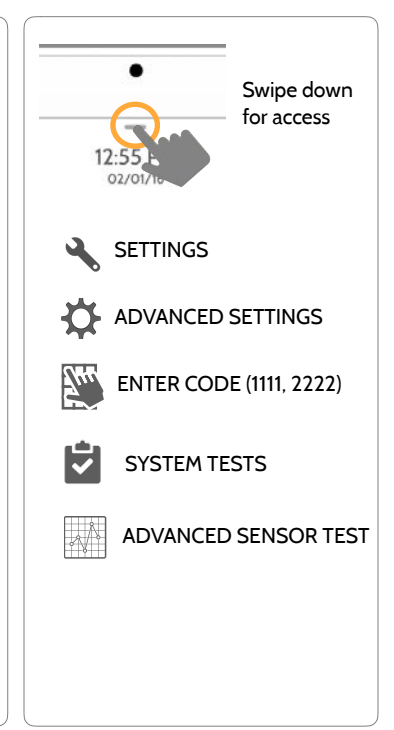

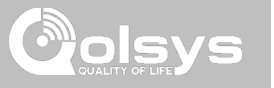

#### **ADVANCED SENSOR TEST FIND IT**

- The **GREEN** dots represent each state change or supervisory signal transmitted from a sensor to the panel.
- The **YELLOW** line represents a dBm level where signal strength is "Poor" and potential RF failures could occur. This line dynamically adjusts to 12 dBm above the ambient RF noise floor in the environment.
- The **RED** line represents a dBm level where signal strength is "Critical" and RF failures are likely. This line dynamically adjusts to 6 dBm above the ambient RF noise floor in the environment.

#### TROUBLESHOOTING:

If a sensor falls below the yellow line, try changing it's orientation (vertical/horizontal), move the sensor to a different part of the door/window or adjust the panel's RF pigtail antenna.

Then re-test to see the if the result improved.

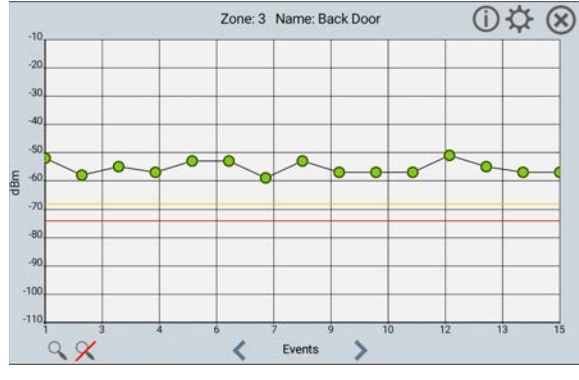

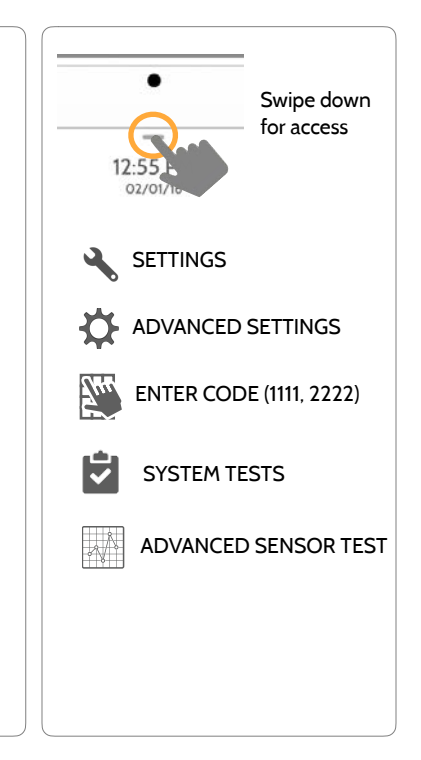

#### **QOLSYS CONFIDENTIAL AND PROPRIETARY PAGE 99 OF 131**

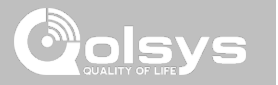

# **CUSTOMIZATION**

#### **USER MANAGEMENT FIND IT**

The IQ Panel 2 can hold up to 242 user codes. Only Dealers, Installers and Master users can access this app and once created you can edit all information but user type (Installer, Master, User, Guest)

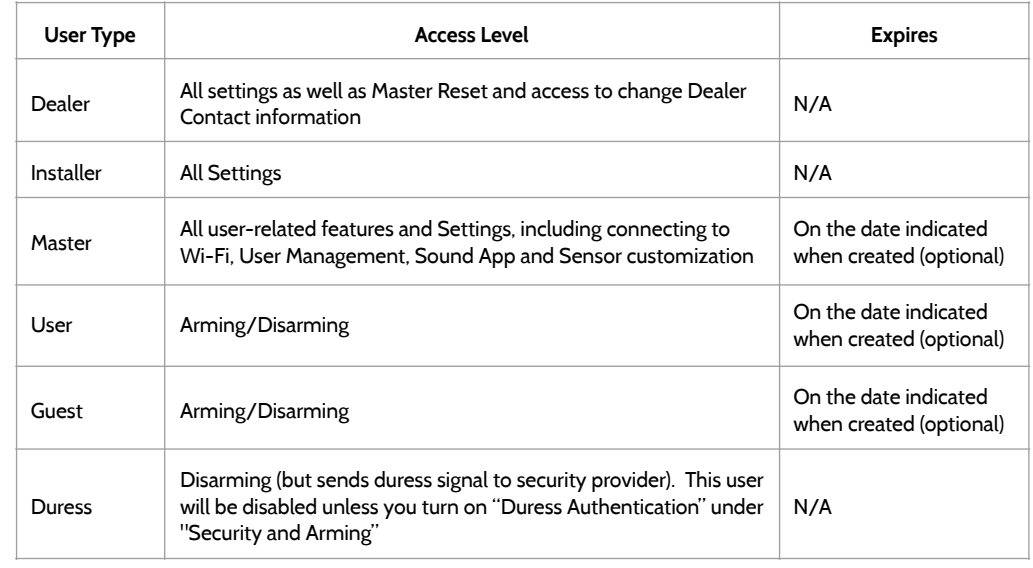

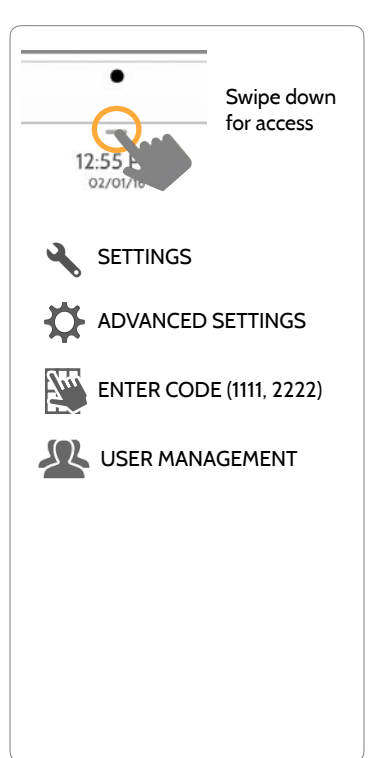

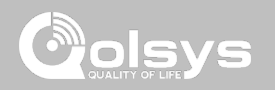

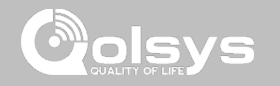

#### **DEALER CONTACT\* FIND IT**

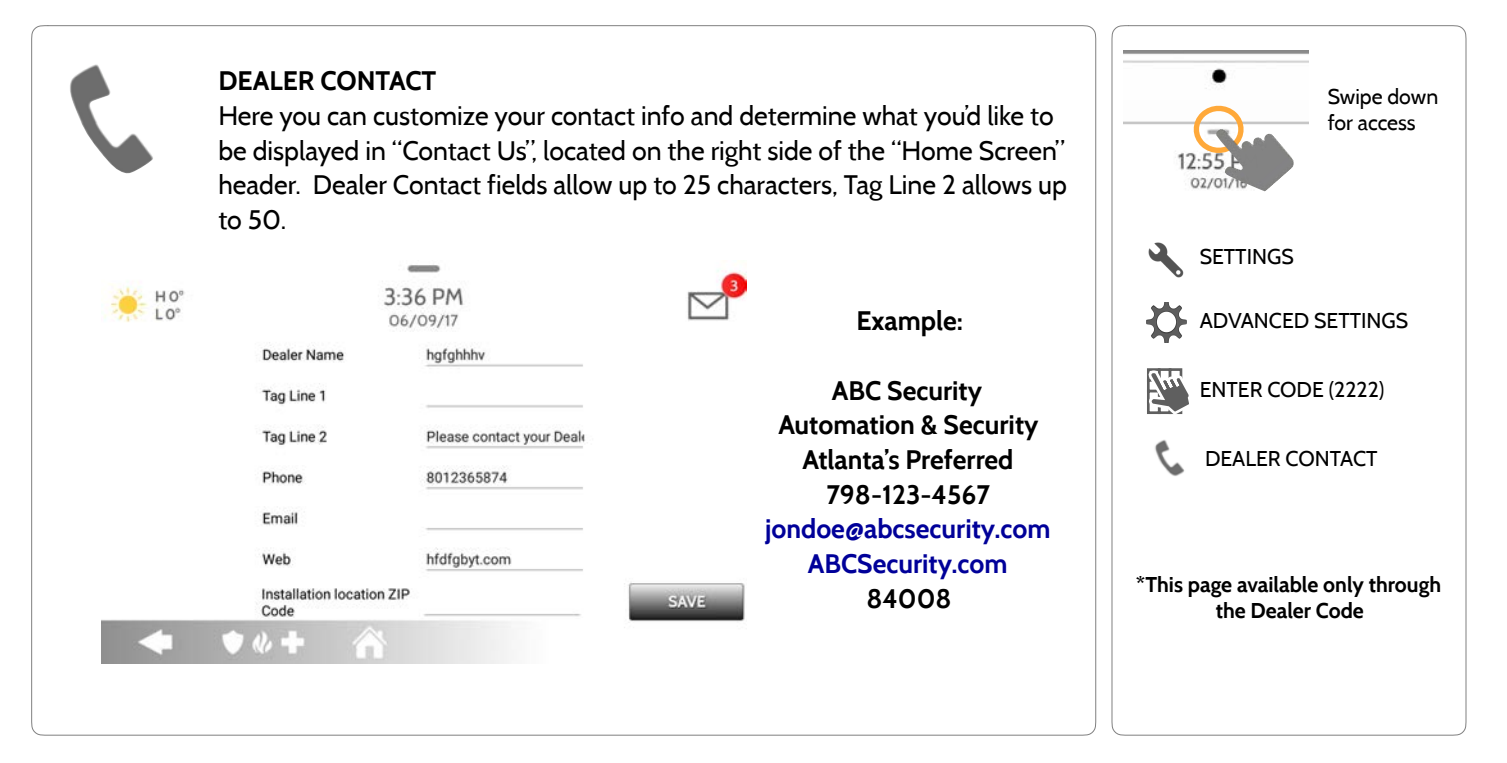

**QOLSYS CONFIDENTIAL AND PROPRIETARY PAGE 103 OF 131**

#### **CONNECTING TO WI-FI FIND IT**

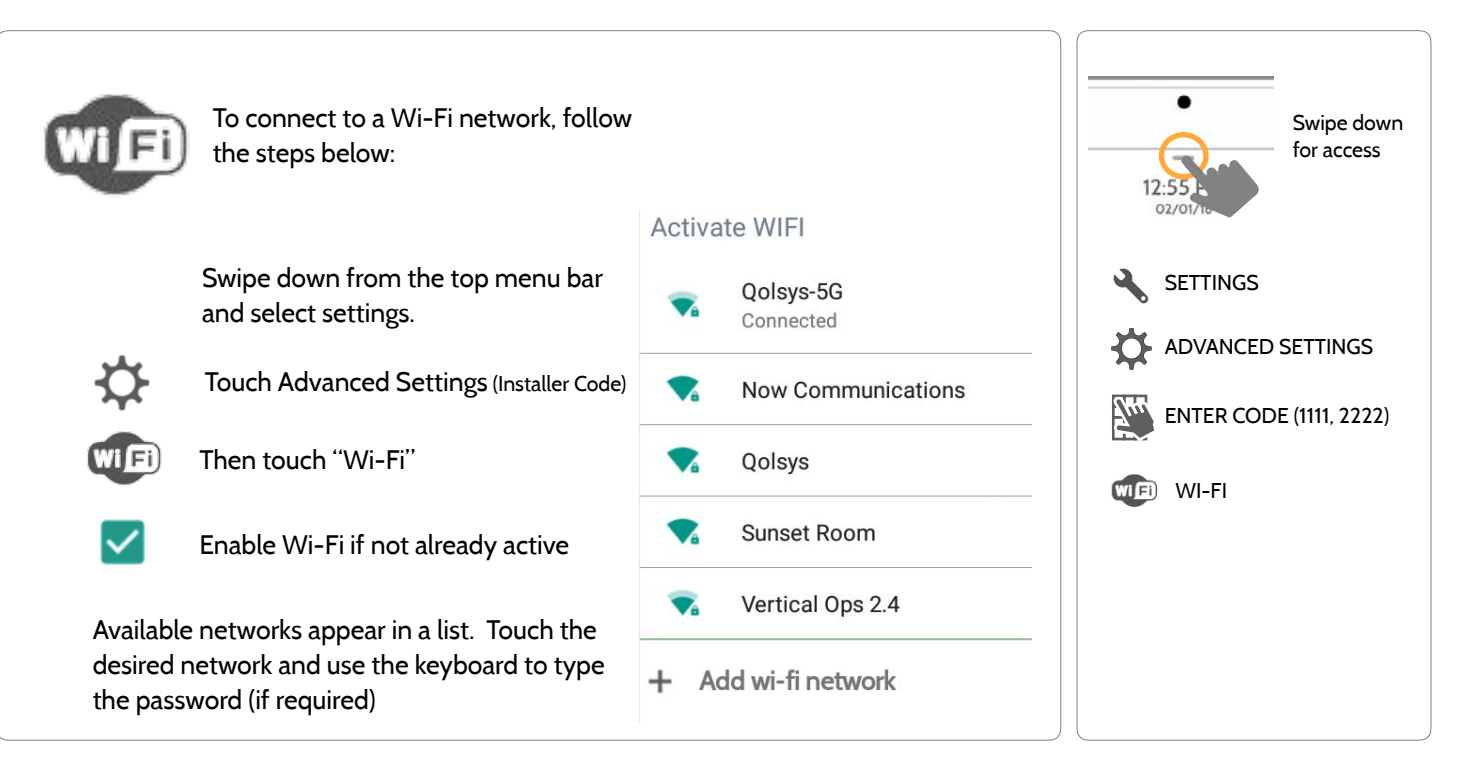

## **CUSTOMIZATION**

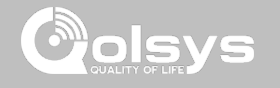

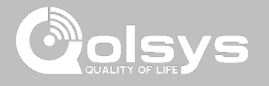

#### **WEATHER FIND IT**

#### **TODAY'S FORECAST**

Today's forecast is displayed on the weather icon with a graphical representation of precipitation and High and Low temps.

H 36°  $L 20^\circ$ 

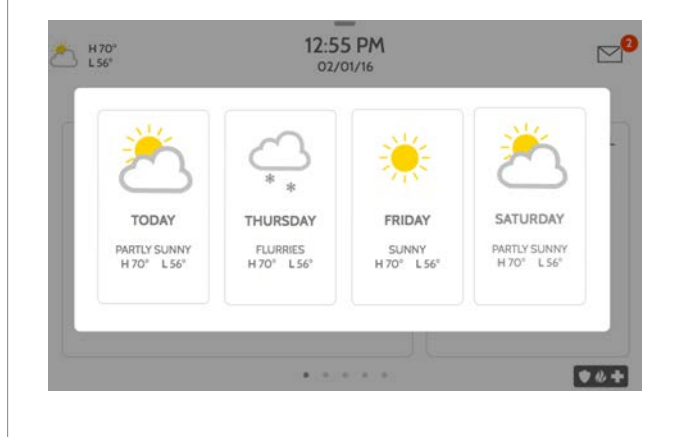

#### **4-DAY FORECAST**

Touch the weather icon to get a 4-day forecast. This information is updated once daily via Alarm.com services. (Will not display or update weather connected to wifi only)

#### **LOCATION**

Weather reporting is based on location as indicated by the zip code entered into Alarm.com when the account is created.

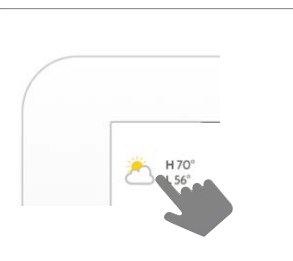

Touch the weather icon in the upper left corner of the header to reveal a 4 day forecast

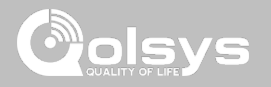

#### **PHOTO FRAME FIND IT**

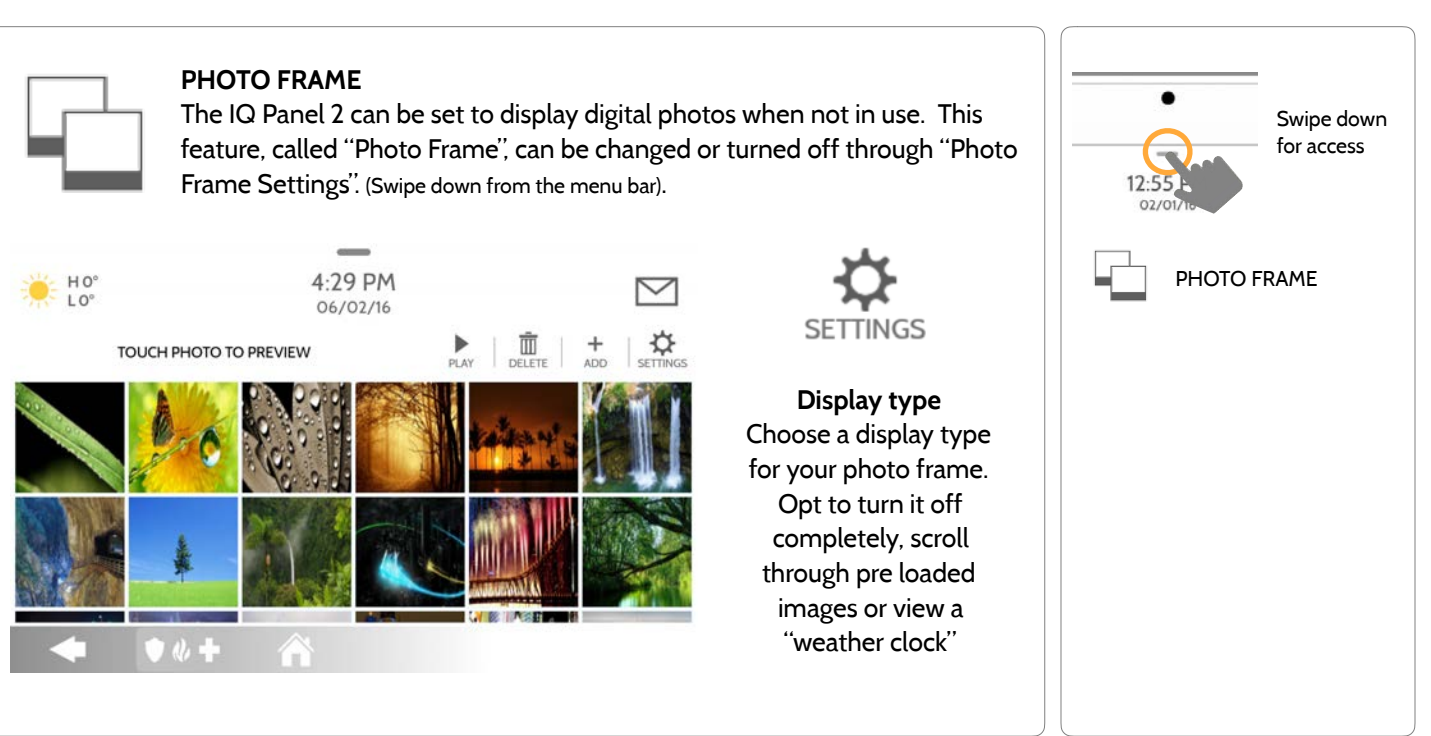

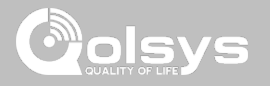

#### **PHOTO FRAME APP BUTTONS FIND IT**

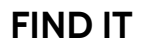

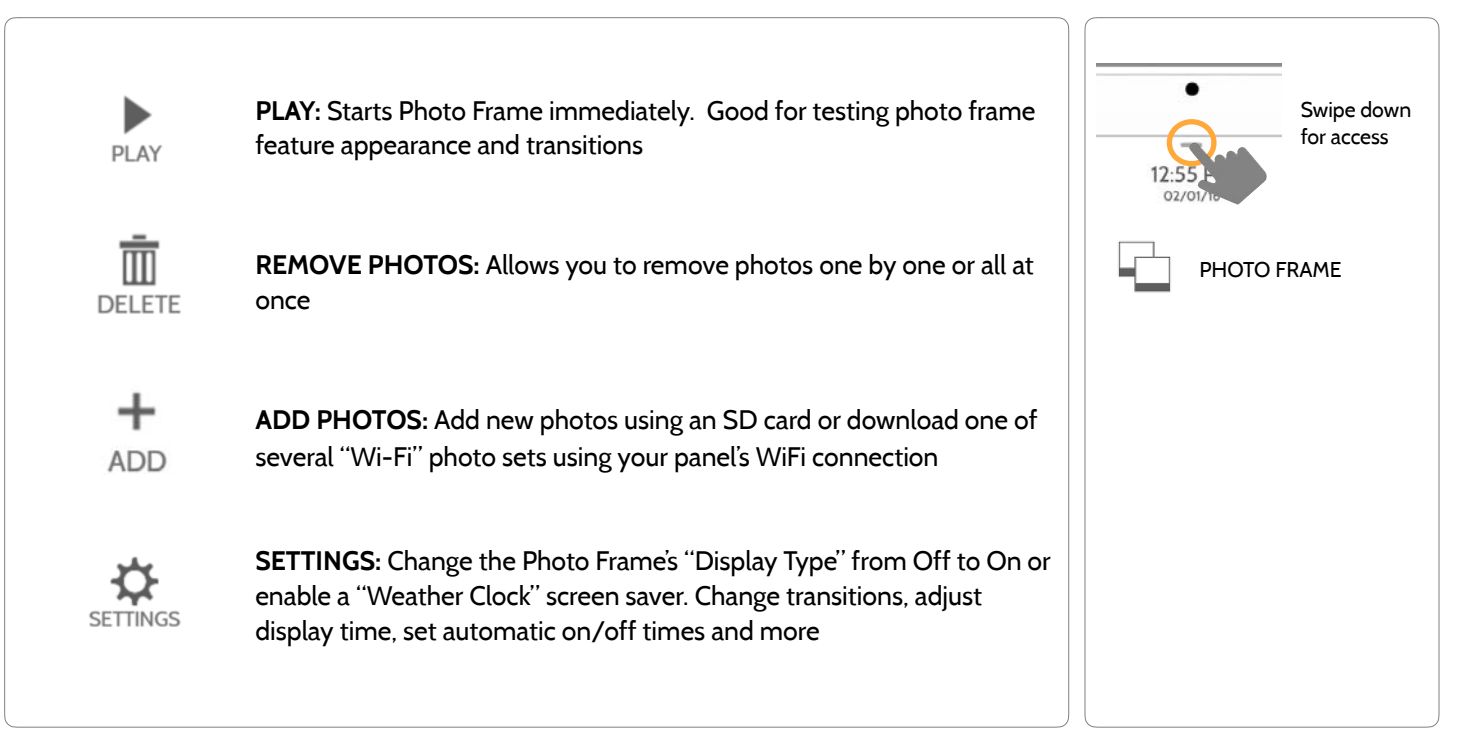

**QOLSYS CONFIDENTIAL AND PROPRIETARY PAGE 107 OF 131**

# **PHOTO FRAME SETTINGS FIND IT**

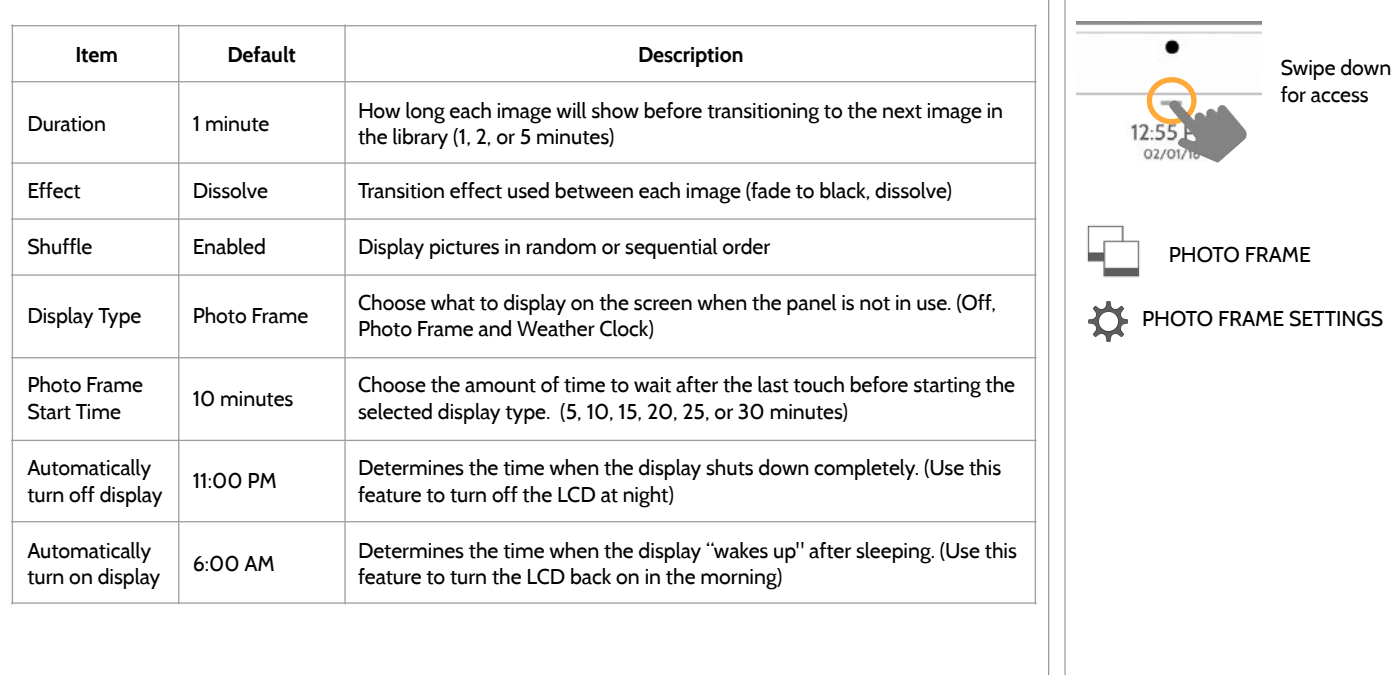

## **CUSTOMIZATION**

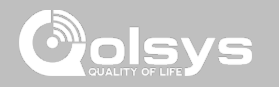

#### **QOLSYS CONFIDENTIAL AND PROPRIETARY PAGE 108 OF 131**

# **LOAD IMAGES FROM SD CARD FIND IT**

06/02/16

22

#### 4-33 PM M 1- Load photos\* onto an SD Card ES<br>Replace All Ph SD Card 2- Insert the SD Card into the panel 3- Open the "Photo Frame" app 4- Press "Add Photos" Please insert and mount the SD Card. 5- Choose "Replace All Photos" or "Add New Photos" ÷ CHow do I load my own pictures into the Photo frame? **ADD** 6- Wait for the images to load 7- Once loaded, you can press "Play" to test. **NOTE: Before removing the SD Card, go**  - JPEG **to "Settings" then touch "SD Card" and select "Unmount"** To remove, push gently and card will spring out.

**To load new images from an SD card:** 

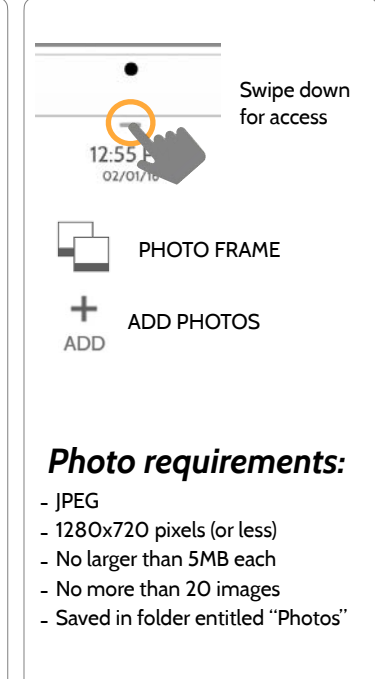

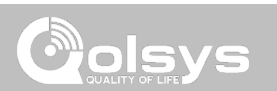

#### **CUSTOMIZATION**

Size left for

add(4.57MB)

 $\bullet$   $v +$ 

 $\bullet$  Ho

Card will slide all the way in.
#### **QOLSYS CONFIDENTIAL AND PROPRIETARY PAGE 109 OF 131**

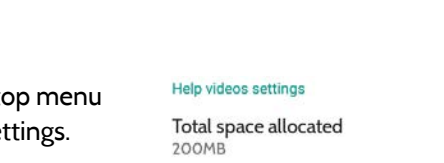

Upload custom help videos with an SD Card. Make your own troubleshooting

videos for your customers or use our built in videos.

Swipe down from the top menu bar and select settings.

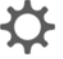

Touch Advanced Settings (Installer Code)

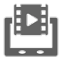

Load Help Videos

Touch "Add" or "Replace" (Make sure the SD card has been inserted). Available space **184MB** 

#### Load Help Videos from SD Card

Add Add the selected files to Help Video list

Replace It will cleanup the panel's help videos files and copy the selected one.

Select videos individually or all at once to either replace existing videos or add to them.

# Swipe down for access **SETTINGS** ADVANCED SETTINGS

INSTALLATION ENTER CODE (1111, 2222) LOAD HELP VIDEOS

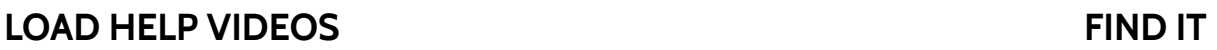

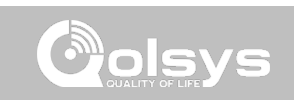

## **CUSTOMIZATION**

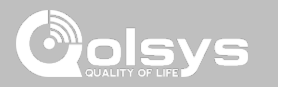

# **ODSAS**

#### **UPGRADE SOFTWARE FIND IT**

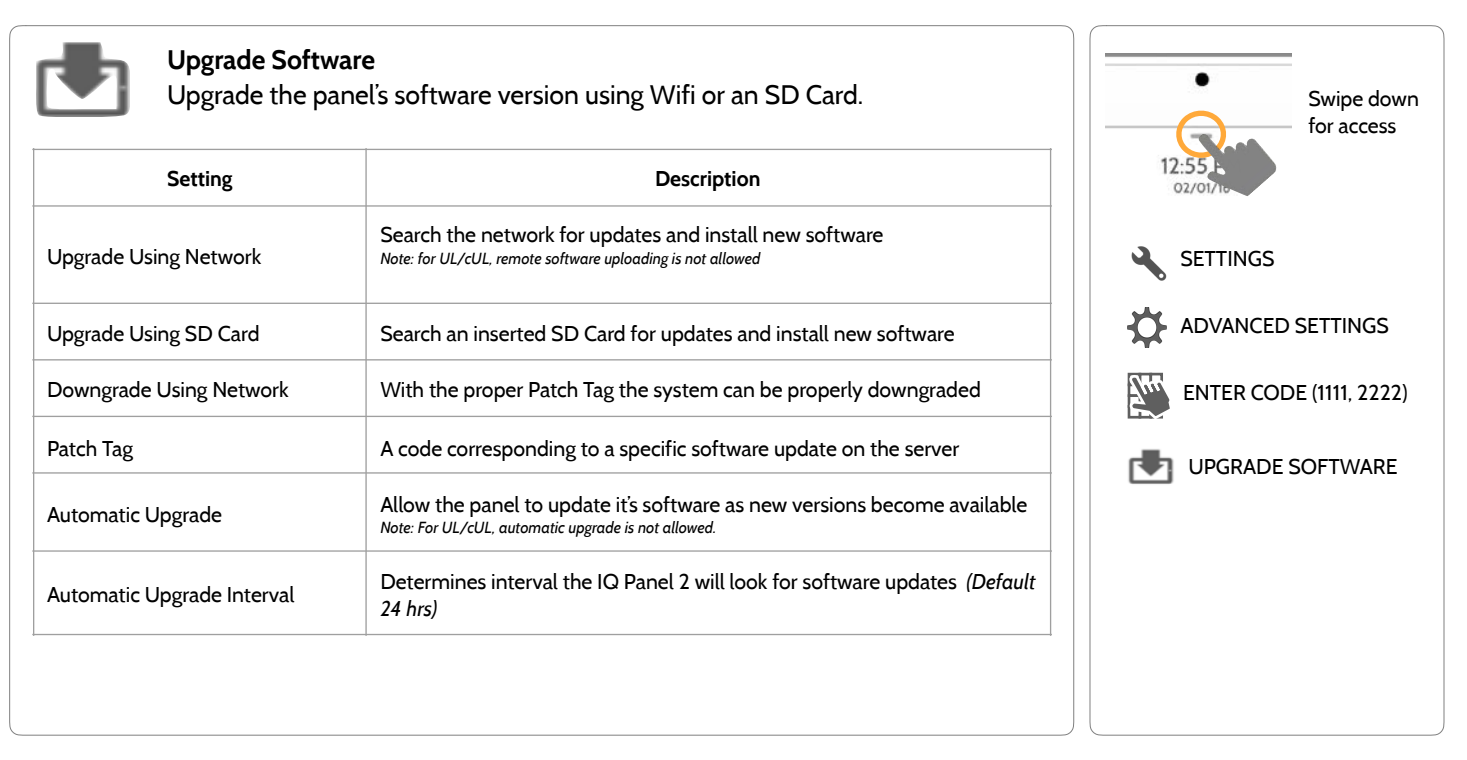

*Note***: Proper maintenance requires prompt administration of any software updates**

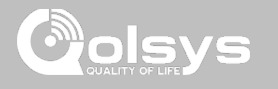

#### **UPGRADE SOFTWARE USING WI-FI FIND IT**

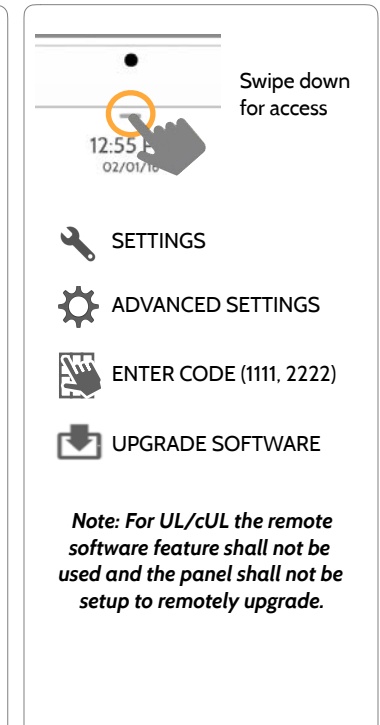

Keeping your panel up to date is essential in ensuring it receives the newest features and is free from bugs.

To perform a software update using Wi-Fi follow the steps below:

1- Ensure your panel is connected to Wi-Fi and has an internet connection.

2- From the drop down menu select "Settings" then "Advanced Settings". (Installer/Dealer Code)

3- Touch "Upgrade Software"

4- Touch "Upgrade Using Network" The IQ Panel 2 will check for the latest software update. If your panel is up to date you will see a message confirming that you have the most recent software version.

5- If a software update IS available the panel will automatically begin downloading it.

6- Once the download is complete a pop up message will appear informing you that in order to install the software you must restart the panel. Touch "okay." Your panel will install the update and automatically restart.

#### **QOLSYS CONFIDENTIAL AND PROPRIETARY PAGE 112 OF 131**

#### **SOFTWARE UPDATES VIA SD CARD FIND IT**

1- Insert an SD card into your computer. (*\*We recommend a class 4 or higher SDHC card with 4gb – 16gb storage space*)

- 2- Download the current software from *[dealers.qolsys.com](http://dealers.qolsys.com) (requires login)*
- 3- Once the file is downloaded, right click the file and select "Unzip" or "Open"
- 4- Drag all files to your SD card. Delete ANY other files, and safely remove the SD card from your computer
- 5- Slide your SD card into the slot on the upper right side of the IQ Panel 2.
- 6- From the drop down menu Touch "Settings"
- 7- "Advanced Settings" and enter a valid Installer code *(default is 1111)*
- 8- Touch "Upgrade Software"
- 9- Touch "Upgrade using SD Card"
- 10- The panel will search the SD Card for the patch and begin downloading it automatically.
- 11- Once complete touch "OK" to reboot the panel. DO NOT TOUCH THE SCREEN. The

process will take about 5 minutes and the LED may turn red, screen may turn off, etc. After the panel reboots the home screen will appear and the LED will turn green. For the next 5 minutes the panel will update the backup partition. Do not power down or use the panel

during this time

11- Eject the SD Card: ("Settings" then touch "SD Card" then "Unmount SD Card" **I***MPORTANT: Failure to perform these steps in the proper sequence may result in data corruption and/or panel failure.* 

# Swipe down for access **SETTINGS** ADVANCED SETTINGS ENTER CODE (1111, 2222) UPGRADE SOFTWARE

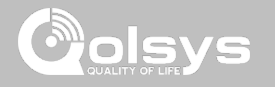

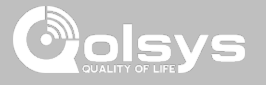

### **AUTOMATIC SOFTWARE UPDATES FIND IT**

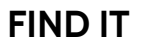

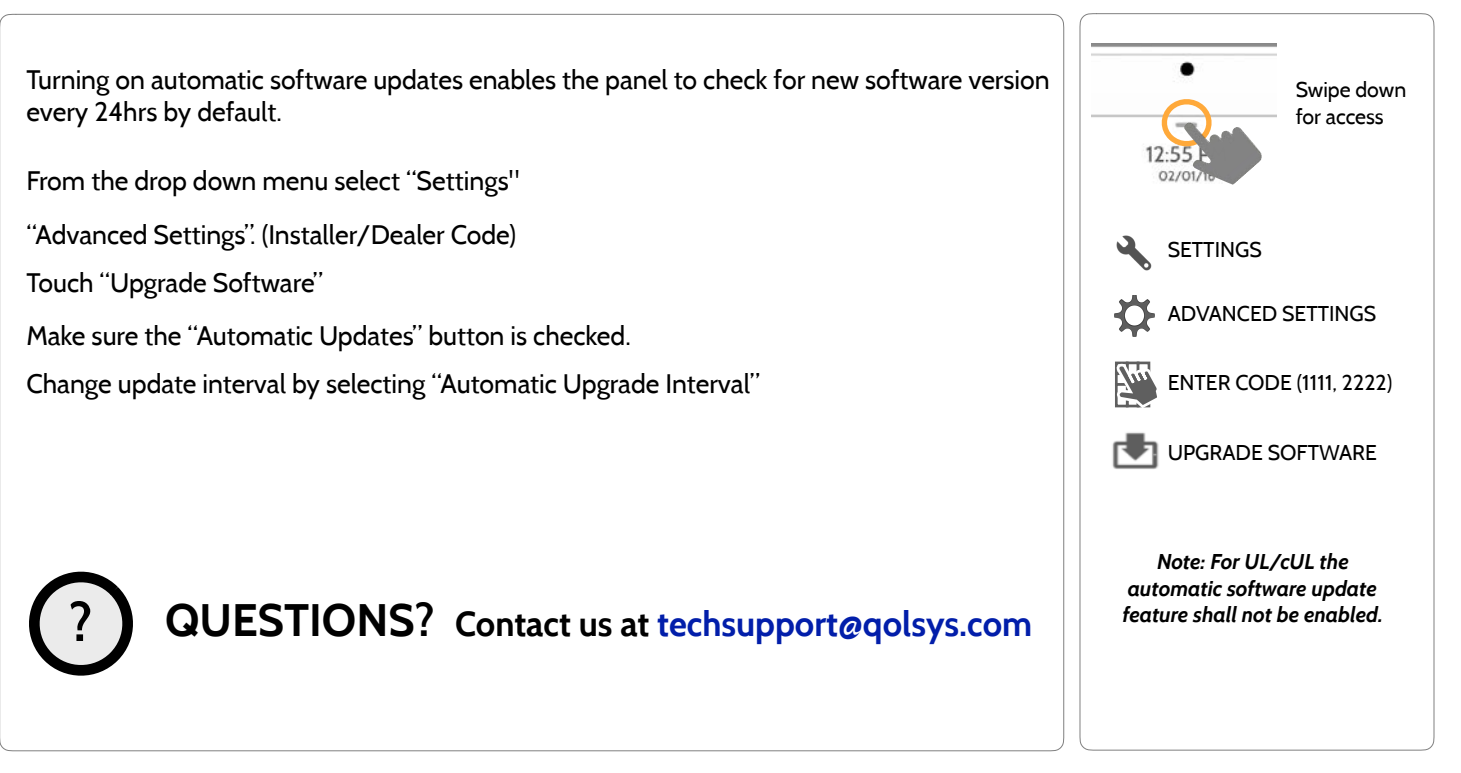

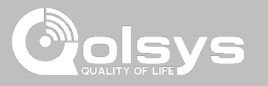

#### **BATTERY REPLACEMENT**

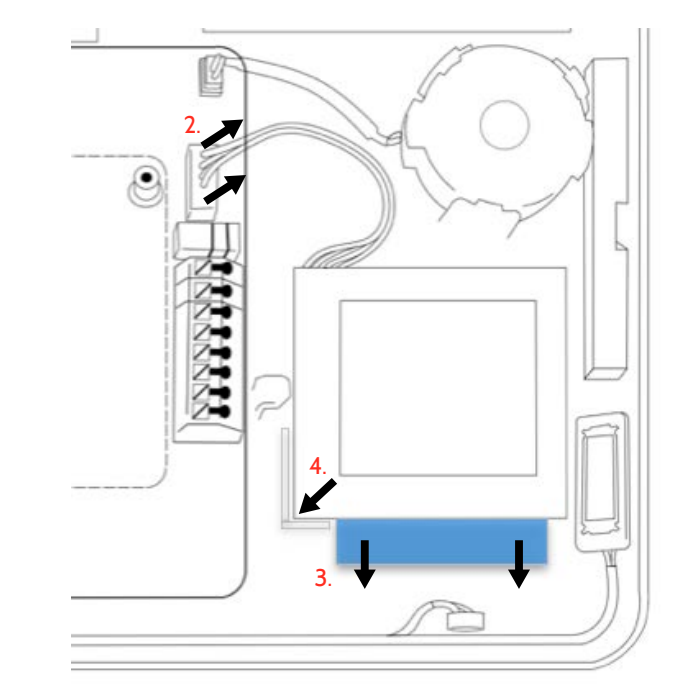

- 1. **Power down panel:** Go to Advanced Settings and enter the Installer/Dealer/Master code, then select "Power Down"
- 2. **Unplug Battery Connector:** Once the panel is powered down, unplug 4 pin battery connector from the board.
- 3. **Remove Battery:** Pull the blue tab from under the battery downwards. This will peel away the tape holding the battery in place.
- 4. **Install New Battery:** Remove the protective film from the adhesive tape on the back of the battery and seat the battery into the bottom lefthand plastic corner. Plug the battery connector back into the board.

#### CAUTION:

Do **NOT** use a screwdriver or anything sharp that could puncture the battery.

Do **NOT** pull on the battery cable to try and remove battery.

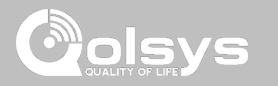

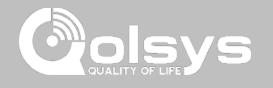

#### **ABOUT FIND IT**

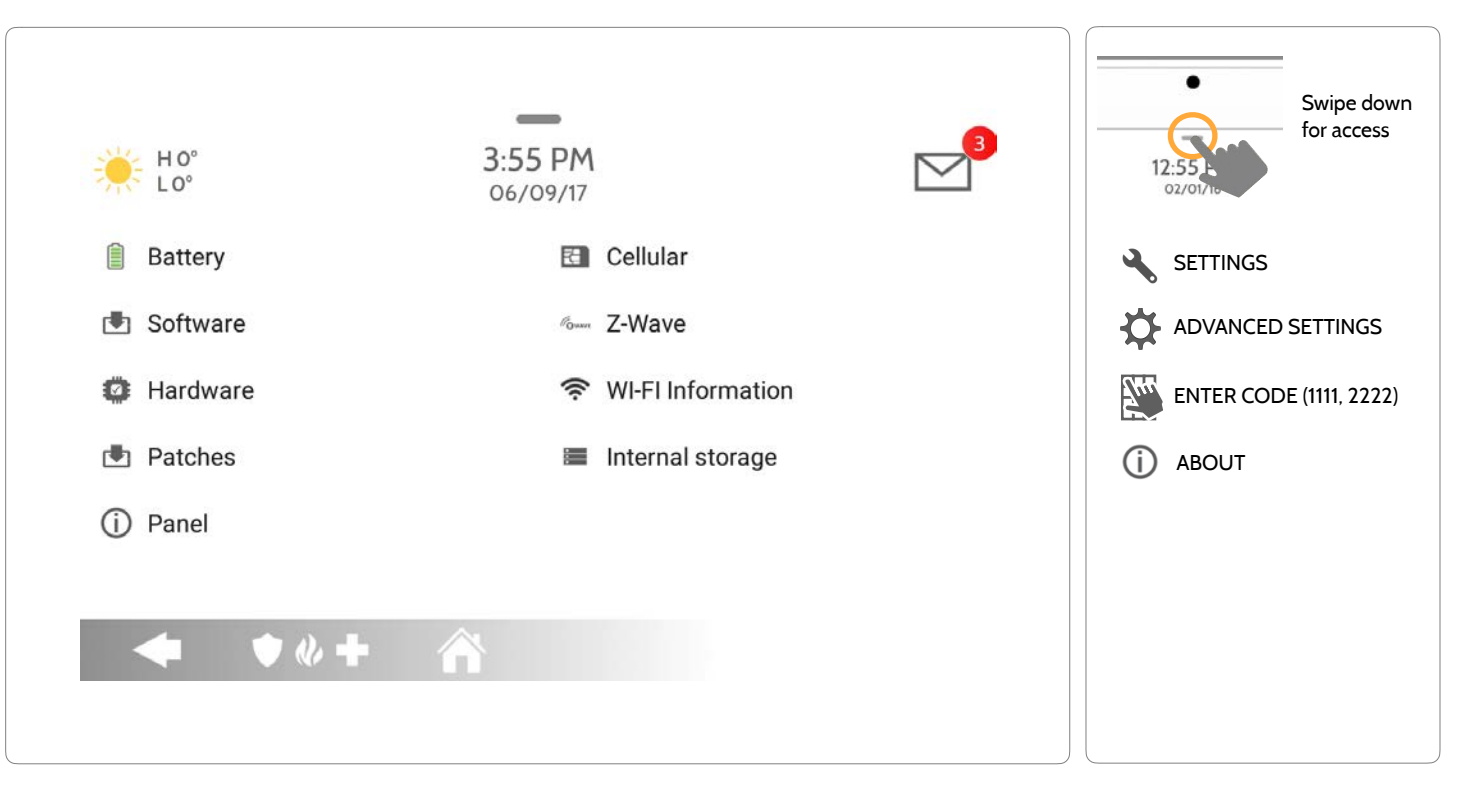

#### **QOLSYS CONFIDENTIAL AND PROPRIETARY PAGE 117 OF 131**

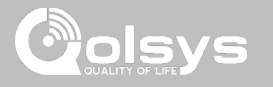

#### **ABOUT**

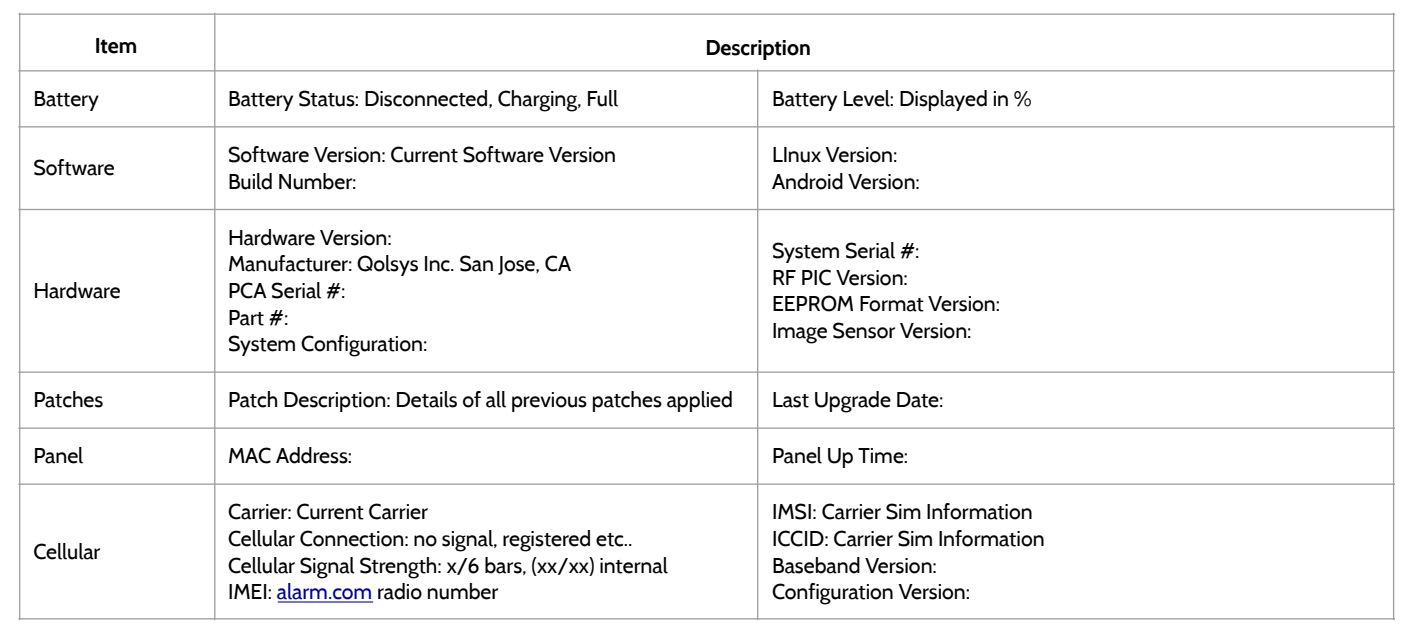

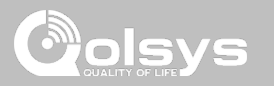

#### **ABOUT**

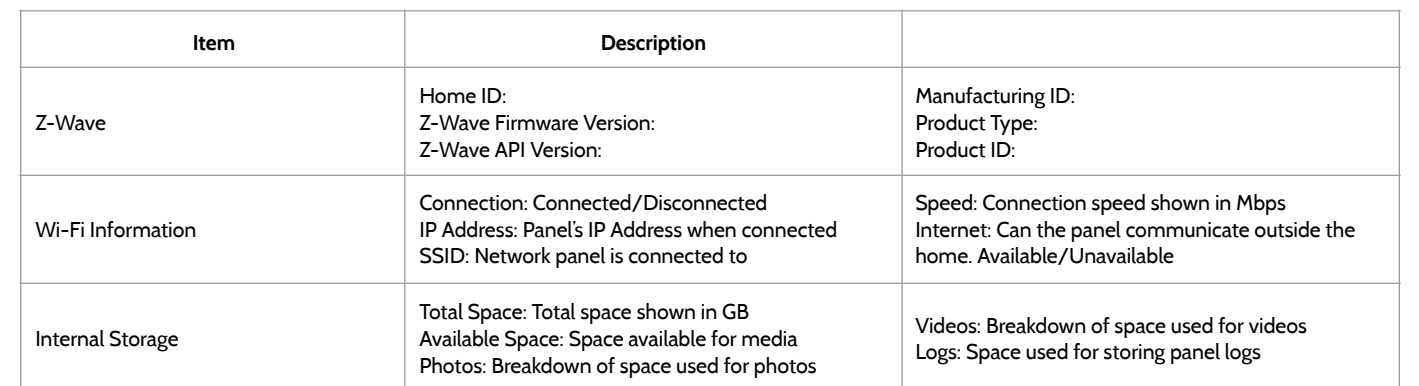

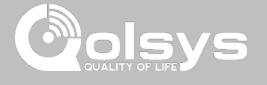

#### **POWER DOWN FIND IT**

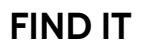

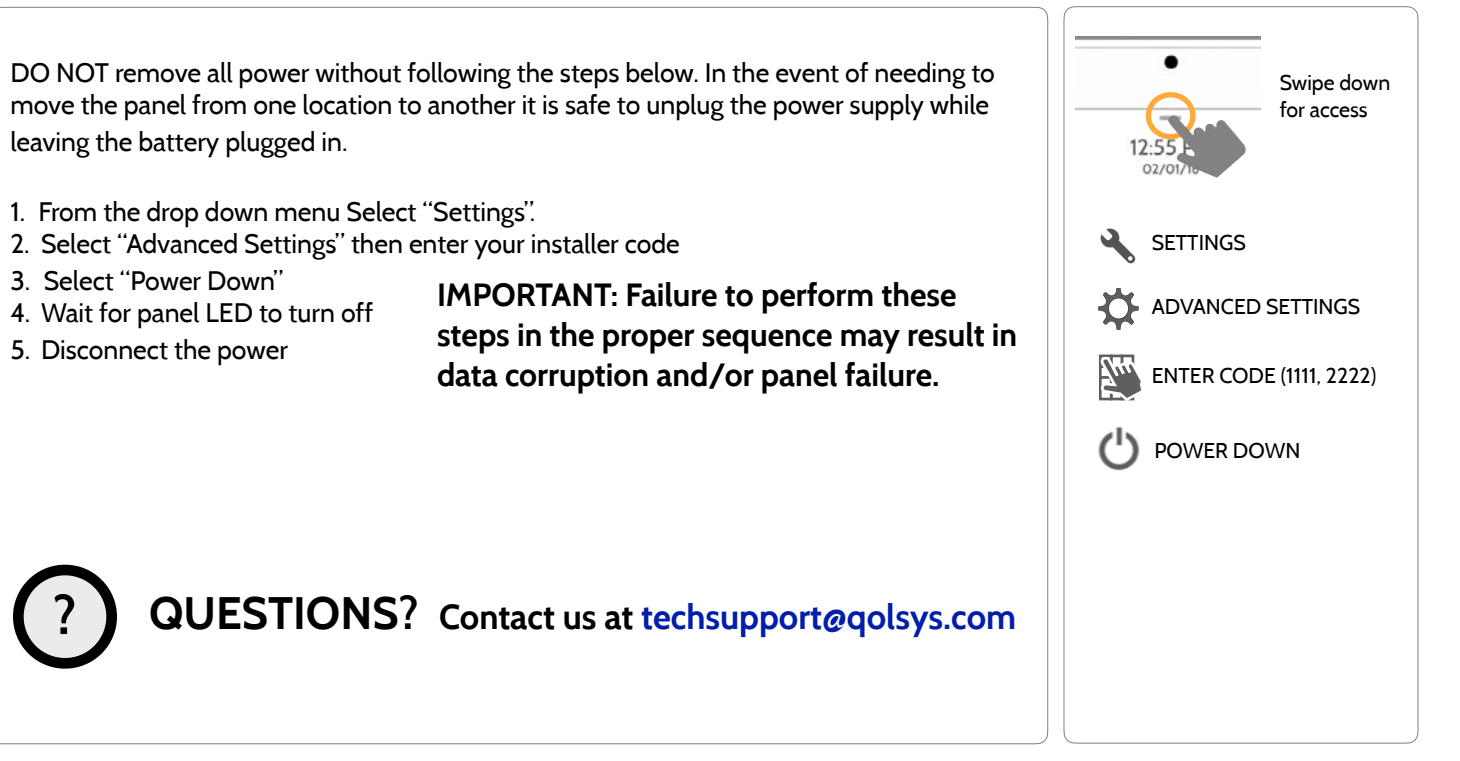

#### **QOLSYS CONFIDENTIAL AND PROPRIETARY PAGE 121 OF 131**

If the panel is experiencing difficulties you can often resolve it by resetting the operating system.

- 1. From the drop down menu Select "Settings".
- 2. Select "Advanced Settings" then enter your installer code
- 3. Select "Panel Reboot"

**?**

4. Wait for the panel to restart

TROUBLESHOOTING

**IMPORTANT: Failure to follow these steps properly may result in data corruption and/or panel failure.** 

**QUESTIONS? Contact us at [techsupport@qolsys.com](mailto:techsupport@qolsys.com?subject=Question%20from%20the%20Installation%20Manual)**

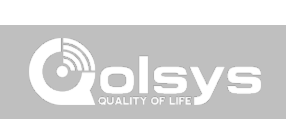

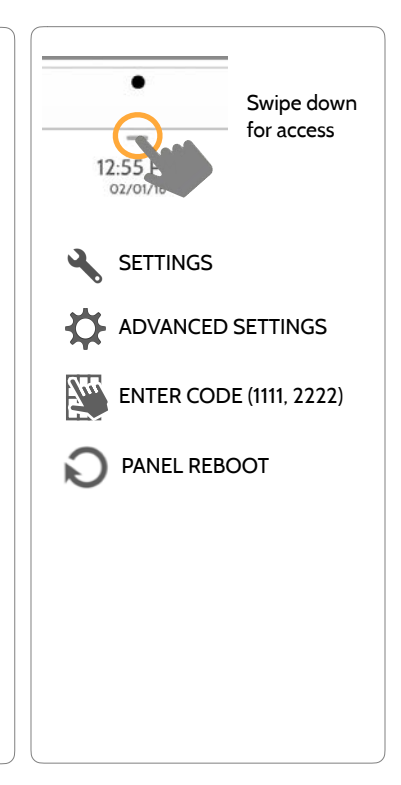

## **PANEL REBOOT FIND IT**

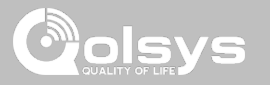

#### **HARD REBOOT**

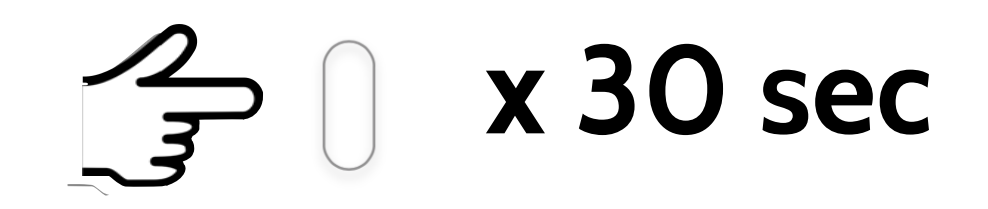

**IMPORTANT: Performing a hard reset may result in data corruption and/or panel failure. Only use this when absolutely necessary.** 

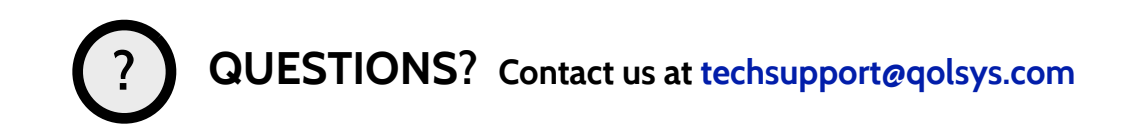

**QOLSYS CONFIDENTIAL AND PROPRIETARY PAGE 122 OF 131**

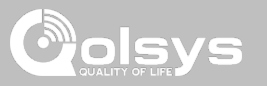

### **PANEL TEST TROUBLESHOOTING**

If you run a panel test and it fails, use the following steps to fix the issue.

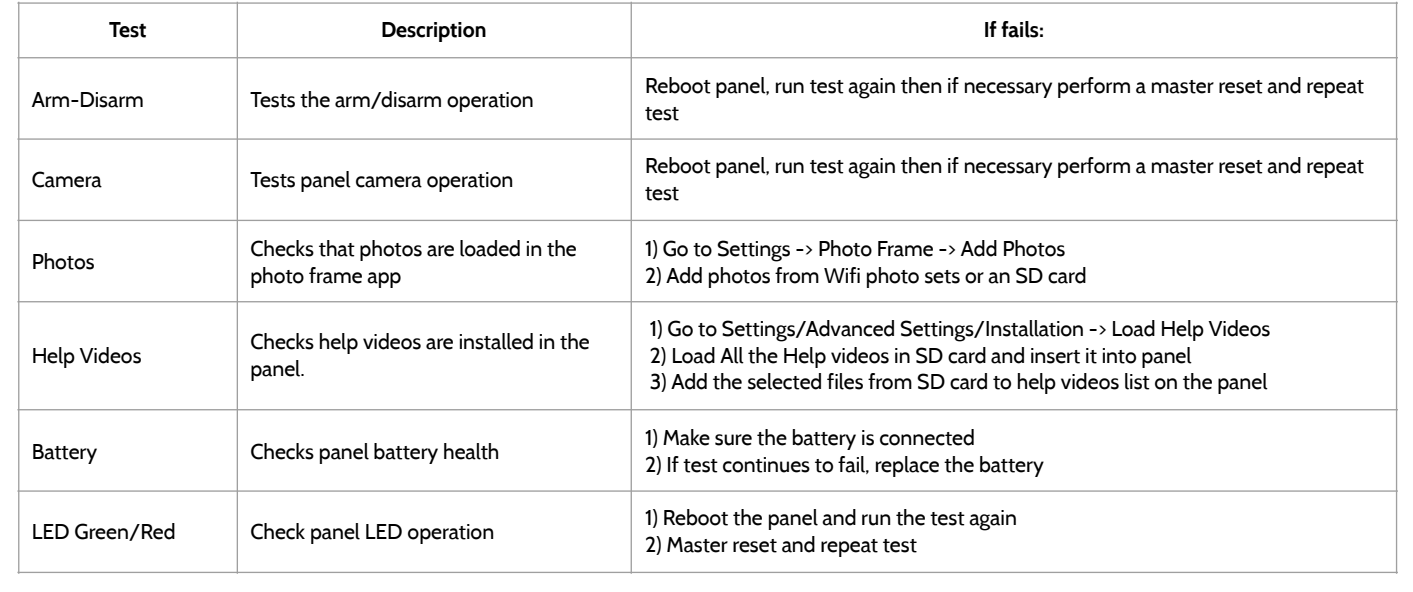

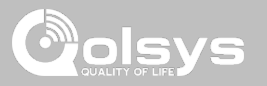

#### **PANEL TEST TROUBLESHOOTING**

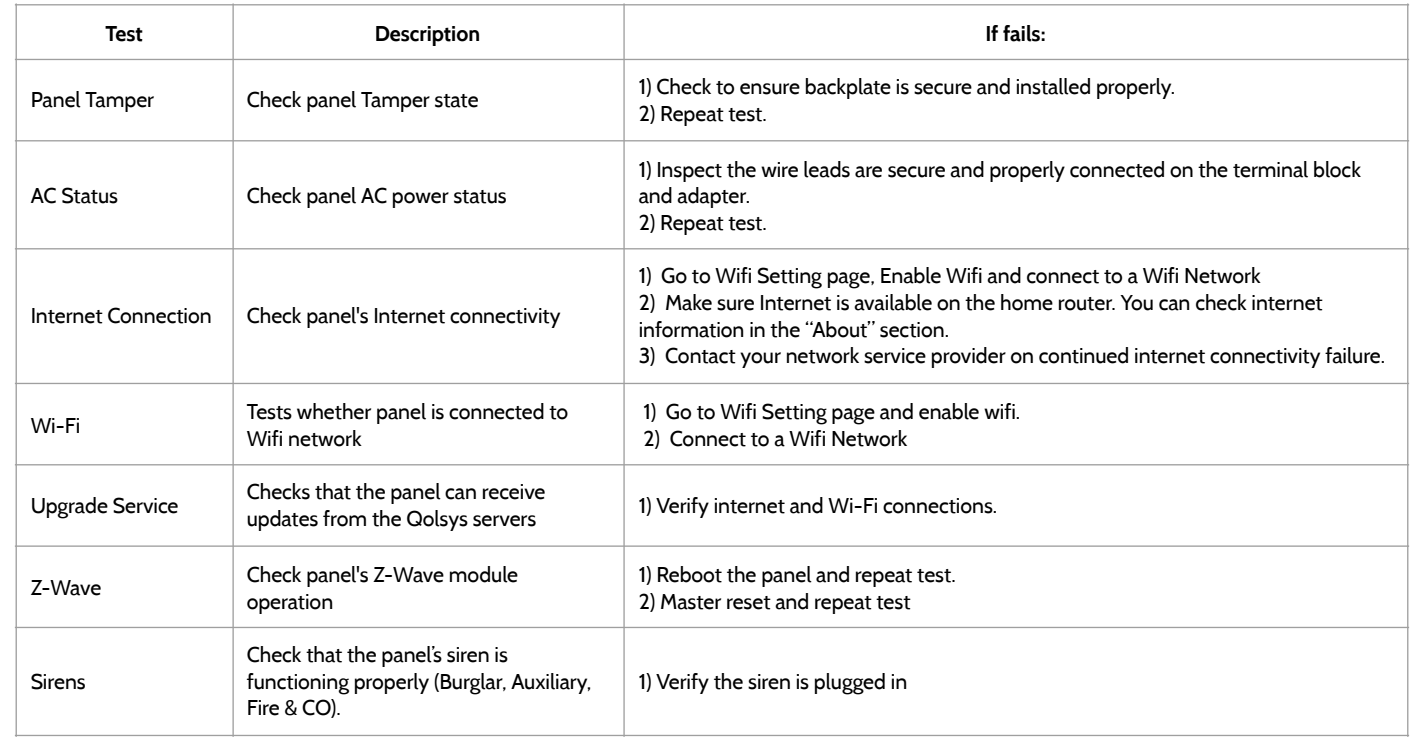

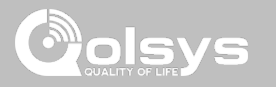

### **CANNOT LOAD HELP VIDEOS**

If your panel cannot load a help video you will receive an error message. Please ensure that your video(s) meet the requirements:

Acceptable File types:  $m4v$ 

Total storage space: 200MB

NOTE: videos look best in aspect ratio 1280x800

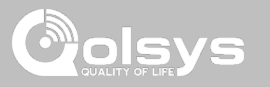

#### **IMPORTANT**

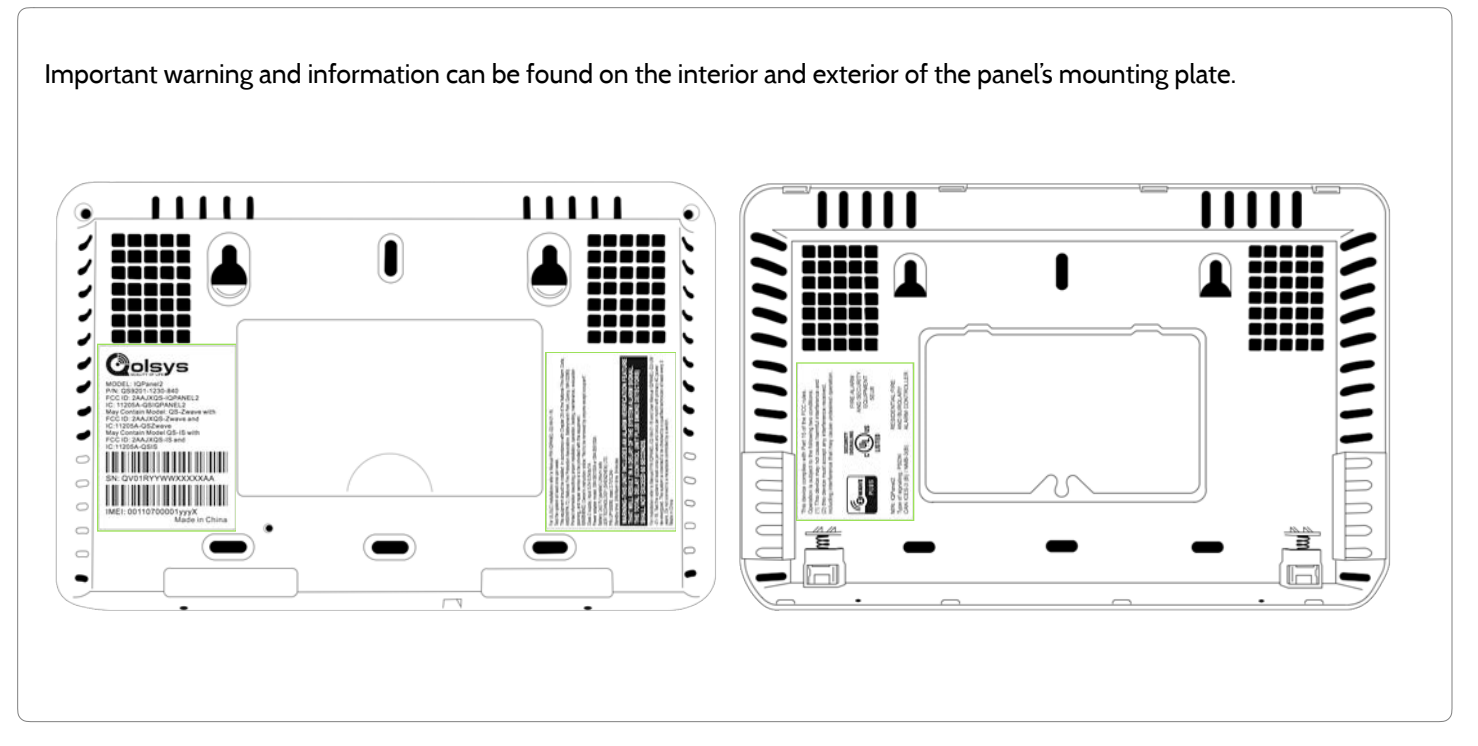

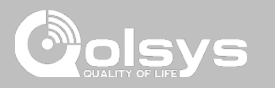

## **IMPORTANT**

This Class [B] digital apparatus meets all requirements of the Canadian Interference-Causing Equipment Regulations.

Cet appareil numérique de la classe [B] respecte toutes les exigences du Réglement sur le matériel brouilleur du Canada.

**IMPORTANT!** Changes or modifications not expressly approved by Qolsys Inc. could void the user's authority to operate the equipment.

**CAUTION!** This equipment complies with radiation exposure limits set forth for uncontrolled environment. The antenna(s) used for this transmitters must be installed to provide a separation distance of at least 20 cm from all persons and must not be collocated or operating in conjunction with any other antenna or transmitter. This device complies with Part 15 of the FCC Rules. Operation is subject to the following two conditions: (1) this device may not cause harmful interference, and (2) this device must accept any interference received, including interference that may cause undesired operation.

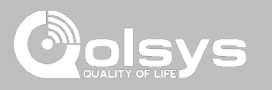

## **IMPORTANT**

This equipment has been tested and found to comply with the limits for a Class B digital device, pursuant to part 15 of the FCC Rules. These limits are designed to provide reasonable protection against harmful interference in a residential installation. This equipment generates, uses and can radiate radio frequency energy and, if not installed and used in accordance with the instructions, may cause harmful interference to radio communications. However, there is no guarantee that interference will not occur in a particular installation. If this equipment does cause harmful interference to radio or television reception, which can be determined by turning the equipment off and on, the user is encouraged to try to correct the interference by one or more of the following measures:

- —Reorient or relocate the receiving antenna.
- —Increase the separation between the equipment and receiver.
- —Connect the equipment into an outlet on a circuit different from that to which the receiver is connected.
- —Consult the dealer or an experienced radio/TV technician for help.

# **SPECIFICATIONS**

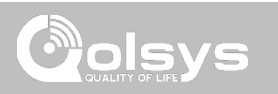

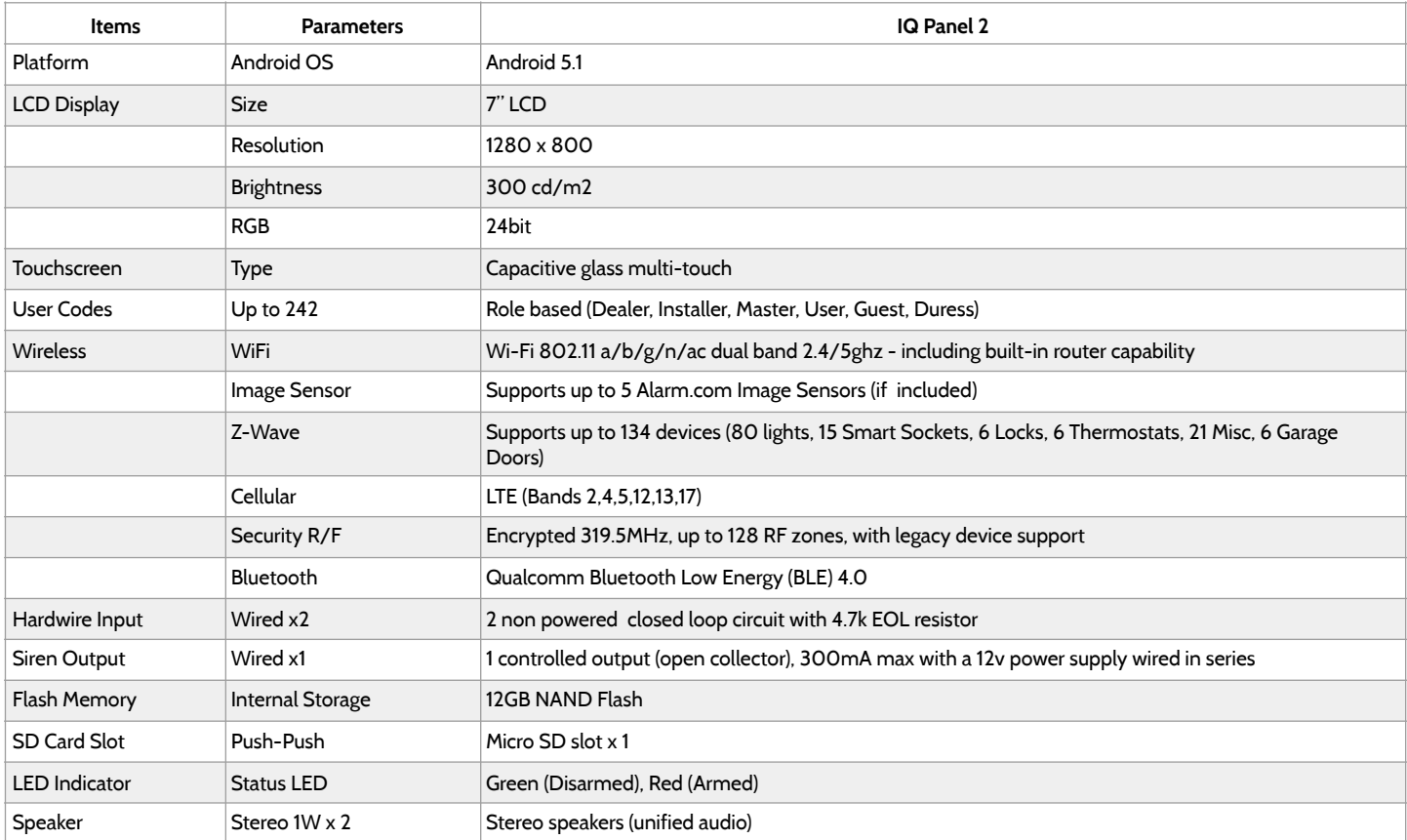

# **SPECIFICATIONS**

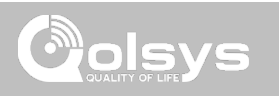

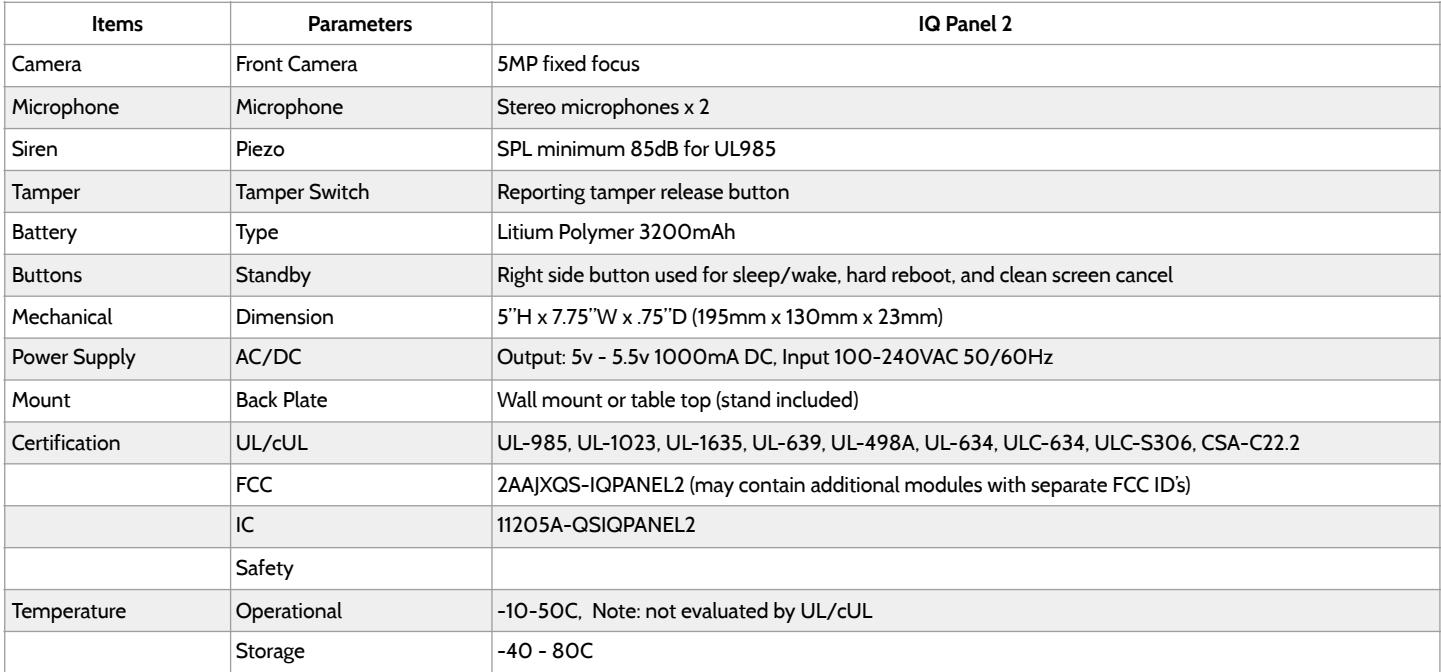

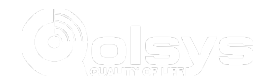

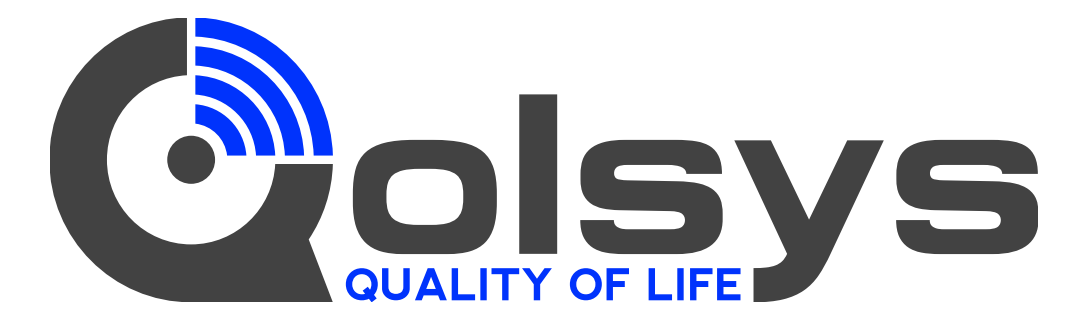

Document#: IQP2-IM-11-17 Revision Date: 11/1/17 Software version: 2.0.6

Conforms to UL Std. S985, 1023. & 1635 Certified to ULC Sub C1023 & ULC Std S545 Qolsys Inc. proprietary. Reproduction without permission is not permitted.